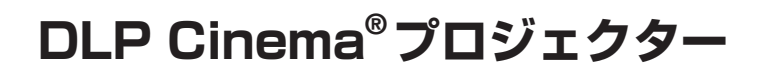

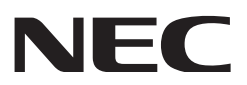

# **取扱説明書**

# DLP Cinema® プロジェクター **NC1700L**

# 水冷機 **NP-17CU01**

本機を安全にお使いいただくために ご使用の前に必ずお読みください

シャープNECディスプレイソリューションズ株式会社

#### <span id="page-1-0"></span>**はじめに**

このたびは、DLP Cinema® プロジェクター NC1700L(以降、「NC1700L 本体」を「本機」または「プ ロジェクター」と呼びます)をお買い上げいただき誠にありがとうございます。

本機を安全に正しく使用していただくため、ご使用の前に、この取扱説明書(本書)をよくお読みください。 取扱説明書は、いつでも見られる所に大切に保存してください。万一ご使用中にわからないことや故障で はないかと思ったときにお読みください。

本書では製品名称を次のように記載しています。製品により内容が異なる部分については、本文中に製品 名を記載しています。

・NC1700L 「本機」または「プロジェクター」

・NP-17CU01 「水冷機」

オプションボード(別売)

・NP-90MS02 「メディアブロック」または「IMB」

この装置は、クラスA情報技術装置です。この装置を家庭環境で使用す ると電波妨害を引き起こすことがあります。この場合には使用者が適切な 対策を講ずるよう要求されることがあります。  $VCCI - A$ 

警告:本装置を住宅環境で使用すると無線障害を引き起こす可能性があります。

- ・DLP(Digital Light Processing)、DLP Cinema は、Texas Instruments Incorporated の登録商 標です。
- ・Microsoft、Windows、Internet Explorer は、米国 Microsoft Corporation の米国およびその他の 国における登録商標または商標です。
- ・Java は、Oracle Corporation およびその子会社、関連会社の米国およびその他の国における登録商標 または商標です。
- ・その他取扱説明書に記載のメーカー名および商品名は、各社の登録商標または商標です。
- ・本書に載せているイラストや表示画面は、実際と多少異なる場合があります。

#### **本製品に含まれる GPL/LGPL 等適用ソフトウェアのライセンスについて**

本製品には GNU General Public License(GPL)、GNU Lesser General Public License(LGPL) その他に基づきライセンスされるソフトウェアが含まれています。当該ソフトウェアに関する詳細は、当 社のホームページの「about GPL&LGPL」フォルダ内の readme.pdf をご参照ください。

#### **ご注意**

- (1)本書の内容の一部または全部を無断転載することは禁止されています。
- (2)本書の内容に関しては将来予告なしに変更することがあります。
- (3)本書は内容について万全を期して作成いたしましたが、万一ご不審な点や誤り、記載もれなどお気付 きのことがありましたらご連絡ください。
- (4)本機の使用を理由とする損害、逸失利益等の請求につきましては、当社では(3)項にかかわらず、 いかなる責任も負いかねますので、あらかじめご了承ください。

◎ NEC Display Solutions, Ltd. 2016 2023 年 5 月 3 版 シャープ NEC ディスプレイソリューションズ株式会社の許可なく複製・改変などを行うことはできません。

## <span id="page-2-0"></span>**本機を安全にお使いいただくために、ご使用の前に必ずお読みください**

**絵表示について**

この取扱説明書および製品への表示では、製品を安全に正しくお使いいただき、あなた や他の人々への危害や財産への損害を未然に防止するために、いろいろな絵表示をして います。その表示と意味は次のようになっています。内容をよく理解してから本文をお 読みください。

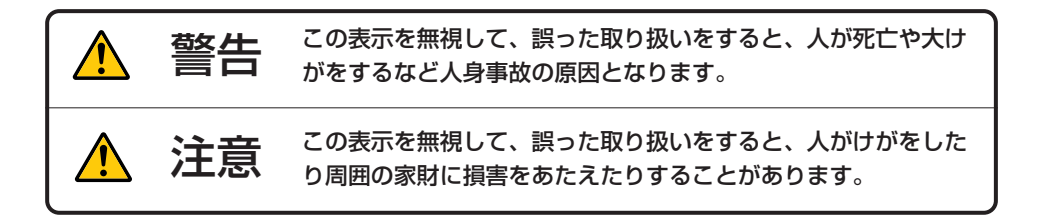

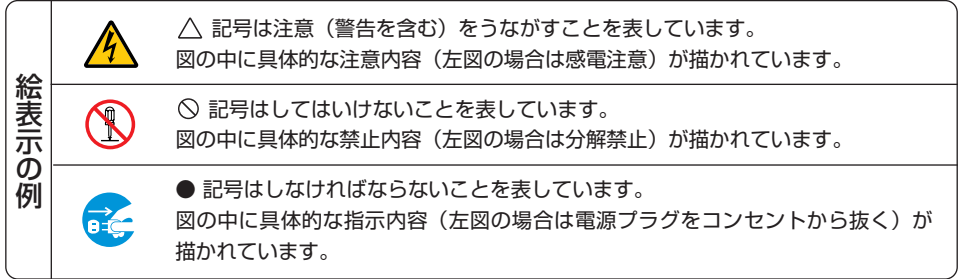

# 警告

#### **レーザ光線の安全に関する警告**

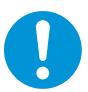

- ・ 本製品はレーザー製品の安全基準 JIS C6802: 2014、IEC60825-1: 3rd Edition: 2014 のクラ ス 1 に分類されています。
- ・ 本製品は、IEC 62471-5 1st Edition: 2015 のリスクグループ3に分類されています。
- ・ 本製品は劇場などにおける特定者だけが操作可能 です。お客様は本製品を操作しないでください。
- ・ 本書に記載している以外の制御部の使用、または 調整もしくは手順の実施は、危険なレーザ放射の 露光に結びつくことがあります。
- ・ プロジェクターのレンズをのぞかないでくださ い。動作中は強い光が投写されていますので、目 を痛める原因となります。特にお子様にはご注意 ください。
- プロジェクター本体に次の図記号を表示してい ます。

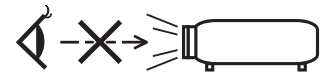

- ・ レンズから出た光を光学機器(ルーペや反射鏡な ど)を使ってのぞかないでください。視力障害の 原因となります。
- ・ プロジェクターの電源を入れる際は、レンズの方 を向いている人がレーザーの出射光路上にいな いことを確認してください。

**設置および輸送について**

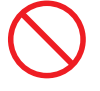

・ プロジェクターおよび水冷機の設置および輸送 については、販売店にご相談ください。 お客様による設置および輸送は絶対におやめく ださい。けがの原因となります。

#### **電源コードの取り付けについて**

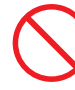

- ・ 本機に電源コードは添付していません。使用する国 の規格・電源電圧に適合した電源コードを使用して ください。電源コードの選定および手配は、販売店 にご依頼ください。
- ・ プロジェクターの電源コードの取り付けについ ては、「2-2. 電源コードを接続する」( 28 ページ) をご覧ください。
- ・ 水冷機の AC 電源コードの取り付け・取り外しは、 販売店にご依頼ください。

**決められた電圧以外で使用しない**

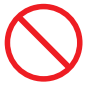

- ・ 以下に示す電源電圧以外で使用しないでくださ い。火災・感電の原因となります。
	- ・AC200V 〜 240V 単相 50/60Hz

**電源コードの取り扱いは大切に**

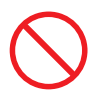

- 電源コードは大切に取り扱ってください。コード が破損すると、火災・感電の原因となります。
	- ・コードの上に重い物をのせない。
	- ・コードをプロジェクターや水冷機の下敷きにし ない。
	- ・コードの上を敷物などで覆わない。
	- ・コードを傷つけない、加工しない。
	- ・コードを無理に曲げたり、ねじったり、引っ張っ たりしない。
	- ・コードを加熱しない。

電源コードが傷んだら(芯線の露出・断線など) 販売店に交換をご依頼ください。

# 警告

#### **故障したときは電源プラグを抜く**

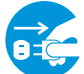

#### 電源プラグをコンセントから抜く

・ 煙が出ている、変なにおいや音がする場合、キャ ビネットを破損した場合は、本機と水冷機の電源 を切り、電源プラグをコンセントから抜いてくだ さい。火災・感電・視力障害の原因となります。 販売店へ修理をご依頼ください。

**水場や水にぬれるような所には置かない**

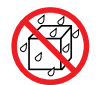

## 水ぬれ禁止

- 次のような水にぬれるようなおそれがある所で は使用しないでください。またプロジェクターお よび水冷機の上に水の入った容器を置かないで ください。火災・感電の原因となります。
	- ・雨天や降雪中、海岸や水辺で使用しない。
	- ・風呂やシャワー室で使用しない。
	- ・プロジェクターおよび水冷機の上に花びん、植 木鉢を置かない。
	- ・プロジェクターおよび水冷機の上にコップ、化 粧品、薬品を置かない。

万一内部に水などが入った場合は、まず本体と水 冷機の電源を切り、電源プラグをコンセントから 抜いて、販売店にご連絡ください。

**次のような所では使用しない**

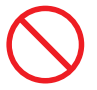

- ・次のような所では使用しないでください。火災・ 感電の原因となります。
	- ・ぐらついた台の上、傾いた所など、不安定な場所
	- ・暖房の近くや振動の多い所
	- ・屋外および湿気やほこりの多い場所
	- ・油煙や湯気の当たるような場所
	- ・調理台や加湿器のそば

#### **内部に物を入れない**

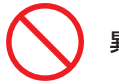

#### 異物挿入禁止

・ プロジェクターおよび水冷機の通風孔などから 内部に金属類や燃えやすいものなど異物を差し 込んだり、落とし込んだりしないでください。火 災・感電の原因となります。

万一異物が内部に水などが入った場合は、まず本 体と水冷機の電源を切り、電源プラグをコンセン トから抜いて、販売店にご連絡ください。

#### **キャビネットは絶対にあけない**

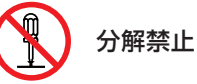

・ プロジェクターおよび水冷機のキャビネットを 外したり、あけたりしないでください。また改造 しないでください。内部には電圧の高い部分があ り、火災・感電およびレーザー光がもれることに よる視力障害ややけどの原因となります。 内部の点検・調整・修理は販売店にご相談くださ い。

**雷が鳴りだしたら、本体に触れない**

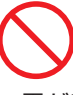

・ 雷が鳴りだしたら、本体に触れないでください。 感電の原因となります。

**動作中にレンズをふさがない**

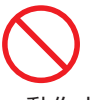

- ・ 動作中にレンズにレンズキャップをつけないで ください。レンズキャップが高温になり、変形し たり、溶けたりする原因となります。
- ・ 動作中にレンズの前に物を置いて光をさえぎら ないでください。物が高温になり、破損や火災の 原因となります。
- ・ プロジェクター本体に次の図記号を表示してい ます。

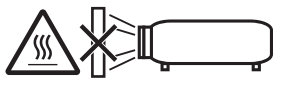

#### 警告 $\bigwedge$

**レンズの取り外し/取り付け**

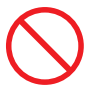

・ レンズの取り外し、取り付けを行う際は、プロ ジェクターの電源を切ってください。視力障害の 原因となります。

#### 注意  $\sqrt{N}$

**機器のアースは確実に接続してください**

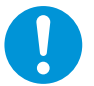

・ 機器の安全確保のため、機器のアースは確実に接 続してご使用ください。

**通風孔をふさがない**

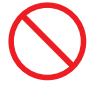

- ・ プロジェクターおよび水冷機の通風孔をふさが ないでください。また、プロジェクターおよび水 冷機の下に紙や布などの柔らかい物を置かない でください。火災の原因となることがあります。
- ・ プロジェクターを設置する場所は周囲から適当 な空間をあけてください。目安として壁から最低 30cm 以上、特に背面の排気口前は 70cm 以上 の空間をあけてください。
- ・ 水冷機を設置する場所は周囲から適当な空間を あけてください。目安として 50cm 以上の空間 をあけてください。

**ぬれた手で本体に触れない**

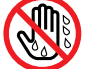

### ぬれた手は危険

・ ぬれた手でプロジェクター、水冷機および電源 コードに触れないでください。感電の原因となる ことがあります。

**移動するときは電源プラグを抜く**

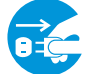

電源プラグをコンセントから抜く

- ・ 移動させる場合は、本体と水冷機の電源を切り、 必ず電源プラグをコンセントから抜いて、機器間 の接続ケーブル、専用ホース、レンズユニットを 外したことを確認のうえ、行ってください。
- ・ 水冷機の AC 電源コードと専用ホースの取り付 け・取り外しは、販売店にご相談ください。お客 様による取り付け・取り外しは絶対にしないでく ださい。

**移動するときは本体の底面を持つ**

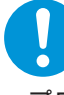

- ・ プロジェクターを移動するときは 4 人以上で 行ってください。
- ・ 必ず本体底面の手掛けを持って運んでください。 その際、レンズユニットはプロジェクター本体か ら取り外してください。レンズを持つと、レンズ が破損したり本体が落下したりしてけがの原因 となることがあります。
- ・ 移動する際は、必ず水冷機をプロジェクター本体 から取り外してください。

**長期間使用しないときは、電源プラグを抜く**

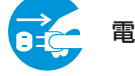

電源プラグをコンセントから抜く

・ 長期間、ご使用にならないときは安全のため必ず 本体と水冷機の電源を切り、電源プラグをコンセ ントから抜いてください。

**お手入れの際は電源プラグを抜く**

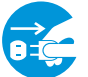

電源プラグをコンセントから抜く

・ お手入れの際は、安全のため必ず本体と水冷機の 電源を切り、電源プラグをコンセントから抜いて ください。

**投写中および投写終了直後は排気口をさわらない**

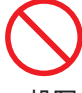

・ 投写中および投写終了直後は、排気口付近を触ら ないでください。排気口付近と本体後方部が高 温になるため、やけどの原因となることがありま す。

#### 注意  $\sqrt{ }$

#### **点検・工事について**

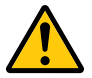

#### 内部の掃除を販売店で

・ 1 年に一度くらいは内部の掃除を販売店などにご 相談ください。プロジェクターの内部にほこりが たまったまま、長い間掃除をしないと火災や故障 の原因となることがあります。

特に湿気の多くなる梅雨期の前に行うと、より効 果的です。なお、内部の掃除費用につきましては 販売店などにご相談ください。

**過電圧が加わるおそれのあるネットワーク には接続しない**

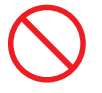

・ 本機の LAN ポートは、過電圧が加わるおそれの ないネットワークに接続してください。 LAN ポートに過電圧が加わると、感電の原因と なることがあります。

**電源コードはコンセントに接続する**

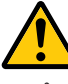

・ プロジェクターの電源はコンセントを使用して ください。直接電灯線に接続することは危険です ので行わないでください。

**冷却液には触れない**

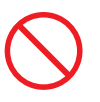

・ 本体が破損した場合、内部から冷却液が漏れ出る 場合があります。漏れ出た冷却液は、飲んだり触 れたりしないでください。万一口や目に冷却液が 入ってしまった場合は、すみやかに医師に相談し てください。

本機を安全にお使いいただくために、ご使用の前に必ずお読みください

## 光源のレーザーモジュールについて

- ・ 本製品にはレーザーモジュールが内蔵されています。本書に記載している以外の制御部の使用、または 調整もしくは手順の実施は、危険なレーザー放射の露光に結びつくことがあります。
- ・ 本製品は、レーザー製品の安全基準 JIS C6802: 2014、IEC60825-1 3rd Edition: 2014 のクラ ス 1 に分類されています。
- ・ 本製品は、IEC 62471-5 1st Edition: 2015 のリスクグループ3に分類されています。

光源内部レーザー出力 Blue laser diodes 波長 450 ~ 460nm、出力 450W Red laser diodes 波長 636 ~ 642nm、出力 100W レーザー警告ラベルは、下図の場所に貼付されています。

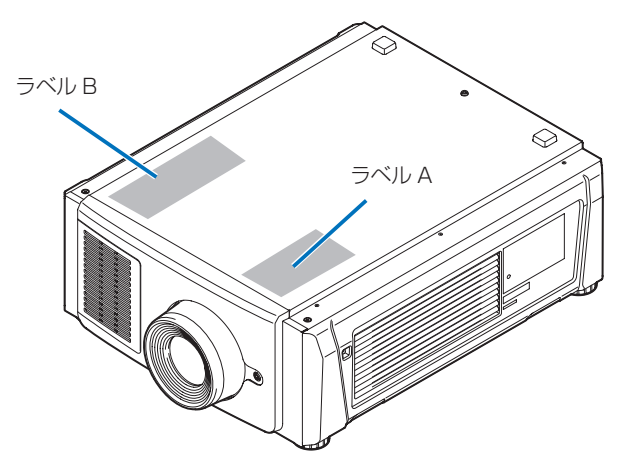

ラベル A: Laser Explanatory Label (レーザー説明ラベル)

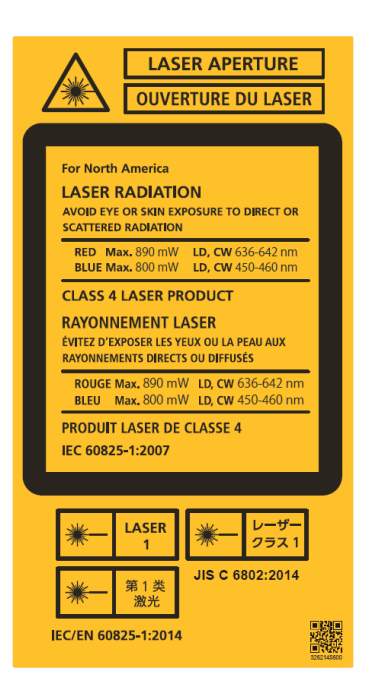

ラベル B: Lamp Warning Label (ランプ警告ラベル)

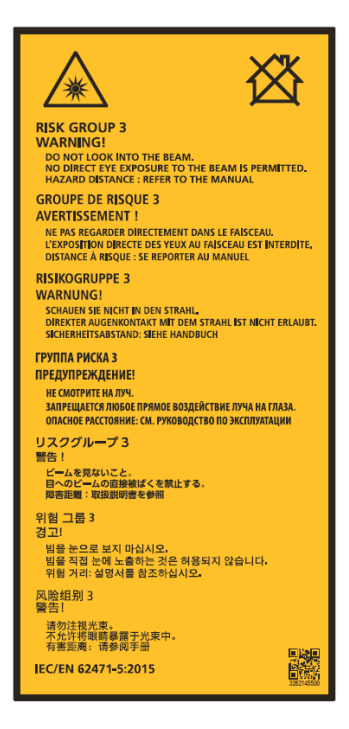

本機を安全にお使いいただくために、ご使用の前に必ずお読みください

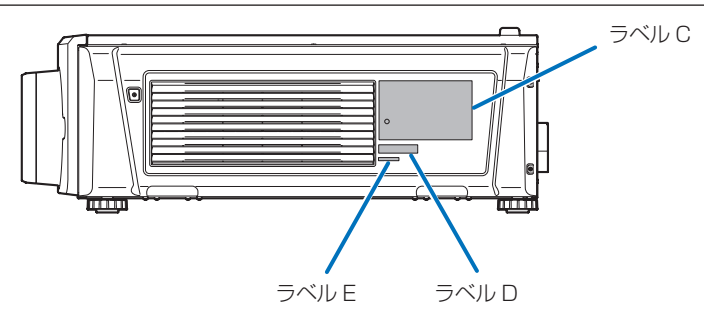

#### ラベル C: Identification Label(製造者 ID ラベル)

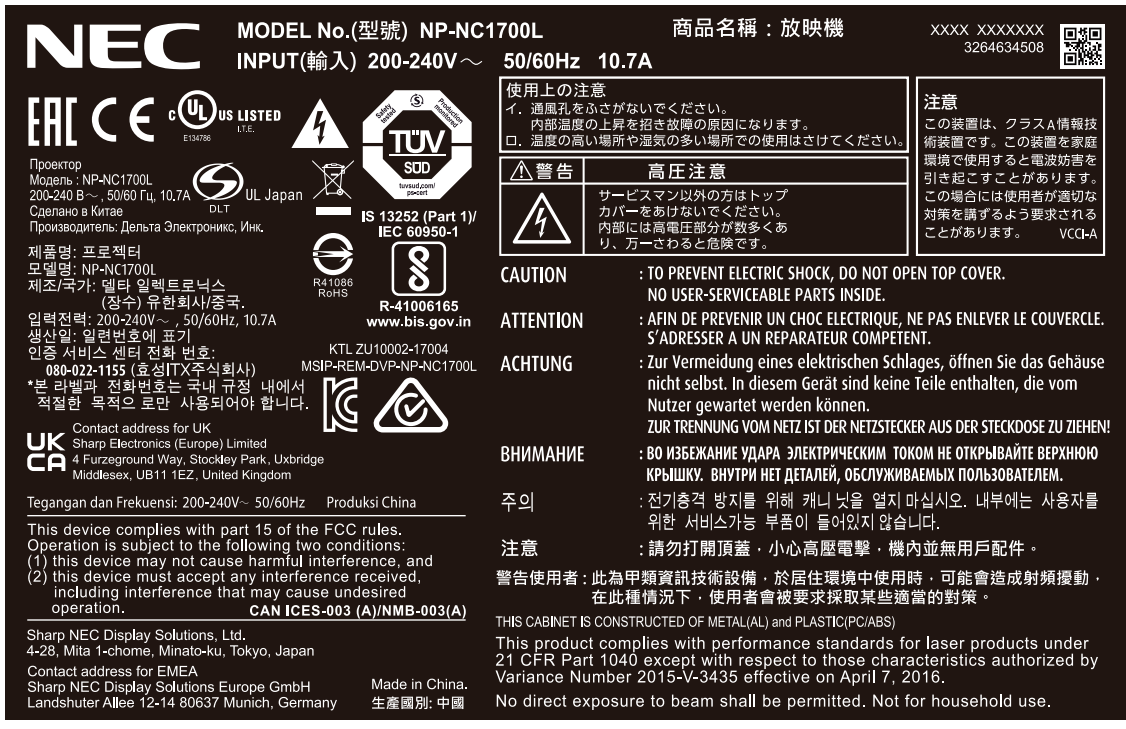

ラベル D つい しょうしょう しゅうしゅん しゅうしゅん しゅうかん ラベル E

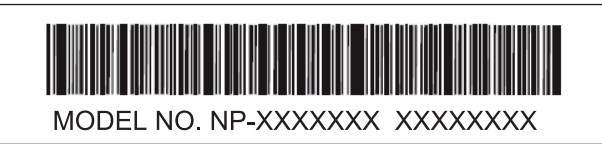

M/F Date: YYYY. MM. DD

#### 水冷機 (NP-17CU01) のラベル

#### F-Gas Label

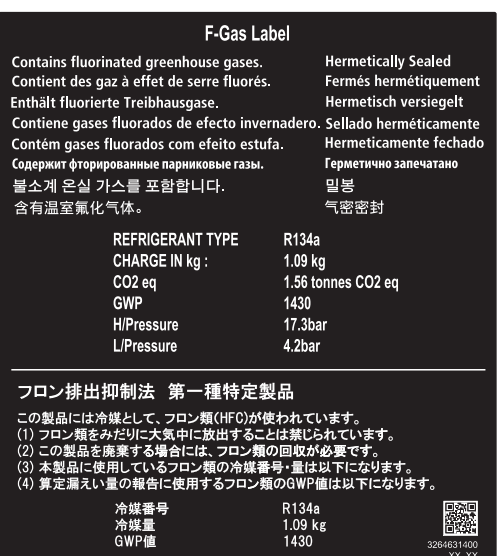

#### NP-17CU01 ID Label

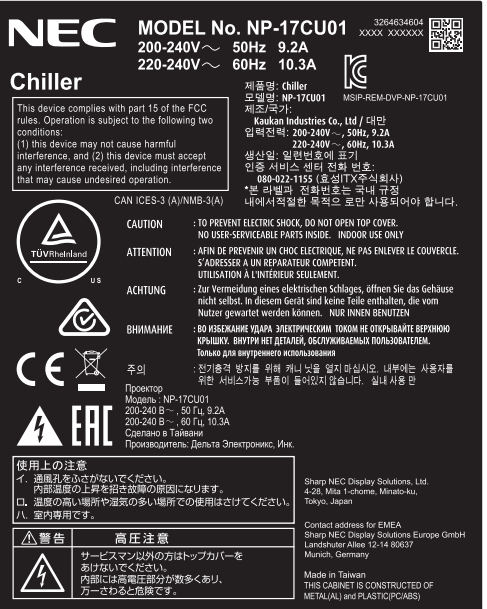

# レーザー光の放射範囲 / 侵入禁止範囲 (HD:Hazard distance)

• 下図の範囲は、IEC 62471 にてリスクグループ 3(RG3) に分類された投写光の範囲を表しています。

• 設置時には下記事項を順守してください。 人の目が RG3 の領域内に侵入しないようにバリアを設けること。 バリアは RG3 となる領域から水平距離 1m 以上の保安距離をとること。 ただし、頭上に設置する場合は、床面と RG3 の領域の距離を 2m 以上確保すること。

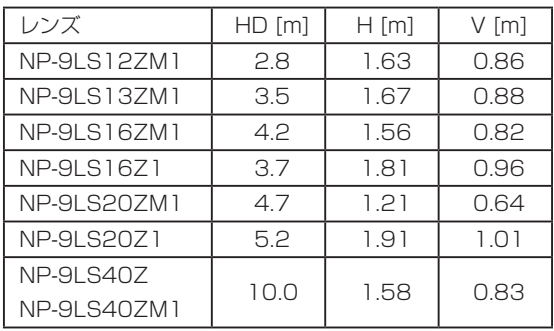

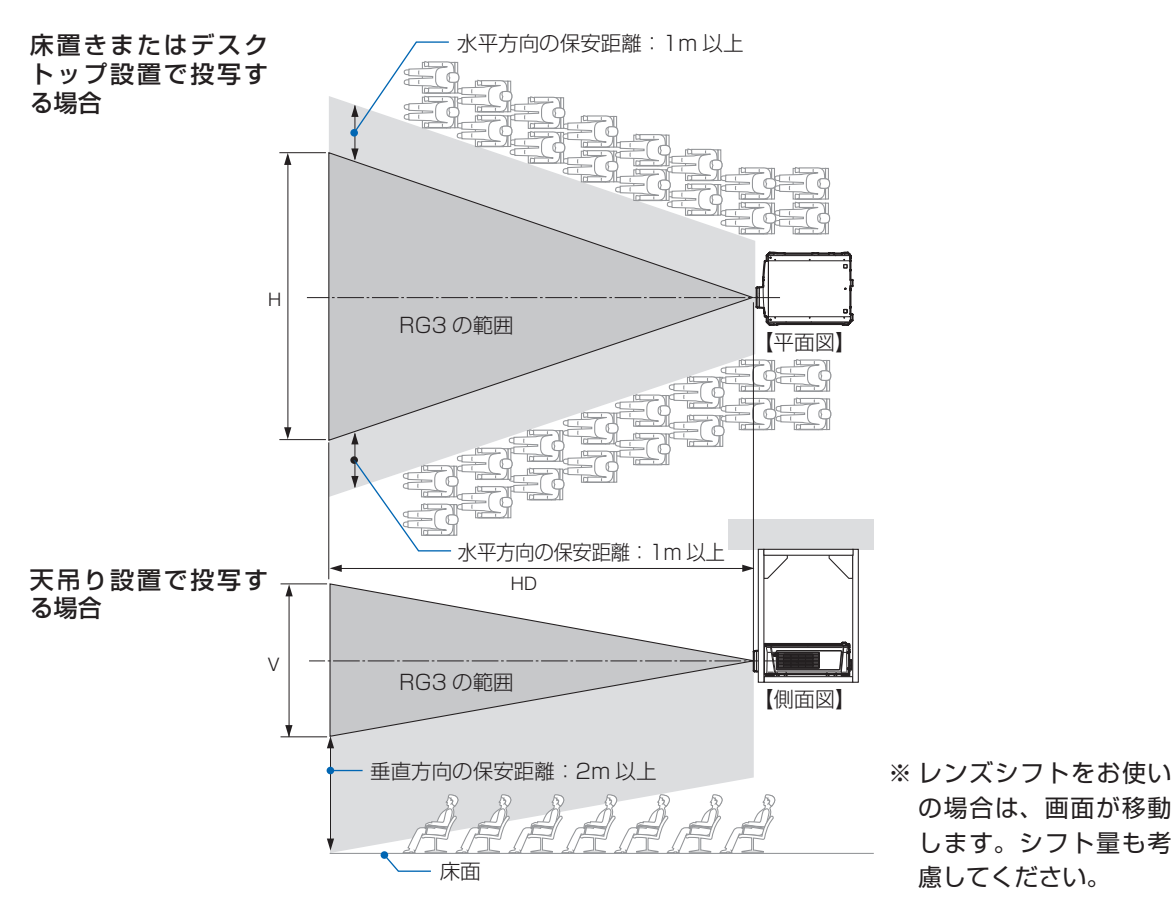

# 注意

安全確保のため、以下の事項を順守してください。

#### **設置について**

- ・ 設置場所のレイアウト設計の際には設置・調整説明書に記載された安全への処置の実施を遵守すること。
- ・ 危険回避のため、緊急時に電源プラグをコンセントから抜けるように、コンセントは手の届く範囲に設 置すること。
- もしくは、プロジェクターを停止できるようなデバイス(ブレーカー)を設けること。
- ・ 前項の RG3 の領域へ人の目が入らないような安全処置を行うこと。
- ・ 設置する場所に適したレンズを選定し、レンズごとに設定された安全のための領域を確保する処置を適 切に行うこと。
- プロジェクターを動作させて光の調整作業などを行う際は、必ず適切な処置が完了してから行うこと。
- ・ 設置後にレンズごとに設定された安全確保の処置が適切に施行されているか妥当性の確認を行うこと。 妥当性の確認は定期的に実施し、確認結果の記録を保管すること。
- ・ 機器管理者(オペレーター)に対して、安全に関する教育を機器使用前に必ず実施すること。

#### **ご使用にあたって**

- ・ 機器管理者(オペレーター)に対して、動作前点検(投写光に対する安全の確認を含む)を必ず実施す るように指示すること。
- ・機器管理者(オペレーター)に対して、プロジェクター動作時には必ず機器管理者(オペレーター)が 緊急時の対応が出来るような状態で管理するように指示すること。
- ・ 機器管理者(オペレーター)に対して、設置・調整説明書、取扱説明書、点検記録をいつでも参照でき るところへ保存・保管しておくよう指示すること。 各国、各地域の規制を遵守した状態であることを明確にしておくように指示すること。

## お願い

## **■性能確保のため、次の点にご留意ください。**

- ・ 振動や衝撃が加わる場所への設置は避けてくだ さい。動力源などの振動が伝わる所に設置した り、車両、船舶などに搭載すると、本機および水 冷機に振動や衝撃が加わって内部の部品がいた み、故障の原因となります。
- 振動や衝撃の加わらない場所に設置してください。 ・ 高圧電線や動力源の近くに設置しないでください。 高圧電線、動力源の近くに設置すると、妨害を受 ける場合があります。
- ・ 本機および水冷機を長時間連続して使用される 場合、たばこの煙・ほこりの多い場所で使用する 場合は、あらかじめ当社にご相談ください。
- ・ 本機を前後方向に傾けて使用する場合は、水平方 向(+10°~ -15°)の範囲で使用してください。 範囲を超えて傾けたり、左右に傾けたりすると故 障の原因となります。

前後方向に傾けて使用する場合には、水平方向の 範囲を超えた状態で本機を使用すると、液晶画面 に「TiltDegreeOver」と表示されます。このメッ セージが表示された場合には、水平方向の範囲内 の角度に設置状態を変更してください。

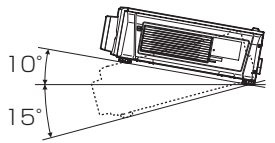

床置きで設置する場合

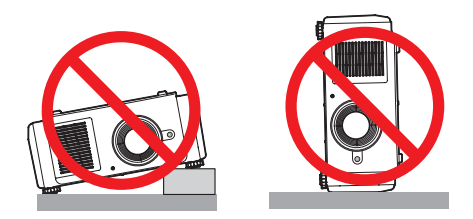

・ 本機を高地で使用する場合

標高約 1600m 以上の場所で本機を使用する場 合は、冷却ファンの設定が必要です。あらかじめ 販売店にご相談ください。

- ・ 本機を高所(気圧の低い所)で使用すると、内部 部品の交換時期が早まる場合があります。
- ・ 20A を超えるブレーカが付いているコンセント に本機を接続することをおすすめします。
- ・ スクリーンへの外光対策をしてください。 スクリーンには、照明など本機以外からの光が入 らないようにしてください。

外光が入らないほど、ハイコントラストで美しい 映像が見られます。

- ・ スクリーンについて ご使用のスクリーンに汚れ、傷、変色などが発生 すると、きれいな映像が見られません。 スクリーンに揮発性のものをかけたり、傷や汚れ が付かないよう取り扱いにご注意ください。 ・ プロジェクターの移動について
- 4 人以上で、必ず本体底面の手掛けを持って運ん でください。その際、レンズユニットおよび水冷 機はプロジェクター本体から取り外してくださ い。

また、プロジェクターに強い衝撃を与えないでく ださい。

・ 投写レンズ面は素手でさわらないでください。 投写レンズ面に指紋や汚れが付くと、拡大されて スクリーンに映りますので、レンズ面には手をふ れないでください。

また、本機を使用されないときは、レンズに添付 のレンズキャップをかぶせておいてください。

・ 廃棄について 本体を廃棄する際は、お買い上げの販売店にお問 い合わせください。

### **■ AC 電源を遮断する際の注意**

以下のような場合は本体や水冷機の AC 電源の供給 を遮断しないでください。

機器が故障するおそれがあります。

- ・ 投写中
- ・ 光源が消灯したあとのクーリング中(ファンの回 転中は< POWER >ボタンのインジケータが緑 色で点滅して、液晶画面に「Cooling...」と表示 されます。)

### **■有線 LAN に関するご注意**

本機の有線 LAN 端子は公衆回線(電気通信事業者 から貸与またはレンタルされたルーターを含む)に 直接接続することを意図して設計されていません。 そのため有線 LAN 端子を公衆回線に直接接続する ことは電気通信事業法で禁止されています。

# 目次

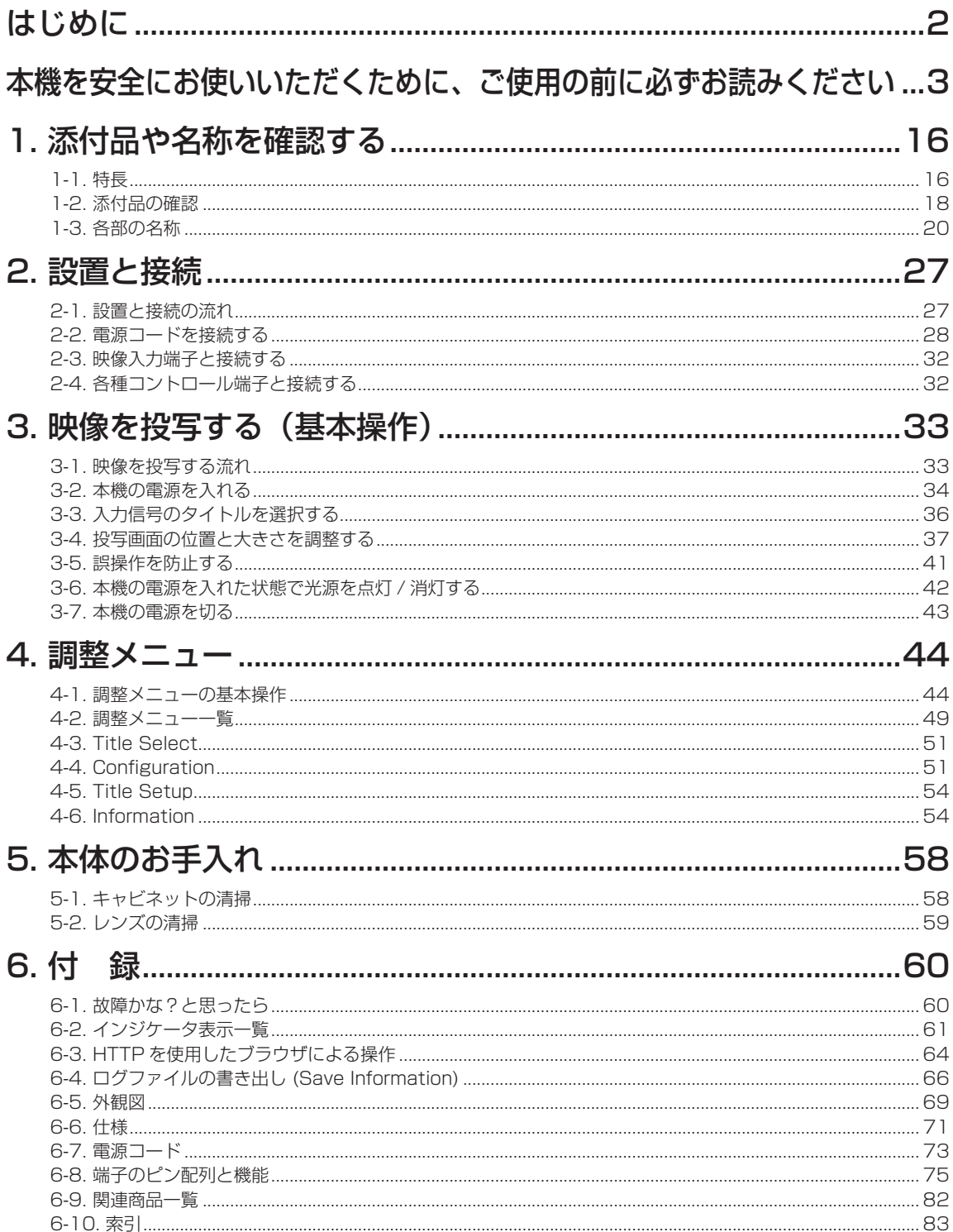

# 1. 添付品や名称を確認する

## 1-1. 特長

#### ● DLP Cinema® プロジェクター

当社が培ってきた先端映像技術を駆使し、本機は米国業界団体 Digital Cinema Initiatives (DCI) の定める厳格な上映規格 に適合しています。また、3D 投写やハイフレームレート (HFR) にも対応しています。

#### ● 長寿命レーザ光源を採用

信頼性、冗長性に優れた新開発のレーザ光源を採用。レーザ光源は長寿命(約 30,000 時間)のため、光源の交換や調整な どのメンテナンスが長期間不要になり、ローコストオペレーションを実現します。また、光源が突然消灯して黒画面になる 危険性を低減します。

#### ●設置面積の省スペース化と設置自由度の向上を実現

O.69" DLP Cinema チップの採用や、プロジェクター本体と光源を一体化することにより、設置面積の省スペース化を実 現するとともに、外部排気ダクトへの接続が不要なことなど、設置方法の自由度を向上させています。様々な設置方法に対 応するため、本機には別売のオプションレンズが多種用意されています(本機の工場出荷時はレンズが装着されていません)。

#### ● 使い勝手を重視した機能を搭載

- (1)ワンタッチで調整した設定を使用できるレンズメモリ機能・ライトメモリ機能を搭載
	- 入力信号ごとにレンズのズーム位置やシフト位置を保存できるレンズメモリ機能と、明るさの設定を保存できるラ イトメモリ機能を搭載しています。画面サイズや明るさの設定が異なる入力信号を複数上映する場合でも信号を選 択するだけで、あらかじめ調整した設定を使用して投写できます(レンズメモリ機能対応レンズについては、「6-9. 関連商品一覧」(●82ページ)をご覧ください)。

#### (2)光源の明るさや色を一定にする自動調整機能を搭載 光源の使用時間が経過するとともに起こる明るさ低下や色変化を最小限にすることができます(明るさの変動を抑 えられる時間は、明るさの設定により異なります)。

- (3)よく使うタイトルをプリセットボタンに登録可能 登録したタイトル(入力信号)を簡単に選択できるように 8 個のプリセットボタンを搭載しました。本機は最大 100 件のタイトルを登録できます。100 件のうち任意の 16 タイトルをプリセットボタンに割り当てることがで きます。
- (4) パソコンから、ネットワーク経由でプロジェクターの操作や設定が可能 当社が配布しているソフトウェア"Digital Cinema Communicator (DCC) for S2"を使用して、パソコンからネッ トワーク経由でプロジェクターの操作や設定をすることができます。

#### ● 高防塵性

R、G、B の各 DMD チップと分光/集光プリズムに防塵シールドを採用しています。空気中のチリやホコリ、イベント会 場で使用するスモークの油粒子が DMD のフェイス面に付着するトラブルを防ぎます。

# 1-2. 添付品の確認

添付品の内容をご確認ください。

1-2-1 プロジェクター本体の添付品

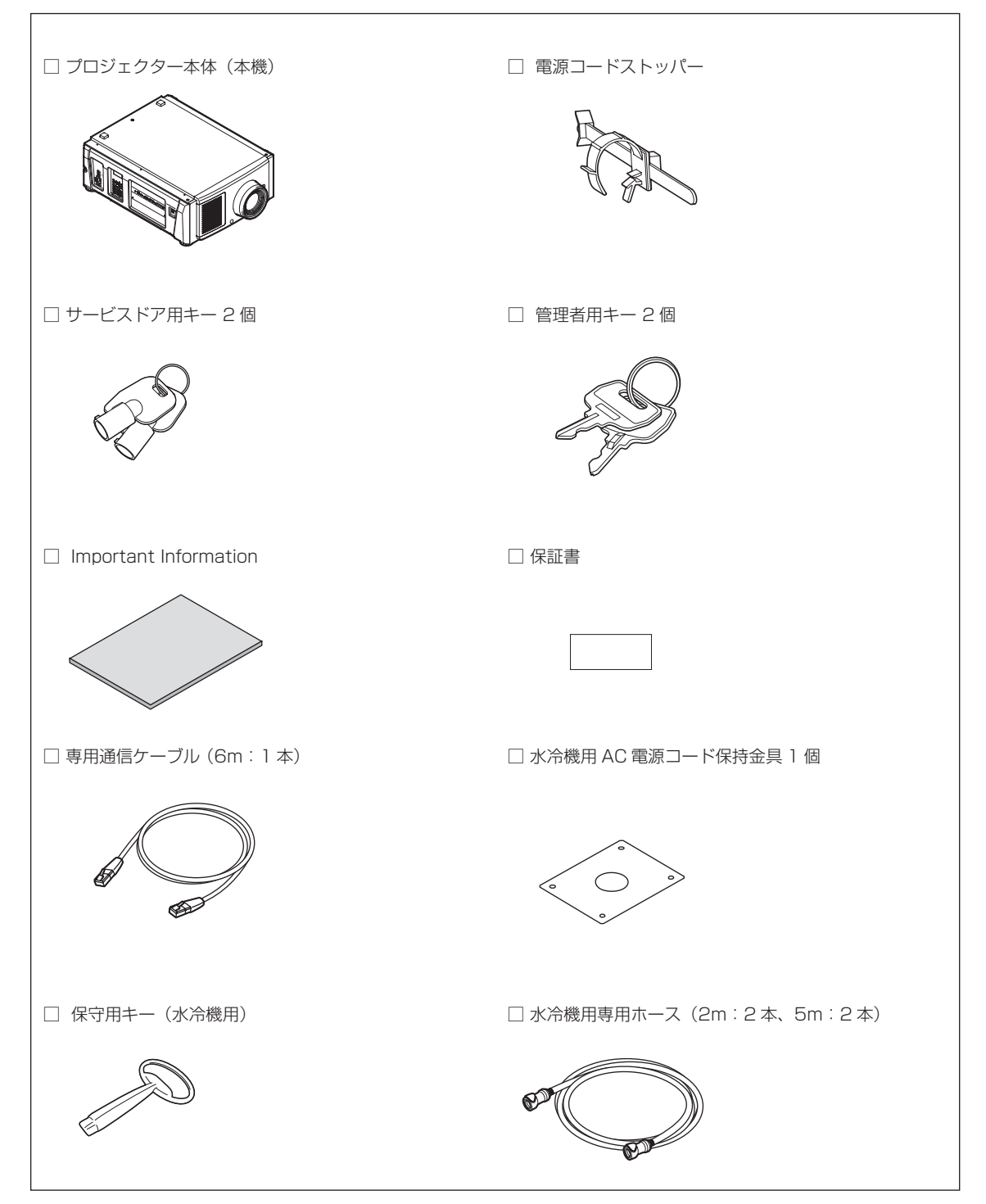

## 1-2-2 水冷機 (NP-17CU01) の添付品

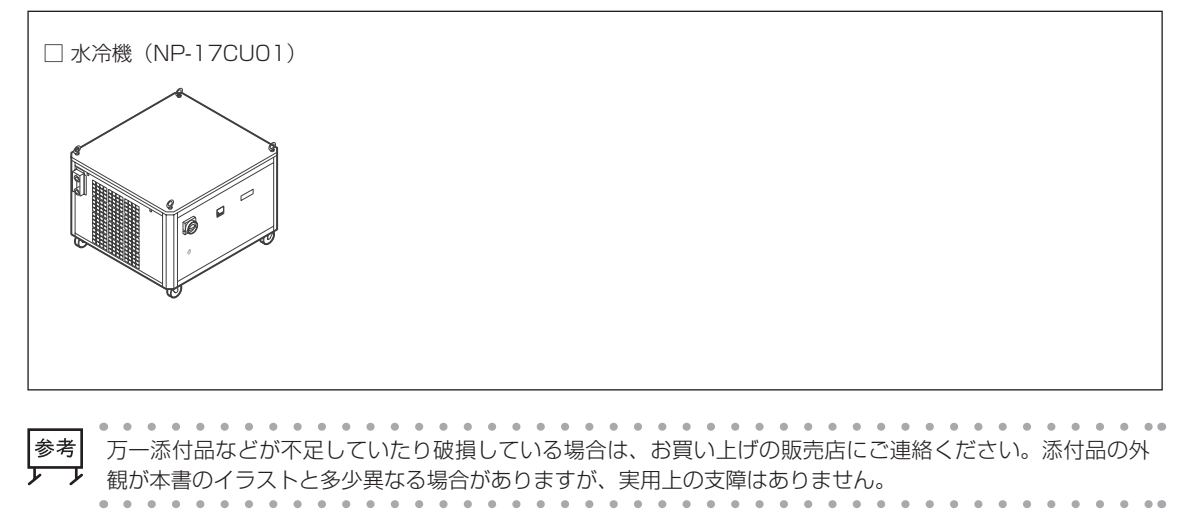

# 1-3. 各部の名称

1-3-1. 本体前面

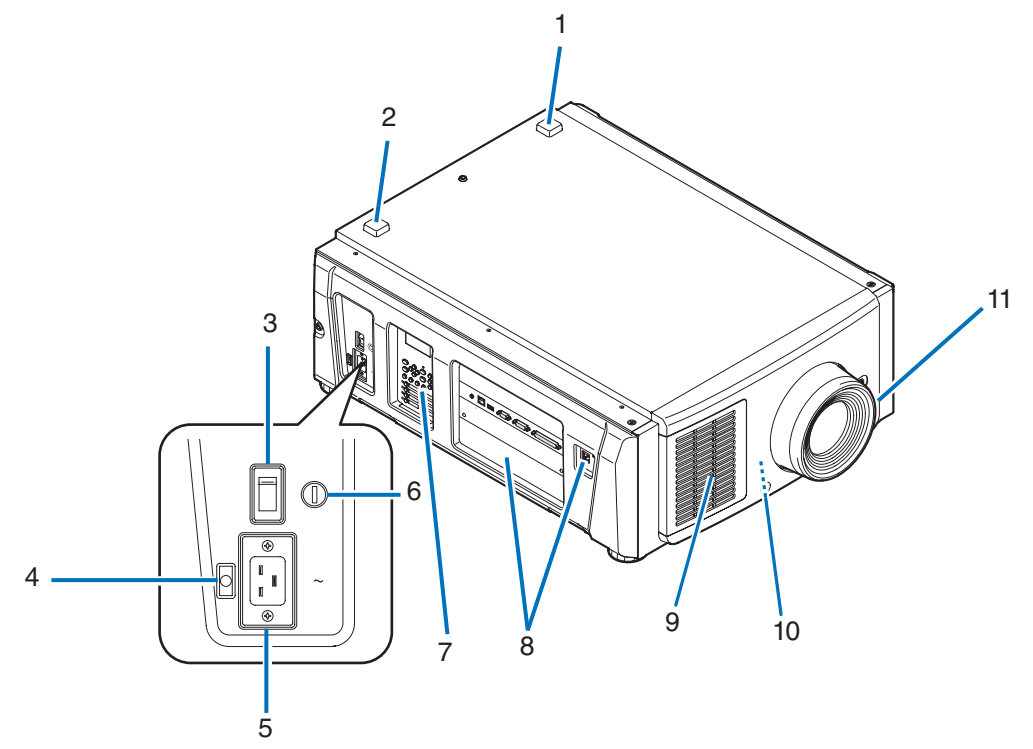

- 1 LIGHT ステータスインジケータ 光源の状態を表示します。光源が点灯しているときは点灯、消灯しているときは消灯します(○63ページ)。
- 2 SYSTEM ステータスインジケータ 本機の状態を表示します。正常に動作しているときは緑色またはオレンジ色で点灯/点滅します。異常がある場合は赤 色で点灯/点滅します。異常の場合は、液晶表示画面の表示内容を確認してください(◎63ページ)。
- 3 主電源スイッチ AC 電源を供給した状態で、主電源スイッチを「| (ON)」にすると、プロジェクターがスタンバイ状態になります。
- 4 電源コードストッパー 本体側の電源プラグが抜け落ちることを防ぎます。
- 5 AC IN 端子

AC 電源コードを接続します。AC 電源コードは添付されていません。AC コードについては、販売店にご相談ください。

- 6 管理者用スイッチ 管理者用キーを垂直方向に差し込んで、水平方向へ回すとプロジェクターを正常動作させることができます。 このとき管理者用キーは抜けなくなります。管理者用キーが取り付いていなければ、本機は起動しません。
- 7 本体操作部

プロジェクターの電源の入/切や、タイトル選択、投写した画面の各種調整を行います( [25 ページ](#page-24-0))。

8 接続端子部

各種映像信号のケーブルなどを接続します (●24ページ)。 別売のオプションボードを装着することにより、信号入力端子を拡張できます。別売のオプション製品については、お 買い上げの販売店にご相談ください。

9 吸気口

プロジェクター内部の温度を下げるための外気吸気口です。ふさがないでください。

10 リモートインターロック端子 (本体前面内部)

本機でレーザを安全に使用するための端子です。外部から本機のレーザ照射を制御するときに使用します。ご使用につ いては、お買い上げの販売店にご相談ください。

#### 11 レンズ(別売品)

ここから映像が投写されます。レンズの取り付け、および交換については、お買い上げの販売店にご依頼ください。

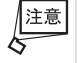

動作中は吸気口および排気口をふさがないでください。吸気および排気が不十分な場合、内部の温度が上昇し、 火災や故障の原因となることがあります。

## 1-3-2. 本体背面

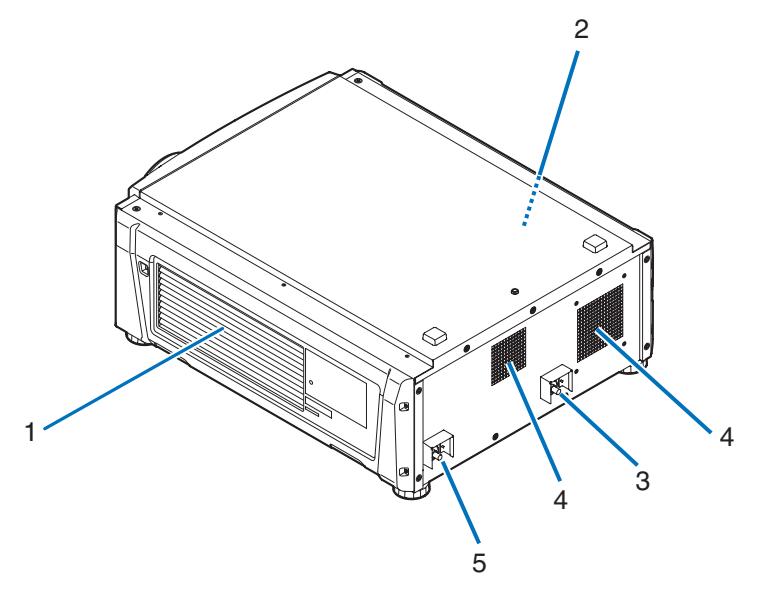

#### 1 吸気口

プロジェクター内部の温度を下げるための外気吸気口です。ふさがないでください。

#### 2 ブザー(本体背面内部)

AC 電源の供給時やエラー発生時にブザー音が鳴ります。

#### **3 ホース取付口 (IN)**

プロジェクターと水冷機を専用ホースで接続します。取り付け、取り外しについては、お買い上げの販売店にご依頼くだ さい。

#### 4 排気口

プロジェクター内部の熱を排気します。ふさがないでください。

**5 ホース取付口 (OUT)** 

プロジェクターと水冷機を専用ホースで接続します。取り付け、取り外しについては、お買い上げの販売店にご依頼くだ さい。

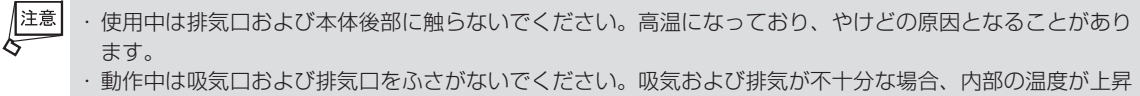

し、火災や故障の原因となることがあります。

## 1-3-3. 本体底面

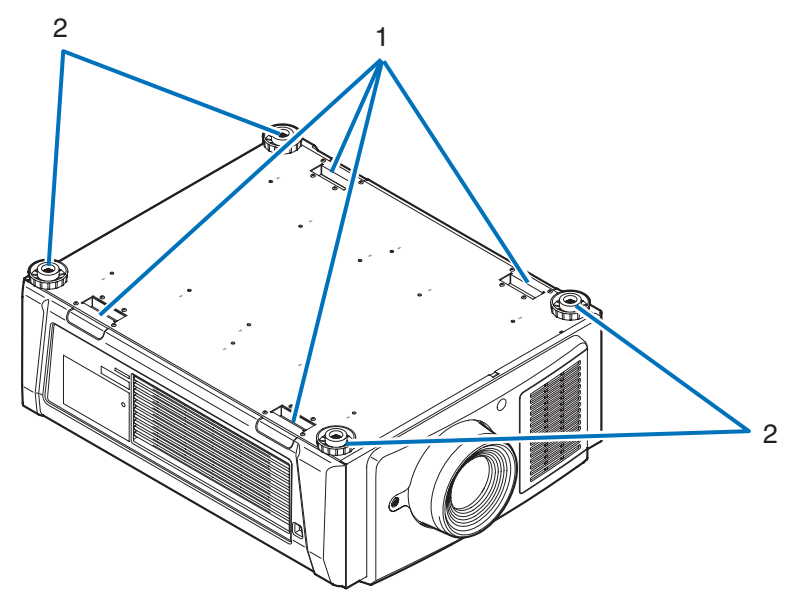

1 手掛け(4 箇所)

プロジェクターを移動用の手掛けです。

2 アジャスター(4 箇所) 通常設置の際に 、 プロジェクターの傾きを 4 箇所で調整することができます 。

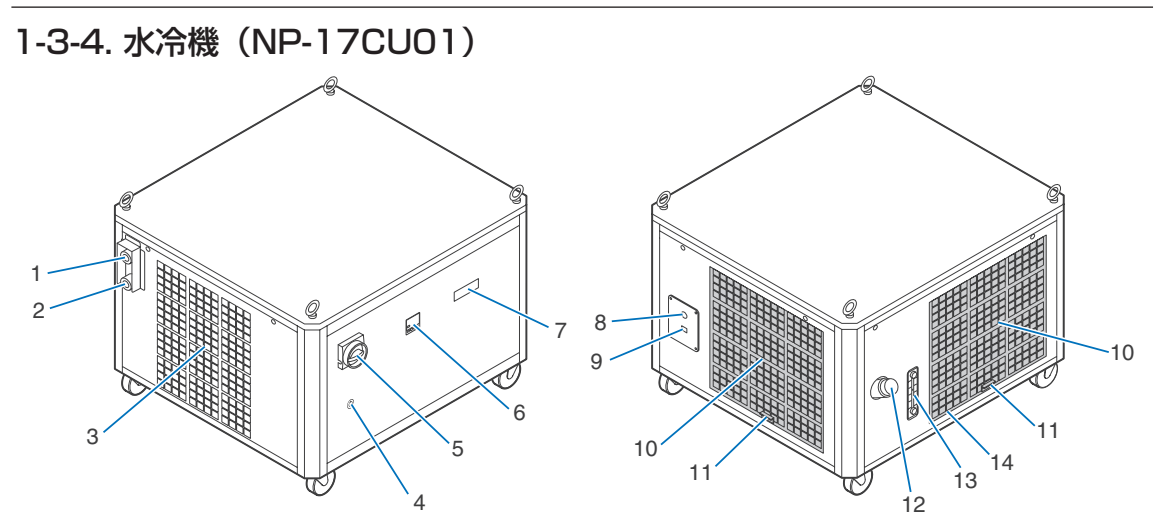

#### 1. ホース取付口 (IN)

プロジェクターの取付口(OUT)と水冷機用の専用ホースで接続します。取り付け、取り外しについては、お買い上げ の販売店にご依頼ください。

#### 2. ホース取付口(OUT)

プロジェクターの取付口(IN)と水冷機用の専用ホースで接続します。取り付け、取り外しについては、お買い上げの 販売店にご依頼ください。

#### 3. 排気口

水冷機内部の熱を排出します。ふさがないでください。

4. キーホール

#### 5. 緊急停止スイッチ(電源スイッチ)

本機または水冷機の動作中に異常が発生したり、緊急事態(レーザ照射範囲内への立ち入りや、地震・火事など)が発 生した場合、スイッチを回すと水冷機を即座に停止できます(緊急停止状態)。緊急停止状態ではプロジェクターはス タンバイ状態に移行します。

#### 6. 温度表示インジケータ 水冷機の温度状況を表示します。

7. ステータスインジケータ 水冷機の動作状態およびエラー状況を表示します。

#### 8. AC 電源コード通し穴

AC 電源コードを接続するときにコードを通します。AC 電源コードは添付されていません。AC 電源コードの取り付け、 取り外しについては、お買い上げの販売店にご依頼ください。 注意:電源コードの最小径は 14AWG です。

#### 9. コントロール端子(RJ-45)

プロジェクター本体から水冷機の状態監視や ON / OFF 制御をするため、専用通信ケーブルを接続します。

#### 10.吸気口

水冷機内部の過熱を防ぐため、外気を取り込みます。ふさがないでください。

#### 11.エアフィルター

エアフィルターは定期的に掃除機で清掃してください。

12.給液口

冷却液を補給します。

#### 13.冷却液量ゲージ 冷却液の液量を確認できます。

## 14.ドレン口(内部)

冷却液を排出します。

## <span id="page-23-0"></span>1-3-5. 接続端子部

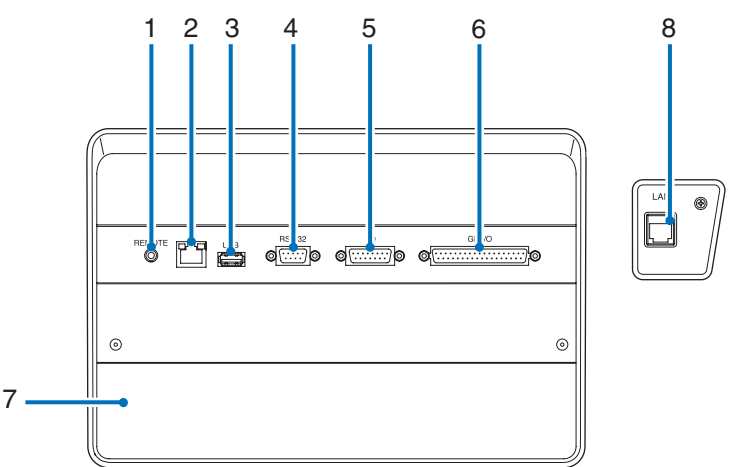

- 1 サービス専用端子(REMOTE)(ステレオ・ミニ) サービスマンが本機を操作するときに使用します。
- 2 LAN ポート(LAN)(RJ-45) 映像信号用サーバとのインターフェイスとして、またはパソコンからプロジェクターを LAN 接続で制御する場合に使 用します。プロジェクターとパソコンを市販の LAN ケーブル(10/100/1000Base-T)で接続します。
- 3 USB ポート(USB)(タイプ A) プロジェクターのメンテナンスの際に使用します。
- 4 PC コントロール端子(RS-232)(D-Sub 9P) パソコンから RS-232C で本機を操作するときや、サービスマンがプロジェクターの設定を行うときに使用します。 プロジェクターとパソコンを市販の RS-232C ストレートケーブルで接続します。
- 5 3D 端子(3D)(D-Sub 15P) 本機に 3D 映像システムを接続するときに使用します (●81 ページ)。
- 6 外部コントロール端子(GP I/O)(D-Sub 37P) 本機を外部からコントロールするときや、本機に 3D 映像システムを接続するときに使用します (C) 76 ページ)。 7 スロット

IMB を装着できます。IMB の装着については、お買い上げの販売店にご相談ください。 IMB については、IMB の取扱説明書をご覧ください。

8 水冷機用コントロール端子(RJ-45)

プロジェクター本体から水冷機の状態監視や ON/OFF 制御をするため、専用通信ケーブルを接続します。

## <span id="page-24-0"></span>1-3-6. 本体操作部

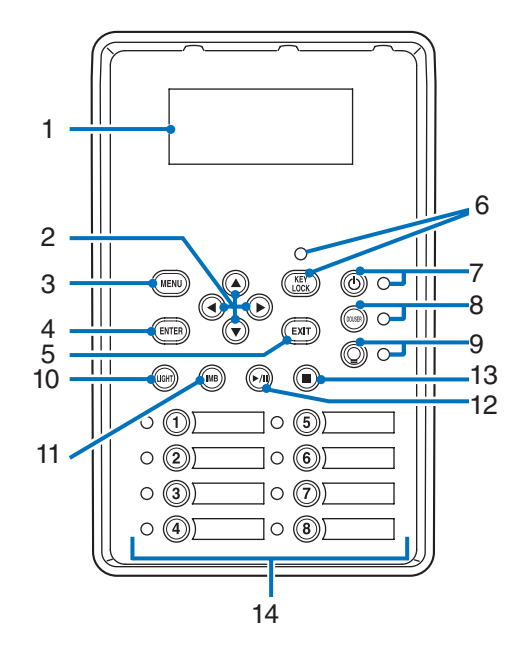

#### 1 液晶表示画面

プロジェクターの操作を行う際のメニューや設定値を表示します。

2 <▲/▼/ ◀ / ▶ >(<UP/DOWN/LEFT/RIGHT>)ボタン メニューを表示しているときにボタンを押すと、メニュー項目を選択できます。

## 3 <MENU> ボタン

各種設定・調整のメニューを表示します(△49ページ)。

#### 4 <ENTER> ボタン

<ENTER> ボタンを押すと、選択しているメニュー項目を決定します。

#### 5 <EXIT> ボタン

<EXIT> ボタンを押すと、1つ前のメニュー項目に戻ります。

#### 6 <KEY LOCK> ボタン

誤操作を防ぐため、本体操作部のボタンをロック(KEY LOCK)します。KEY LOCK が有効な場合、本体操作部のボ タンを押しても機能しません。

KEY LOCK が解除された状態で <KEY LOCK> ボタンを 1 秒以上押すと、KEY LOCK が有効になります。 KEY LOCK が有効な状態で <KEY LOCK> ボタンを 1 秒以上押すと、KEY LOCK が解除されます(C41ページ)。

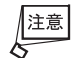

初期設定ではスタンバイ状態で 30 秒間、本体操作部を操作しないと、自動的に KEY LOCK が有効になります。 (◎41ページ)

#### 7 <POWER> ボタン

プロジェクターの電源を入/切(スタンバイ状態)します。3 秒以上押してください(◎62ページ)。 プロジェクターの電源を入れる際は、主電源スイッチを ON にして、スタンバイ状態にしてください( 34 ページ)。

#### 8 <DOUSER> ボタン

<DOUSER> ボタンを押すと、ダウザーの開閉を行います (●62ページ)。

#### 9 ○ <LIGHT ON/OFF> ボタン

本機の電源が入った状態で、光源を点灯/消灯できます。3 秒以上押してください( 42 ページ)。

- 10 <LIGHT> ボタン 光源の調整メニューを表示します (●40ページ)。
- 11 <IMB> ボタン(今後のアップデートで対応予定) 本機に IMB が装着されているときに使用できます。 <IMB> ボタンを押すと、IMB の操作メニューを表示します。
- 12 < 再生 / 一時停止 > ボタン(今後のアップデートで対応予定) 本機に IMB が装着されているときに使用できます。 < 再生 / 一時停止 > ボタンを押すと、映像コンテンツを再生/一時停止できます。
- 13 < 停止 > ボタン(今後のアップデートで対応予定) 本機に IMB が装着されているときに使用できます。 < 停止 > ボタンを押すと、映像コンテンツの再生を停止できます。

#### 14 プリセットボタン

プリセットボタンを押すと、各ボタンに割り当てられたタイトル(入力信号)を選択できます。本機は 100 件のタイ トル登録(入力信号の登録)が可能で、登録したタイトルのうち任意の 16件をプリセットボタンに割り当てることが できます 。 タイトルの登録、変更については販売店にご依頼ください。 プリセットボタンのインジケータは、タイトルの割り当て/選択状態を表示します( 61 ページ)。

|参考| プリセットボタンに登録したタイトルを選択する場合、次のように操作してください。 プリセットボタン 1 ~ 8 に登録したタイトルを選択する プリセットボタンの番号に対応したボタン(<1> ~ <8> ボタン)を押します。 ・<1> ボタンを押す:プリセットボタン 1 を選択します。 ・<8> ボタンを押す:プリセットボタン 8 を選択します。 プリセットボタン 9 ~ 16 に登録したタイトルを選択する <UP> ボタンを押しながら、プリセットボタン(<1> ~ <8> ボタン)を押します。 ・<UP> ボタンを押しながら <1> ボタンを押す:プリセットボタン 9 を選択します。 ・<UP> ボタンを押しながら <8> ボタンを押す:プリセットボタン 16 を選択します。

# 2. 設置と接続

# 2-1. 設置と接続の流れ

プロジェクターを設置する場合は、次の流れで行います。

●ステップ1

スクリーンとプロジェクターおよび水冷機を設置する(→お買い上げの販売店にご依頼ください)

●ステップ2

電源コードを接続する (●28ページ)

#### ●ステップ 3

映像入力端子と接続する (●32ページ) 各種コントロール端子と接続する (●32ページ)

# <span id="page-27-0"></span>2-2. 電源コードを接続する

本機には電源コードは添付していません。使用する国の規格・電源電圧に適合した電源コードを使用してください。電源コー ドの選定および手配は、販売店にご依頼ください。

接続する前に、この節に記載された内容をよくお読みのうえ、正しい手順で接続して ください。誤った取り扱いをすると、火災や感電などにより死亡や大けがなど人身事 故の原因となります。 警告

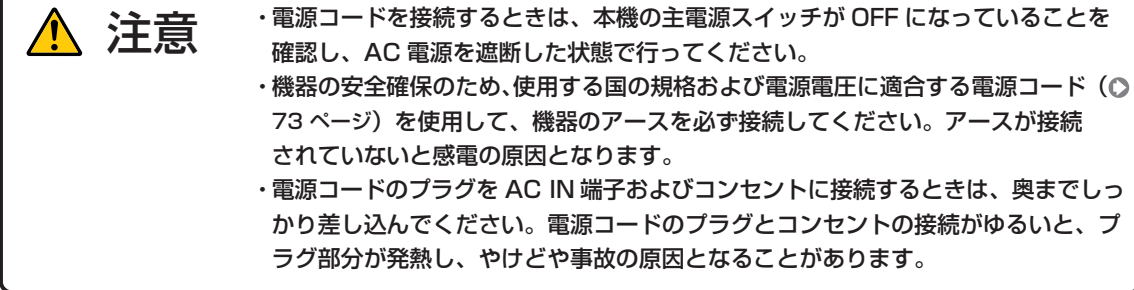

・本機は電源コードのアース端子をアースに接続することを前提に設計されている 3 芯プラグ機器です。機器の安全確保のため、電源コードは、3 芯コンセントに直接 接続し、機器のアースを確実に接続してご使用ください。アースを接続しないと感 電するおそれがあります。また、接続の際に、2 芯プラグへの変換アダプターは使 用しないでください。 注意

- 重要 ・ AC 電源コードを外すことによって電源を遮断できるよう、コンセントはプロジェクター本体の近くに配置 してください。
	- ・本機の電源コードの取り付けは、主電源スイッチが「○(OFF)」の状態で行ってください。主電源スイッ チが「|(ON)」の状態で電源コードの取り付けを行うと、故障の原因となります。
	- ・三相 200V の電源には接続しないでください。故障の原因となります。

**1** AC 電源コードをプロジェクターの AC IN 端子に接続する。

しっかりと奥まで差し込んでください。

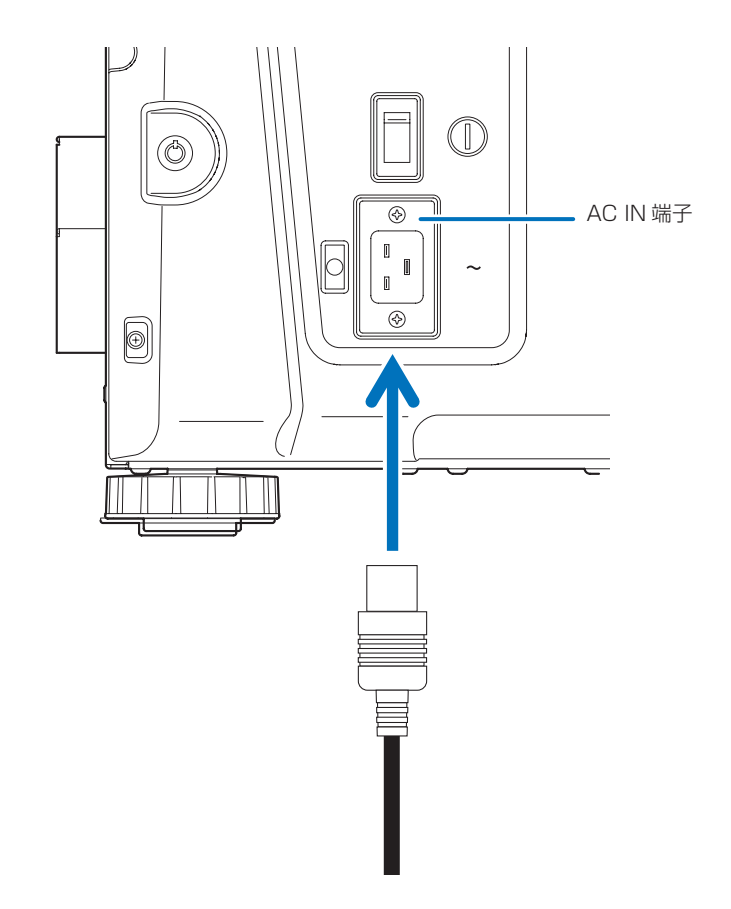

## **2** 電源プラグをコンセントに接続する。

これで、AC 電源コードの接続は完了です。

## 電源コードストッパーの使いかた

本体側の電源プラグが抜け落ちないように、添付の電源コードストッパーを使って固定します。

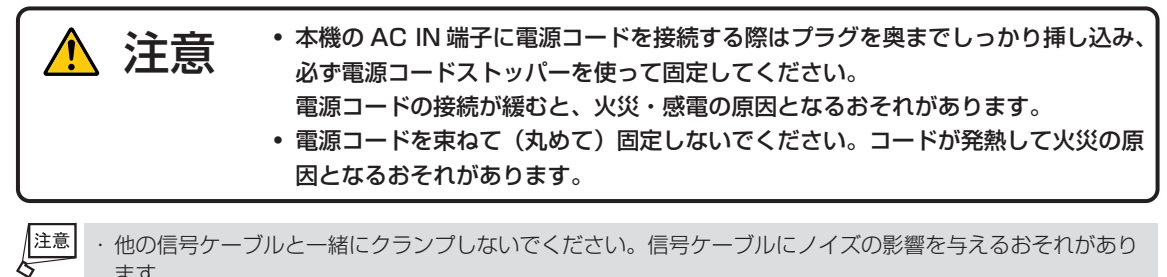

・ 他の信号ケーブルと一緒にクランプしないでください。信号ケーブルにノイズの影響を与えるおそれがあり ます。

・ 電源コードストッパーを本体に取り付けると、取り外しできません。

## 電源コードストッパーの取り付け

**1** クランパ部を電源コード側の向きにして、電源コードストッパーの先端をプロジェクター本 体の取り付け穴に合わせて、押し込む。

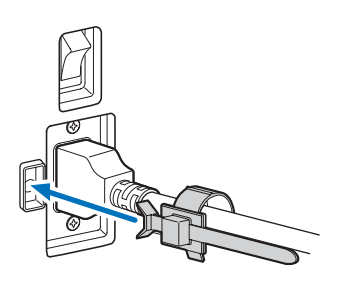

**2** 電源コードをクランプする。 クランパ部を押すとロックされます。

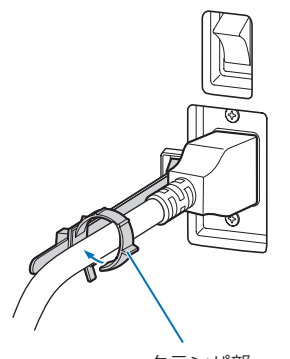

クランパ部

**3** 電源プラグの根本まで、クランパ部をスライドさせる。

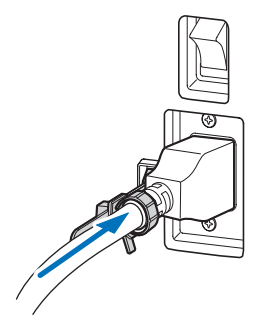

これで、電源コードストッパーの取り付けは完了です。

## 電源コードの取り外し

**1** 電源コードストッパーのツマミを左に引っ張った状態のまま、適度な位置まで広げる。

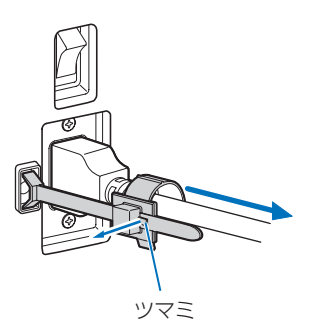

**2** クランパ部のツマミを押したままクランパ部を開き、電源コードから取り外す。

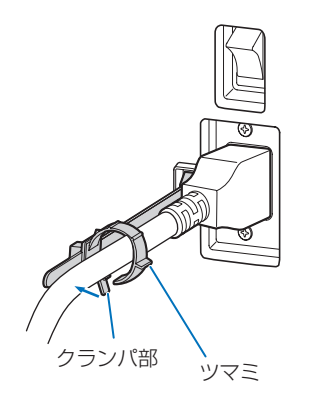

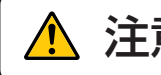

注意 電源を切ったとき、および投写中に AC 電源を切断したときは、一時的に本体が高<br>注意 <sub>温になることがあります。取り扱いに注意してください。</sub>

# 2-3. 映像入力端子と接続する

IMB で使用できる映像入力端子は次のとおりです。映像入力端子と外部機器との接続については、IMB の取扱説明書をご覧 ください。

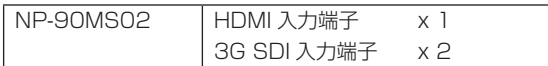

## 2-4. 各種コントロール端子と接続する

プロジェクターには、コントロール用として、PC コントロール端子、LAN ポート (RJ-45) などがあります。

- PC コントロール端子 (RS-232) ..................... パソコンからプロジェクターをシリアル接続で制御する場合に使用します。
- LAN ポート(LAN) パソコンからプロジェクターを LAN 接続で制御する場合に使用します。
- 水冷機用コントロール端子 プロジェクターと水冷機を専用通信ケ-ブルで接続してください。

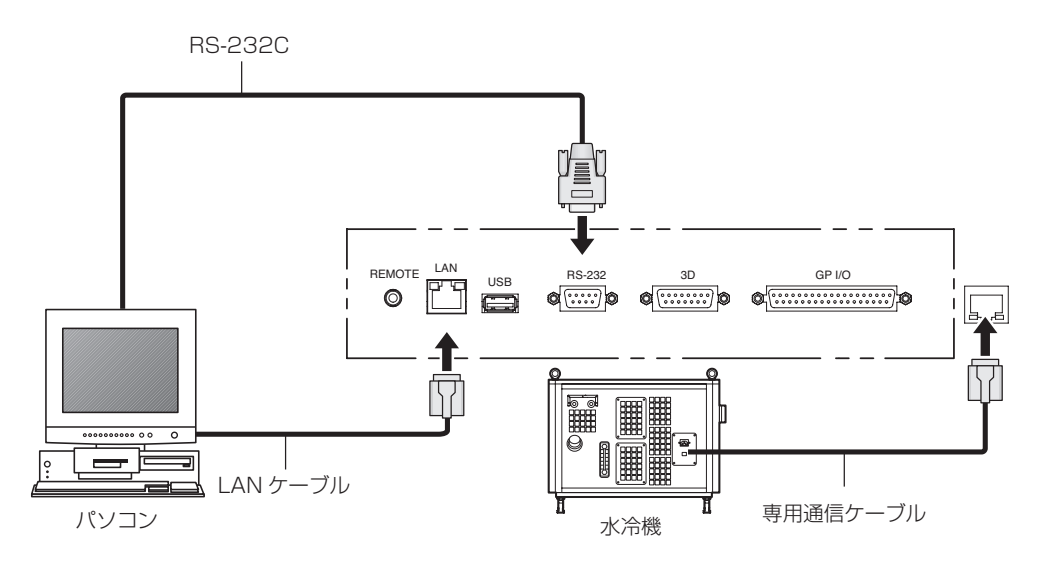

# 3. 映像を投写する(基本操作)

## 3-1. 映像を投写する流れ

●ステップ1 プロジェクターの電源を入れる (●34ページ) ●ステップ2 入力信号のタイトルを選択する (◎ 36 ページ) ●ステップ3 投写画面の位置と大きさを調整する (●37 ページ) ●ステップ4 プロジェクターの電源を切る (●43ページ)

## 3-2. 本機の電源を入れる

- 準備: ・電源ケーブルをプロジェクター (△28ページ)および水冷機に接続します。 ・プロジェクター本体および水冷機に AC 電源を供給します。
- 重要 ・ プロジェクターに AC 電源を供給または遮断する場合は、主電源スイッチが OFF の状態で行ってください。 主電源スイッチが ON の状態で電源の供給/遮断を行うと、故障の原因となります。 ・ プロジェクターの電源の入/切は、「主電源スイッチ」と「<POWER> ボタン」の 2 段階の操作で行います。 ●電源を入れる(●このページ) [1] プロジェクター本体の「主電源スイッチ」を ON にする。 プロジェクターがスタンバイ状態になります。 [2] KEY LOCK が有効な場合、<KEY LOCK> ボタンを 1 秒以上押す。 KEY LOCK が解除され、本体操作部のボタンを操作できるようになります。 [3] <POWER> ボタンを 3 秒以上押す。 プロジェクターおよび水冷機の電源が入ります。 ●電源を切る (● 43 ページ) [1] <POWER> ボタンを 3 秒以上押す。 プロジェクターがスタンバイ状態になります。 [2] プロジェクター本体の「主電源スイッチ」を OFF にする。 プロジェクターおよび水冷機の電源が切れます。
- **1** レンズキャップを外す。
- **2** 水冷機の緊急停止スイッチ(Power スイッチ)を ON にする。
- **3** 管理者用スイッチに管理者用キーを垂直方向に差し込んで、水平方向へ回す。 管理者用キーは抜けなくなります。管理者用キーを取り付けていない状態では起動しません。
- **4** プロジェクター本体側面にある主電源スイッチを ON にする。

プロジェクターのブザーが鳴り、<POWER> ボタンのインジケータが緑色に点滅し、SYSTEM ステータスインジ ケータがオレンジ色で点灯します(スタンバイ状態)。初期設定では、スタンバイ状態で 30 秒間、本体操作部を操作 しないと、自動的に KEY LOCK が有効になります。KEY LOCK が有効な場合、本体操作部のボタンを押しても機能 しません (●41 ページ)。

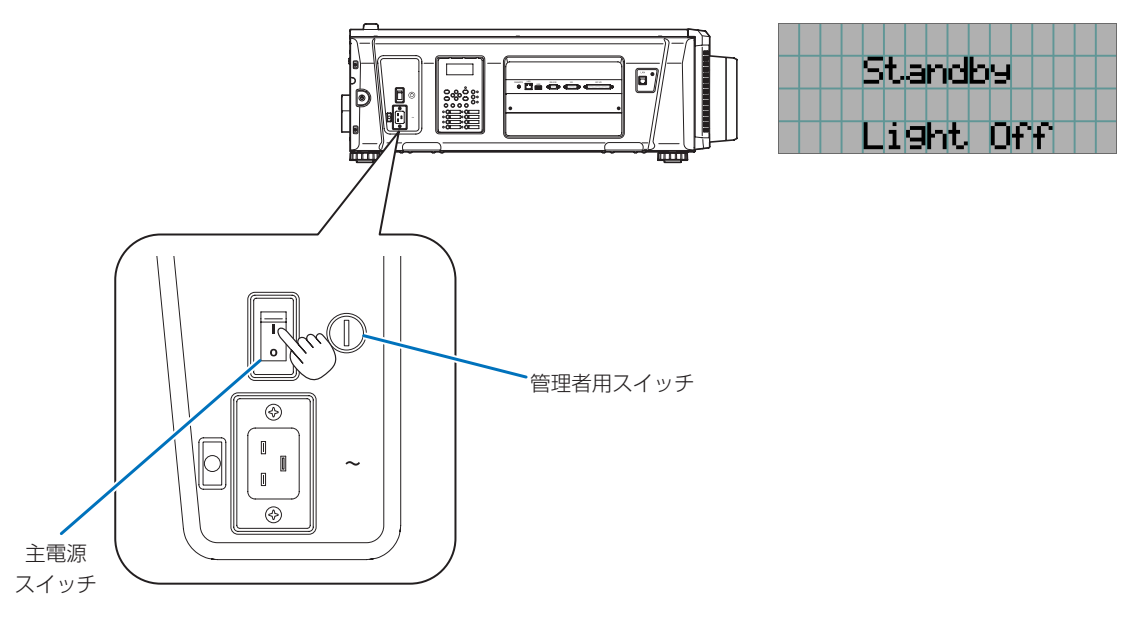

#### **5** KEY LOCK が有効な場合、<KEY LOCK> ボタンを 1 秒以上押す。

KEY LOCK が解除されます。<KEY LOCK> ボタンのインジケータが消灯して、本体操作部のボタンを操作でき るようになります (△41ページ)。

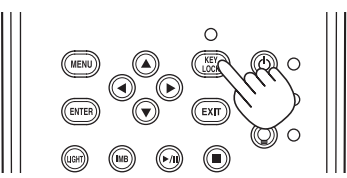

**6** 本体操作部の <POWER> ボタンを 3 秒以上押す。

プロジェクターの電源が入ります。

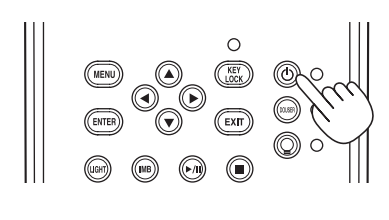

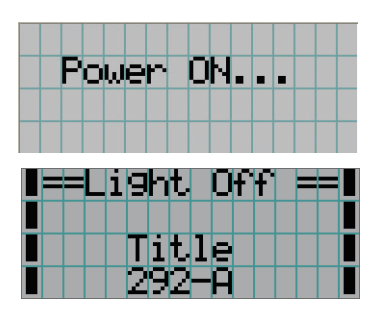

プロジェクターの起動が完了すると、<POWER> ボタン、<DOUSER> ボタン、<LIGHT ON/OFF> ボタンお よびプリセットボタン(<1> ~ <8> ボタン)のインジケータが以下のように変化します。

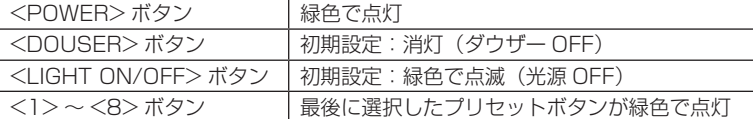

#### **7** 本体操作部の <LIGHT ON/OFF> ボタンを 3 秒以上押す。

光源が点灯し、約 15 秒後にスクリーンが明るくなります。<LIGHT ON/OFF> ボタンのインジケータが緑色で 点滅(2 回周期)します(90 秒後、点灯(緑色)に変わります)。

スクリーンが明るくなるまでの間、ダウザーが閉じます(<DOUSER> ボタンのインジケータが緑色で点灯します)。 ダウザーが開くと、<DOUSER> ボタンのインジケータが消灯します。

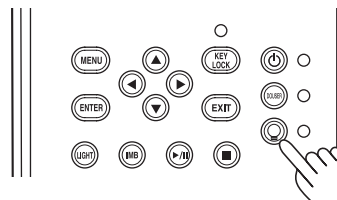

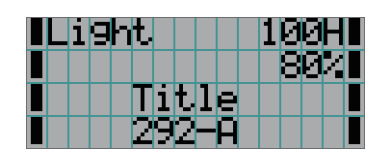

建意

・ プロジェクターの電源が入っている間は、レンズからレンズキャップを外しておいてください。

高温になりレンズキャップが変形する場合があります。

- ・ 次のような場合は、<POWER> ボタンを押しても電源が入りません。
	- ・内部の温度が異常に高いと保護のため電源は入りません。しばらく待って(内部の温度が下がって)から 電源を入れてください。
	- ・ 電源を入れても光源が点灯せず、SYSTEM ステータスインジケータが赤色で点滅している場合は、プロ ジェクターが故障している可能性があります。液晶画面のエラー表示を確認し、お買い上げの販売店にお 問い合わせください。
	- ・電源を入れたとき、光源が安定して点灯するまで(5 〜 10 分)映像がちらつく場合があります。これは 光源の特性上発生するもので故障ではありません。

# 3-3. 入力信号のタイトルを選択する

本機では、あらかじめ登録したタイトル(入力信号)を本体操作部のプリセットボタンから選択することができます(最大 16 タイトルまで)。タイトルの登録、変更については販売店にご依頼ください。ここでは登録されたタイトルを選択する手 順について説明します。

**1** プロジェクターに接続している映像機器などの電源を入れる。

#### **2** <MENU> ボタンを押す。

**3** <LEFT/RIGHT> ボタンを押して、液晶画面に「Title Select」を表示する。

<LEFT/RIGHT> ボタンを押すと、"Title Select"←→"Configuration"←→"(Title Setup)"←→"Information" と表示が変わります。

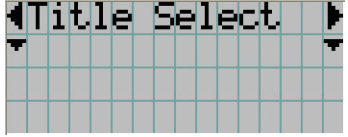

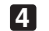

**4** <DOWN> ボタンを押す。

入力信号のタイトルが表示されます。 ・間違って選択した場合は、<UP> ボタンを押してください。1 つ前のメニューに戻ります。

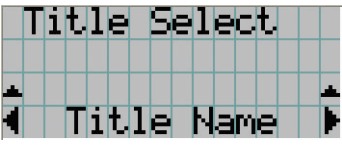

**5** <LEFT/RIGHT> ボタンを押して、液晶画面に"投写する信号のタイトル"を表示する。

#### **6** <ENTER> ボタンを押す。

投写する信号のタイトルが選択されます。 ・液晶画面に表示されている(\*)印は、現在選択されている項目であることを表しています。

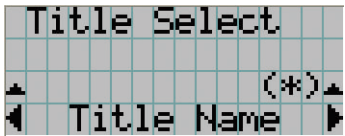
# 3-4. 投写画面の位置と大きさを調整する

#### 3-4-1. テストパターンの表示

**10** <MENU>ボタンを押す。または、プリセットボタン(<1> 〜 <8> ボタン)からテスト パターンを選択する。

プリセットボタン(<1> 〜 <8> ボタン)にテストパターンを登録している場合は、「3-3. 入力信号のタイトル を選択する( 36 ページ)」に従ってテストパターンを選択します。

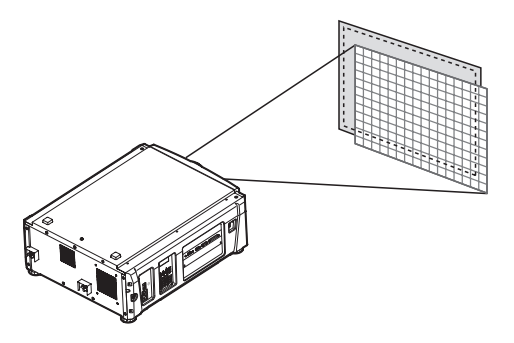

**2** <LEFT/RIGHT> ボタンを押して、液晶画面に「Title Select」を表示する。

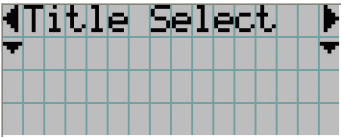

**3** <DOWN> ボタンを押す。 入力信号のタイトルが表示されます。

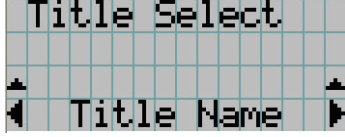

**4** <LEFT/RIGHT> ボタンを押して、液晶画面に「TEST Pattern」を表示する。

#### **5** <DOWN> ボタンを押す。

テストパターンを選択するモードになります。

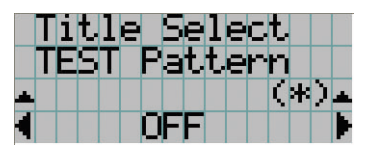

**6** <LEFT/RIGHT> ボタンを押す。 液晶画面のテストパターン名表示が切り替わります。 3. 映像を投写する(基本操作)

**7** 投写するテストパターン名を液晶画面に表示して、<ENTER> ボタンを押す。

テストパターンが表示されます。

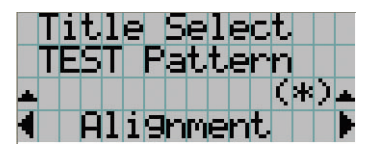

テストパターンの表示を解除する場合は、投写する信号のタイトルを選択するか、テストパターン"OFF"を選択 します。

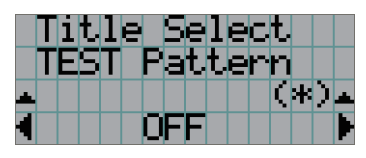

3-4-2. 投写画面の位置の調整(レンズシフト)

- **1** <MENU> ボタンを押す。
- **2** <LEFT/RIGHT> ボタンを押して、液晶画面に「Configuration」を表示する。
- **3** <DOWN> ボタンを押す。
- **4** <LEFT/RIGHT> ボタンを押して、液晶画面に「Lens Control」を表示する。
- **5** <DOWN> ボタンを押す。

投写画面の位置の調整画面([Lens Position])が表示されます。

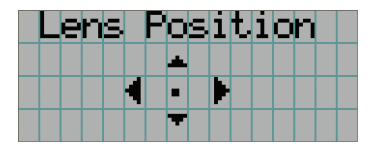

**6** <UP/DOWN/LEFT/RIGHT> ボタンを押す。

投写画面の位置が上下左右に移動します。

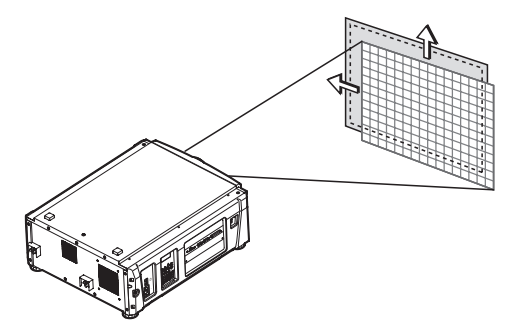

**7** 調整が完了したら、<EXIT> ボタンを押す。 1つ上の階層(「Lens Control」が表示されている画面)に戻ります。 3-4-3. 投写画面の大きさの調整(ズーム)、フォーカス調整(フォーカス)

- **1** <MENU> ボタンを押す。
- **2** <LEFT/RIGHT> ボタンを押して、液晶画面に「Configuration」を表示する。
- **3** <DOWN> ボタンを押す。
- **4** <LEFT/RIGHT> ボタンを押して、液晶画面に「Lens Control」を表示する。
- **5** <DOWN> ボタンを押す。

投写画面の位置の調整画面(「Lens Position」)が表示されます。

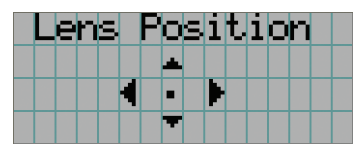

#### **6** <ENTER> ボタンを押す。

投写画面の大きさ、フォーカスの調整画面が表示されます。 <ENTER> ボタンを押すと、調整画面(「Lens Position」、「Focus Zoom」)を切り替えできます。

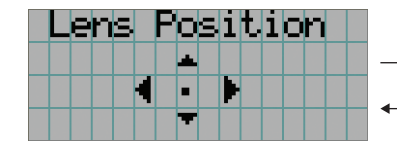

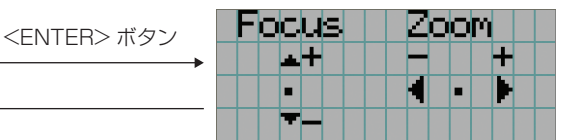

#### **7** 投写画面の大きさ、フォーカスを調整する。

<UP/DOWN> ボタンを押すと、フォーカスを調整できます。 <LEFT/RIGHT> ボタンを押すと、投写画面の大きさを調整できます。

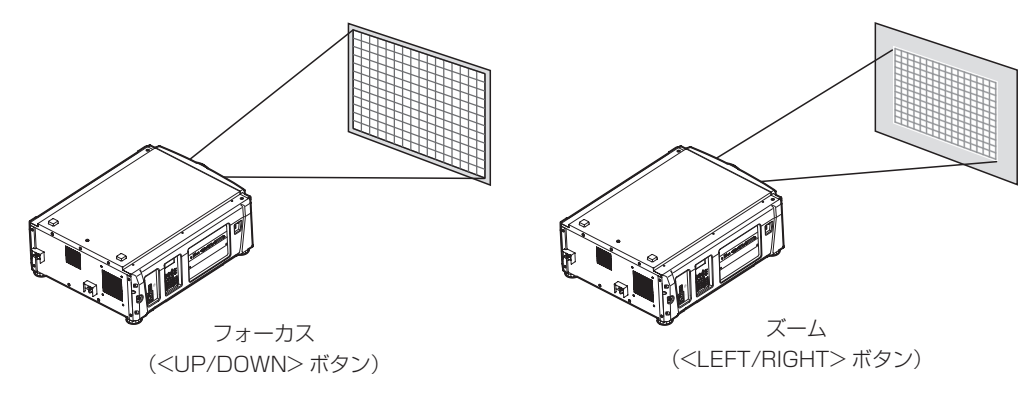

#### **8** 調整が完了したら、<EXIT> ボタンを押す。

1つ上の階層(「Lens Control」が表示されている画面)に戻ります。

## 3-4-4. 投写画面の明るさ調整(光源の出力)

建

室温が高いことにより本機内部の温度が上昇すると、光源の出力が自動的に下がることがあります。これは、 本機の保護機能の一つで「温度保護モード」と呼びます。温度保護モードになると、画面が少し暗くなります。 温度保護モードを解除するには、光源の出力を調整してください。詳しくは、お買い上げの販売店にお問い合 わせください。

#### **1** <LIGHT> ボタンを押す。

光源の出力調整画面が表示されます。

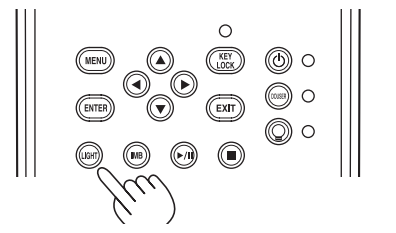

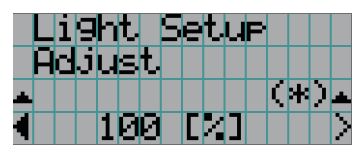

**2** <LEFT/RIGHT> で光源の出力を調整する。 設定した調整値が適用されます。

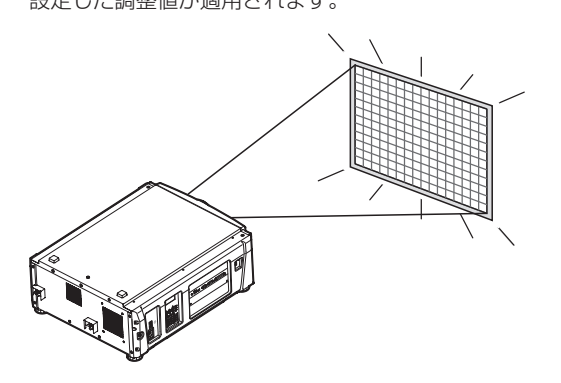

# 3-5. 誤操作を防止する

誤操作を防ぐため、本体操作部のボタンをロック(KEY LOCK)できます。KEY LOCK が有効な場合、本体操作部のボタ ンを押しても機能しません。操作するためには、KEY LOCK を解除する必要があります。

- 重要 ・次の場合は、自動的に KEY LOCK が有効になります。
	- ・本機に AC 電源を供給している状態で、主電源スイッチをオンにして、スタンバイ状態になったとき。 ・<POWER> ボタンで本機の電源を切り、スタンバイ状態になったとき。
	- ・本機がスタンバイ状態になったときに KEY LOCK が有効になるタイミングは、調整メニューの「Auto Key Lock」の設定により異なります。
		- · Auto Key Lock が有効 (Enable) な場合、スタンバイ状態になってから 30 秒間、本体操作部を操作し ないと、自動的に KEY LOCK が有効になります。KEY LOCK を解除しても、30 秒間無操作状態が続くと、 自動的に KEY LOCK が有効になります。
		- ・Auto Key Lock が無効(Disable)な場合、スタンバイ状態になると自動的に KEY LOCK が有効にな りますが、KEY LOCK を解除した後は、解除された状態のままになります。

## 3-5-1. KEY LOCK の設定

#### ・ 本体操作部の <KEY LOCK> ボタンを 1 秒以上押す。

KEY LOCK が有効になります。<KEY LOCK> ボタンのインジケータがオレンジ色に点灯します。KEY LOCK が有効な状態で本体操作部のボタンを押したときは、"Panel is Locked. (KEY LOCK)"と表示され、機能しま せん (●45ページ)。

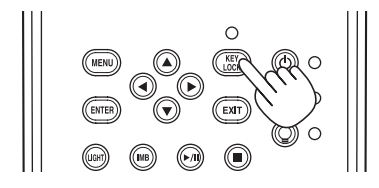

#### 3-5-2. KEY LOCK の解除

・ KEY LOCK が有効なときに、本体操作部の <KEY LOCK> ボタンを 1 秒以上押す。

KEY LOCK が解除されます。<KEY LOCK> ボタンのインジケータが消灯します。

# 3-6. 本機の電源を入れた状態で光源を点灯 / 消灯する

烂 次に示す操作を行った場合は、本体操作部のインジケータが点滅します(●61ページ)。 ・ 光源消灯時

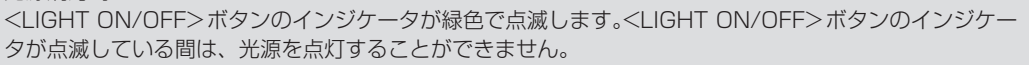

インジケータが点滅中に <POWER> ボタンまたは <LIGHT ON/OFF> ボタンを操作すると、液晶表示部 に次のような警告画面が表示されます。残り時間が 0 になると、<POWER> ボタンまたは <LIGHT ON/ OFF> ボタンを使用できる状態に戻ります。

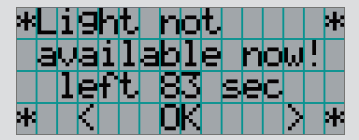

3-6-1. 光源の消灯

・ 本体操作部の <LIGHT ON/OFF> ボタンを 3 秒以上押す。

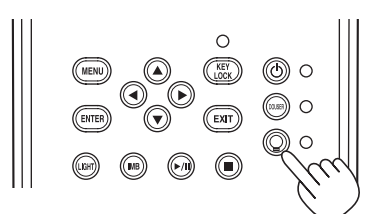

3-6-2. 光源の点灯

・ 本体操作部の <LIGHT ON/OFF> ボタンを 3 秒以上押す。

# 3-7. 本機の電源を切る

#### **1** 本体操作部の <POWER> ボタンを 3 秒以上押す。

光源が消え、<POWER> ボタンのインジケータが緑色、SYSTEM ステータスインジケータがオレンジ色で点滅 します (クーリング状態)。

クーリング中はファンが回転し、液晶画面にクーリングの残り時間が表示されます。クーリング時間は90秒間です。 クーリングが終了すると、<POWER> ボタンのインジケータが消灯し、SYSTEM ステータスインジケータがオ レンジ色で点灯します(スタンバイ状態)。初期設定では、スタンバイ状態で 30 秒間、本体操作部を操作しないと、 自動的に KEY LOCK が有効になります。KEY LOCK が有効な場合、本体操作部のボタンを押しても機能しませ ん (041 ページ)。

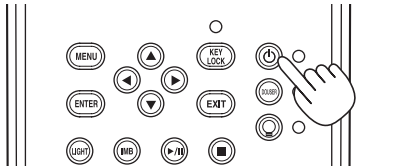

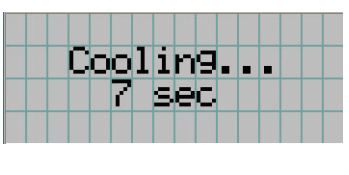

**2** スタンバイ状態になってから、プロジェクター本体の主電源スイッチを OFF にする。

水冷機の電源が切れ、<POWER> ボタンのインジケータが消灯し、主電源が切れます。

**3** 管理者用キーを垂直方向に回し、管理者用キーを抜く。

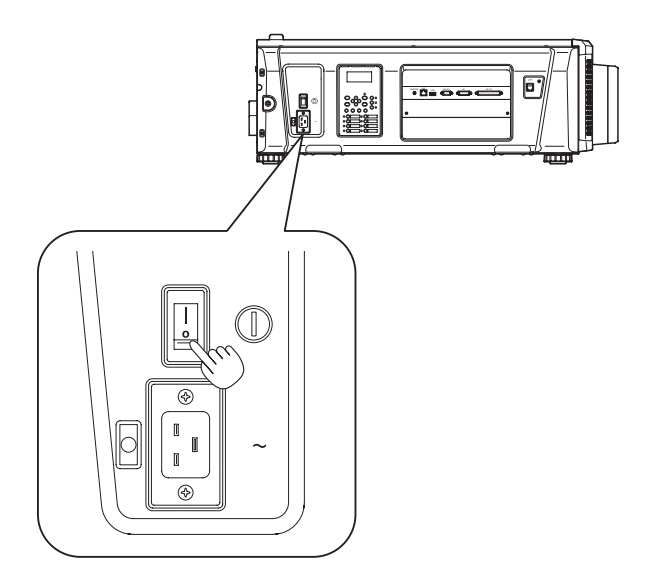

- **4** 水冷機の緊急停止スイッチ(Power スイッチ)を OFF にする
- **5** プロジェクター本体および水冷機の電源プラグをコンセントから抜く。

焊 次のような場合は、主電源スイッチを切ったり、電源プラグをコンセントから抜いたり、AC 電源コードを接 続しているブレーカを切ったりしないでください。機器が故障するおそれがあります。 ・ 投写中

・ 光源が消灯したあとのクーリング中

# 4. 調整メニュー

# 4-1. 調整メニューの基本操作

プロジェクターの調整は、本体操作部の液晶画面にメニューを表示して行います。

#### 4-1-1. 画面表示

メニュー表示画面は、メニュー表示部(上の 2 行)と設定項目の表示部(下の 2 行)から構成されています。

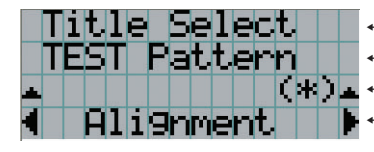

Title Select | ← メインメニューまたはサブメニューを表示します。 ← サブメニューまたは選択項目を表示します。 ← 設定・選択状態を表示します。 Hlignment. | ▶←設定·選択項目、または選択されているメニューの情報を表示します。

メニュー表示画面の記号の意味は、次のとおりです。

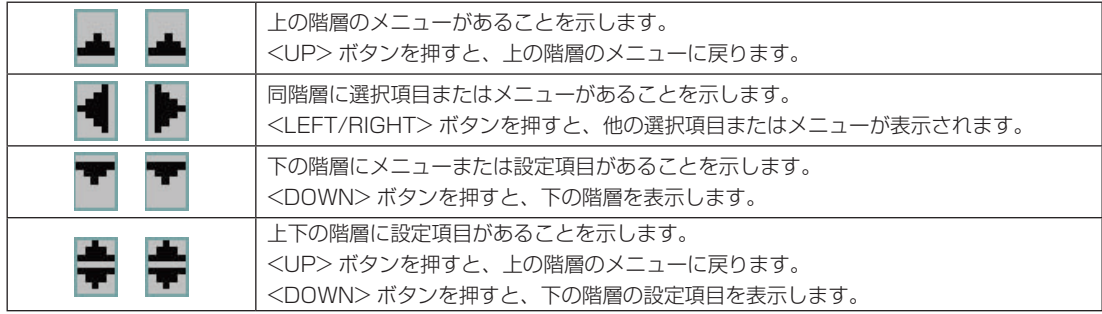

メニューを表示していないときは、通常、次に示す画面が表示されます。

### スタンバイ時

プロジェクター本体がスタンバイ状態(主電源スイッチが ON)のときは、次のように表示されます。

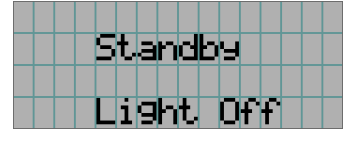

#### 電源が入っているとき

電源が入っているときは、次のように表示されます。

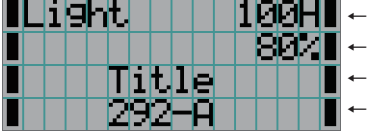

← 光源の使用時間を表示します。 ← 光源の出力の設定値(%)を表示します。 選択されているタイトルを表示します。 ← 選択されている映像入力端子を表示します。

#### 電源を切ったとき

本体操作部の <POWER> ボタンを 3 秒以上押すと、プロジェクター本体はクーリングを開始します。クーリングが完了す ると、プロジェクター本体はスタンバイ状態になります。クーリング中は次のようにクーリングの残り時間が表示されます。

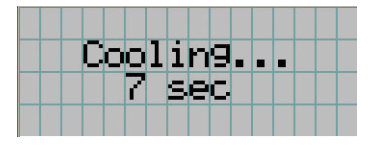

#### KEY LOCK が有効な状態でボタンを押したとき

KEY LOCK が有効な状態で本体操作部のボタンを押したときは、次のように表示され、機能しません。

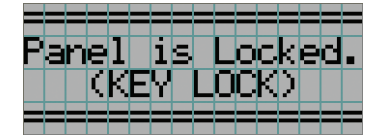

## 4-1-2. メニューを操作する

準備: プロジェクターの電源を入れてください(△34ページ)。

#### **1** 本体操作部の <MENU> ボタンを押す。

液晶画面にメニューが表示されます。

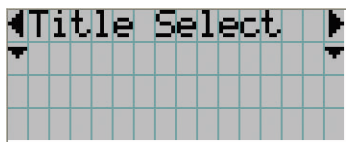

#### **2** <LEFT/RIGHT> ボタンを押して、"Information"を選択する。

<LEFT/RIGHT> ボタンを押すと、"Title Select"←→"Configuration"←→"(Title Setup)"←→"Information" と表示が変わります。

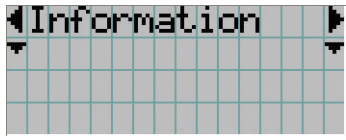

#### **3** <DOWN> ボタンを押す。

"Information"のサブメニュー"Light Output"が表示されます。

- ・<DOWN> ボタンの代わりに、<ENTER> ボタンを押しても項目を選択できます。
- ・1つ前の状態に戻る場合は、<UP> ボタン、または <EXIT> ボタンを押します。

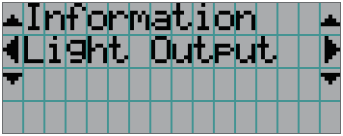

**4** <LEFT/RIGHT> ボタンを押して、サブメニュー"Version"を選択する。

<LEFT/RIGHT> ボタンを押すと、"Light Output"←→"Lens Type"←→"Preset Button"←→"Usage"←→"Error Code"←→"Version"←→"IP Address"←→"Setup Date"←→"Option Status"と表示が変わります。

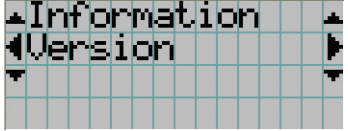

#### **5** <DOWN> ボタンを押す。

"Version"のさらに下の階層のサブメニュー"System"が表示されます。

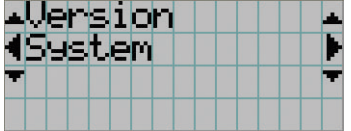

#### **6** <DOWN> ボタンを押す。

"System"のさらに下の階層のサブメニュー"Model"が表示されます。

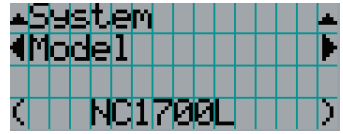

#### **7** <LEFT/RIGHT> ボタンを押して、サブメニュー"Release Package"を選択する。

<LEFT/RIGHT>ボタンを押すと、"Model" ←→ "Serial No." ←→ "Release Package" ←→ "Kernel" ←→ "U-Boot"←→"System Files"←→"Cinema Firmware"←→"Cinema Data"←→"ICP Firmware"←→"ICP ConfigFile"←→"FMT FPGA"←→"Slave BIOS"←→"Slave Firmware"←→"Opt MCU"←→"Secure Processor"←→"Lens" ←→"Laser Driver"と表示が変わり、各種バージョン情報が表示されます。

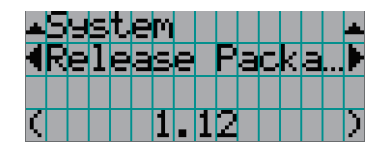

#### **8** <UP> ボタンを数回押す。

<UP> ボタンを押すたびに、1つずつ上の階層に戻ります。

## 4-1-3. 英数字の入力方法

指定した期間のログファイルを USB メモリに書き出すときなど、英数字を入力することがあります(◎66ページ)。 本機では、本体操作部のボタンを押して文字を入力します。

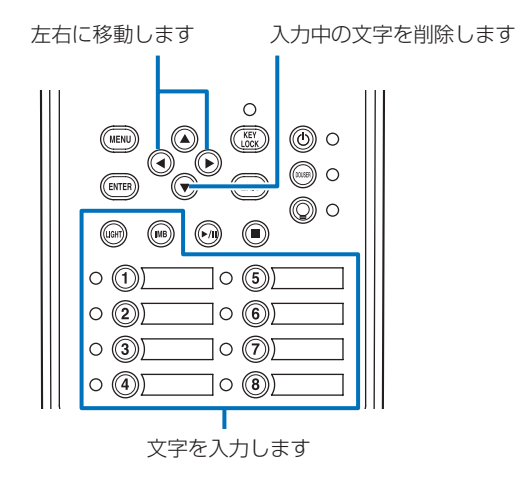

各ボタンを押すと、下の表のように文字が入力できます。 入力中の文字を削除する場合は、文字の入力中に <DOWN> ボタンを押します。

#### 【入力例】

「XGA」と入力するには次のように操作します。

- (1) <8> ボタンを3回押す。  $V \rightarrow W \rightarrow X$
- (2) <RIGHT> ボタンを押す。
- (3) <3> ボタンを押す。 XG
- (4) <RIGHT> ボタンを押す。
- (5) <1> ボタンを押す。 XGA

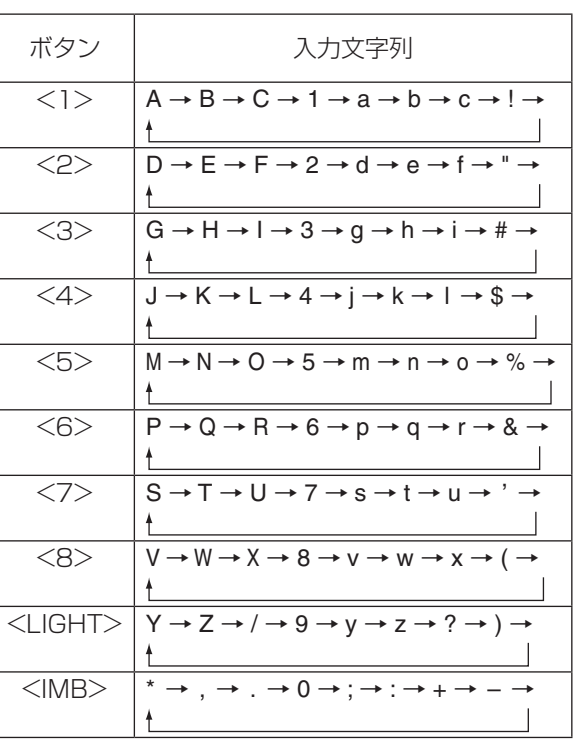

# 4-2. 調整メニュー一覧

#### ( )で示すメニューは、サービスマン用のメニューです。通常時は使用できません。

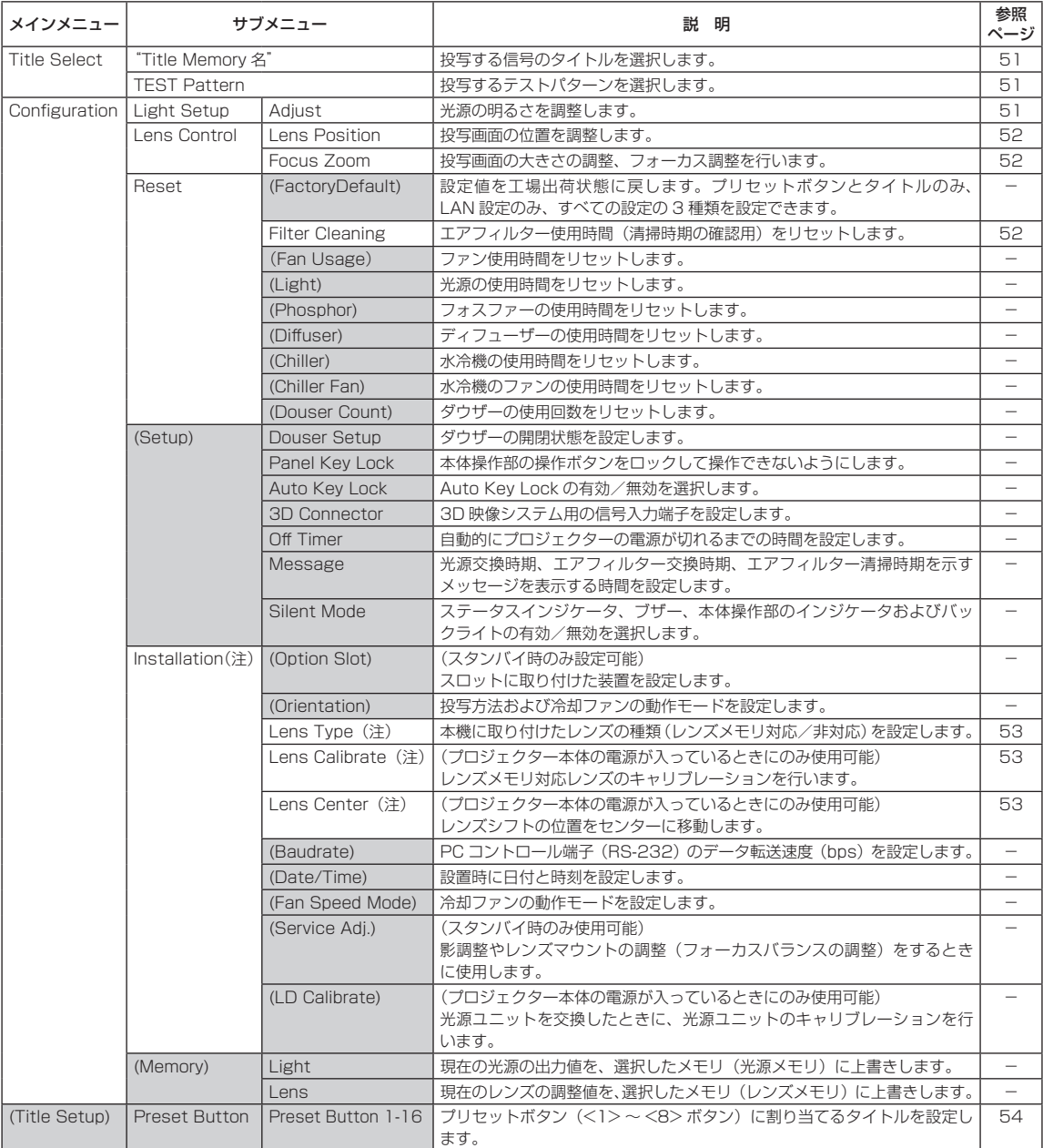

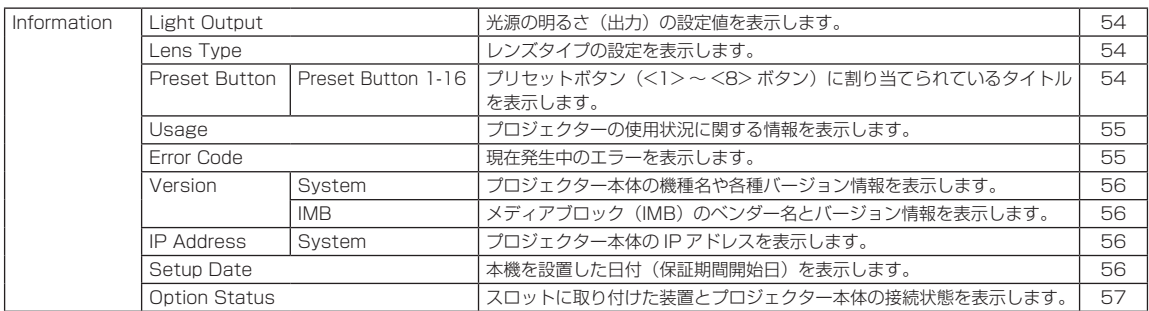

(注)プロジェクター本体に Advanced User 以上の権限でログインする必要があります。

# 4-3. Title Select

# 4-3-1. タイトルの選択(Title Memory)

投写する信号のタイトルを選択します。

タイトルは最大 100 個まで登録できます。また、登録したタイトルは、本体操作部のプリセットボタン(<1> 〜 <8> ボ タン)に割り当てて、操作ボタンから直接呼び出すことができます。 タイトルの登録、変更については販売店にご依頼ください。

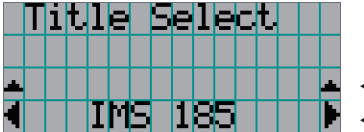

← 現在選択されている項目を(\*)印で示します。 ← 投写するタイトルを選択します。

# 4-3-2. Test Pattern

投写するテストパターンを選択します。

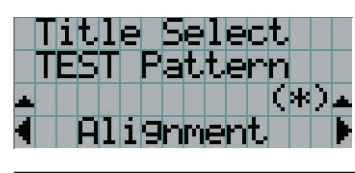

← 現在選択されている項目を(\*)印で示します。 ← 投写するテストパターンを選択します。

OFF、Alignment、Cross Hatch、Convergence、 Red、Green、Blue、White、Black、White 50% [IRE]、 H-Ramp、Logo

# <span id="page-50-1"></span>4-4. Configuration

設定は、お買い上げの販売店にご依頼ください。

## 4-4-1. Light Setup

<span id="page-50-0"></span>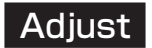

光源の出力(明るさ)を調整します。

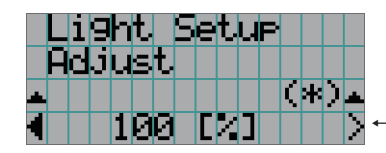

← 光源の定格出力を 100% としたとき、現在の出力値(%)を表示します。

#### 4-4-2. Lens Control

投写画面の位置、大きさ、フォーカスを調整します。 <ENTER> ボタンを押すと、調整画面(「Lens Position」、「Focus Zoom」)を切り替えできます。1 つ上の階層に戻るには、 <EXIT> ボタンを押します。

#### <span id="page-51-0"></span>Lens Position

投写画面の位置を調整します。 <UP/DOWN/LEFT/RIGHT> ボタンを押した方向に投写画面が移動します。

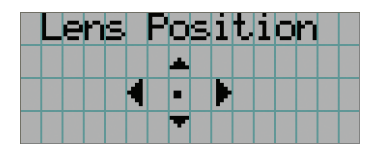

#### <span id="page-51-1"></span>Focus Zoom

投写画面の大きさの調整(ズーム)、フォーカス調整(フォーカス)を行います。 <UP/DOWN> ボタンを押すと、フォーカス調整を行います。 <LEFT/RIGHT> ボタンを押すと、投写画面の大きさを調整します。

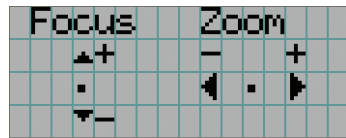

## 4-4-3. Reset

光源、エアフィルターの使用時間をリセットするときに使用します。

#### <span id="page-51-2"></span>Filter Cleaning

エアフィルター使用時間(清掃時期の確認用)をリセットします。

- [1] <ENTER> ボタンを押すと、確認画面が表示されます。
- [2] 確認画面で"Yes"を選択して <ENTER> ボタンを押すと、フィルター使用時間がリセットされます。

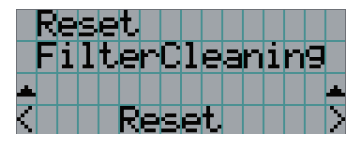

← <ENTER> ボタンを押すと、確認画面を表示します。

## 4-4-4. Installation

#### <span id="page-52-0"></span>Lens Type

本機に取り付けたレンズの種類(レンズメモリ対応/非対応)を設定します。 このメニューはプロジェクター本体に Advanced User 以上の権限でログインしているときに使用できます。

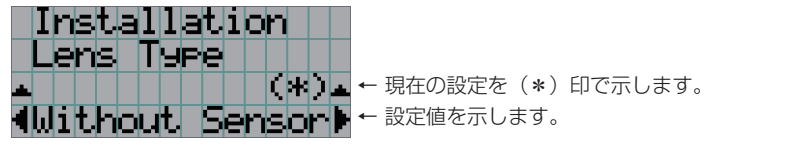

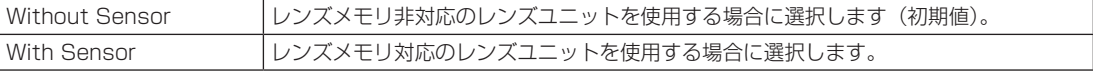

## <span id="page-52-1"></span>Lens Calibrate

レンズメモリ対応レンズのキャリブレーションを行います。レンズメモリ対応レンズを取り付けたあとは、必ずキャリブレー ションを行ってください。このメニューはプロジェクター本体の電源が入っていて、Advanced User 以上の権限でログイ ンしているときに使用できます。

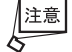

Lens Type が"Without Sensor"に設定されている場合には、使用できません。

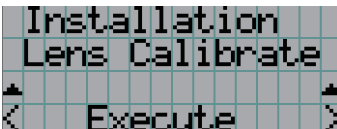

7 ← <ENTER> ボタンを押すと、レンズのキャリブレーションが実行されます。

## <span id="page-52-2"></span>Lens Center

レンズシフトのポジションをセンターの位置に移動します。センター位置はレンズの取り付けなどにより多少ずれる場合が あります。このメニューはプロジェクター本体の電源が入っていて、Advanced User 以上の権限でログインしているとき に使用できます。

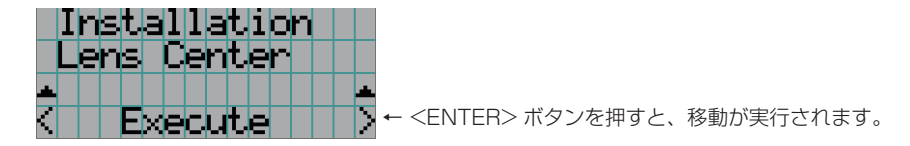

# <span id="page-53-0"></span>4-5. Title Setup

プリセットボタン (<1>~<8> ボタン)に割り当てるタイトルを設定します (最大 16 タイトル)。 設定は、お買い上げの販売店にご依頼ください。

# 4-6. Information

光源使用時間、バージョン情報、エラーコードなどを表示します。

## 4-6-1. Light Output

光源の出力の設定値(%)を表示します。

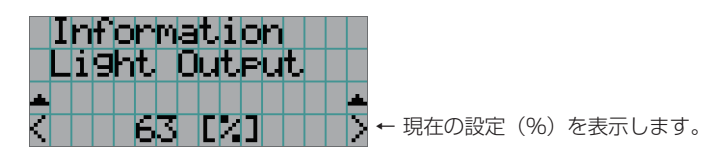

## <span id="page-53-1"></span>4-6-2. Lens Type

現在のレンズタイプの設定を表示します。レンズタイプの設定は Configuration メニュー内の「Lens Type」(◎[51 ペー](#page-50-1) [ジ](#page-50-1))で行います。

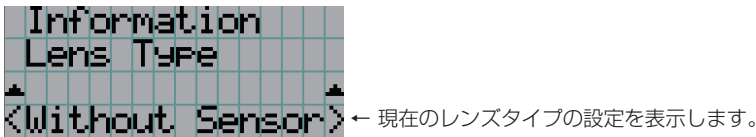

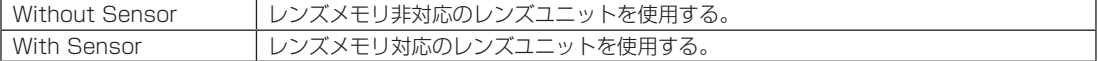

## 4-6-3. Preset Button

本体操作部のプリセットボタン(<1>~<8>ボタン)に割り当てられているタイトルを表示します。

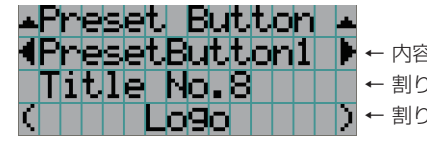

← 内容を表示したいプリセットボタンの番号を選択します。 ← 割り当てられているタイトルの番号を表示します。 ← 割り当てられているタイトルの登録名を表示します。

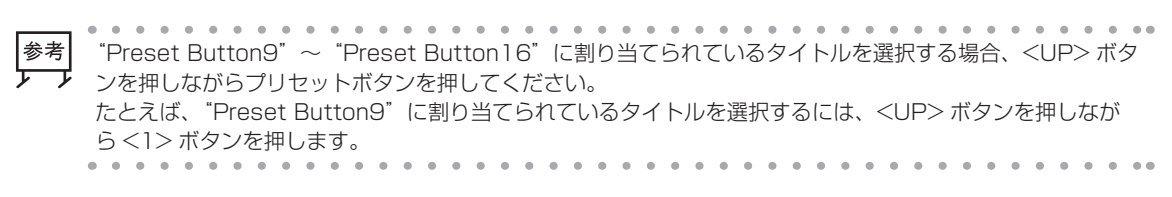

### <span id="page-54-0"></span>4-6-4. Usage

プロジェクター本体、光源、エアフィルター、ファンの使用時間や光源交換時期に関する情報など、プロジェクターの使用 状況に関する情報を表示します。

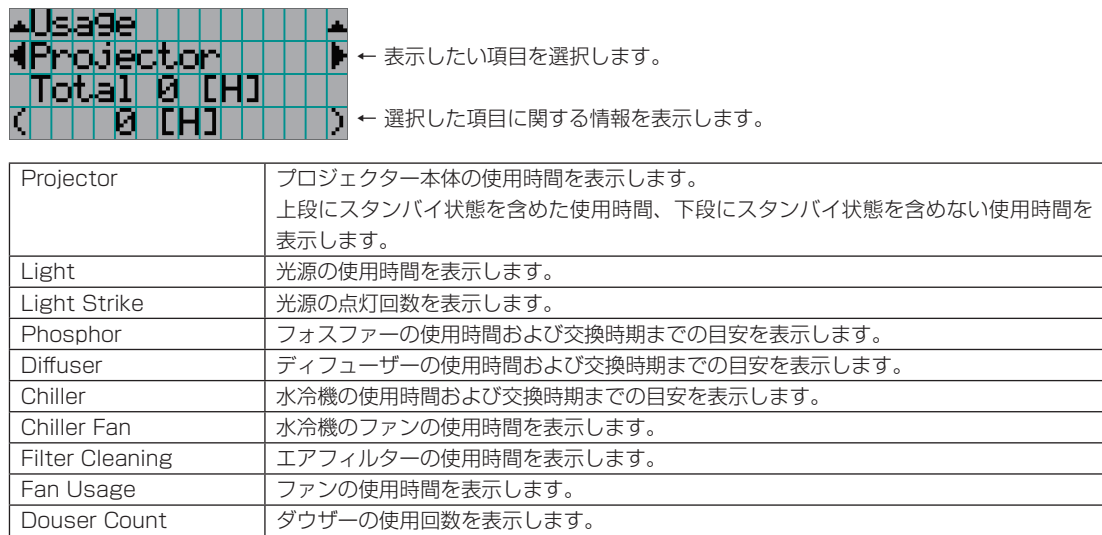

# 4-6-5. Error Code

エラーが発生したときに、エラーコードを表示します。

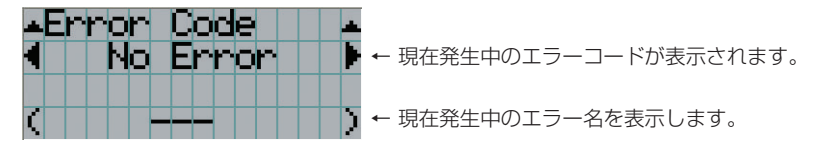

複数エラーが発生している場合は、<LEFT/RIGHT> ボタンを押して表示します。

## 4-6-6. Version

プロジェクター本体やオプションボード、IMB のバージョン情報などを表示します。

#### <span id="page-55-0"></span>System

プロジェクター本体の各種バージョン情報を表示します。

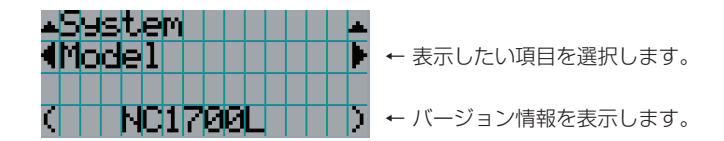

表示項目は以下の通りです。

- 
- Model ICP ConfigFile
- Serial No. FMT FPGA
- Release Package Slave BIOS
- 
- U-Boot Opt MCU
- 
- Cinema Firmware Lens
- Cinema Data Laser Driver
- ICP Firmware
- 
- Kernel Slave Firmware
	-
- System Files Secure Processor
	-
	-

## <span id="page-55-1"></span>IMB

メディアブロック (IMB) のベンダー名とバージョン情報を表示します。プロジェクター本体がスタンバイ状態の場合、ベ ンダー名は空欄、バージョン情報は「---」で表示します。

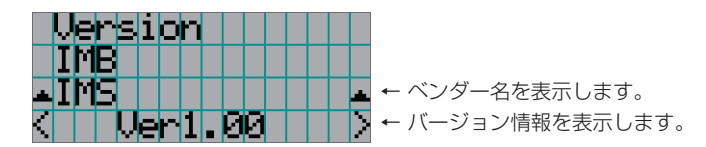

# 4-6-7. IP Address

プロジェクター本体に設定されている IP アドレスを表示します。

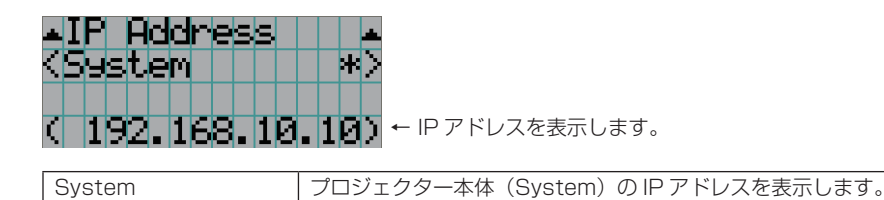

## 4-6-8. Setup Date

本機を設置した日付(保証期間の開始日)を表示します。

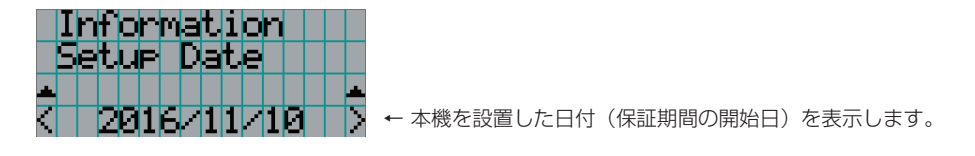

# <span id="page-56-0"></span>4-6-9. Option Status

本機のスロットに装着した装置の接続状態を表示します。プロジェクター本体がスタンバイ状態の場合や装置の状態が確認 できない場合には、()が付いた装置名が表示されます。

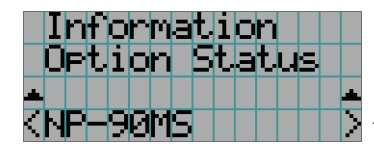

- ← スロットに装着した装置の接続状態を表示します。
	- NP-90MS:NP-90MS02
	- < ベンダー名 > IMB: メディアブロック
	- No Board: 装置が装着されていません

# 5. 本体のお手入れ

重要 ・ プロジェクター内部の清掃は、お買い上げの販売店にご依頼ください。

# 5-1. キャビネットの清掃

お手入れの前に必ずプロジェクター本体および水冷機の電源を切り、電源プラグをコンセントから抜いていることを確認し てください。

- 毛羽立ちの少ない柔らかい乾いた布でふいてください。 汚れのひどいときは、水でうすめた中性洗剤にひたした布をよく絞ってふき取り、乾いた布で仕上げてください。 化学ぞうきんを使用する場合は、その注意書に従ってください。
- シンナーやベンジンなどの溶剤でふかないでください。変質したり、塗料がはげたりすることがあります。
- 通風孔のほこりを取り除く場合は、掃除機のブラシ付きのアダプタを使用して吸い取ってください。なお、アダプタを付 けずに直接当てたり、ノズルアダプタを使用したりすることは避けてください。
- 通風孔にほこりがたまると、空気の通りが悪くなり内部の温度が上昇し、故障の原因となりますので、こまめに清掃をし てください。設置環境にもよりますが 100 時間を目安に清掃をしてください。
- キャビネットを爪や硬いもので強くひっかいたり、当てたりしないでください。傷の原因となります。
- 本体内部の清掃については、お買い上げの販売店にご相談ください。

煙 キャビネットやレンズおよびスクリーンに殺虫剤など揮発性のものをかけたりしないでください。また、ゴム やビニール製品などを長時間接触させたままにしないでください。変質したり、塗料がはげたりするなどの原 因となります。

# 5-2. レンズの清掃

カメラのレンズと同じ方法で(市販のカメラ用ブローワーやメガネ用クリーニングペーパーを使って)クリーニングしてく ださい。その際レンズを傷つけないようにご注意ください。

# 6. 付 録

# 6-1. 故障かな?と思ったら

修理を依頼される前に、もう一度設定や操作に間違いがないかご確認ください。それでもなお異常なときはお買い上げの販 売店にお問い合わせください。

#### 6-1-1. 現象と確認事項

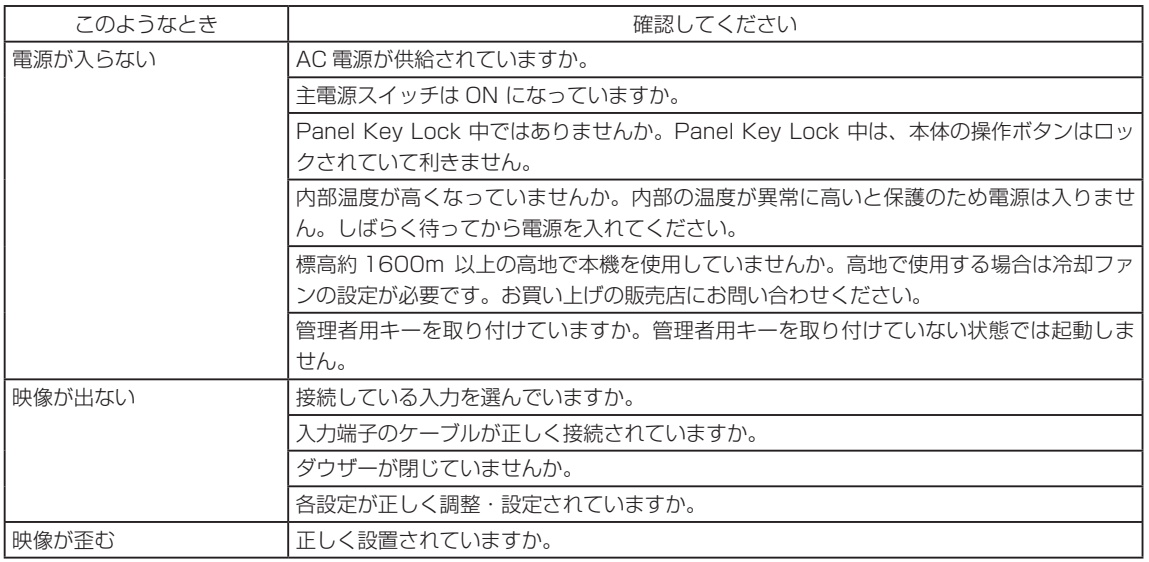

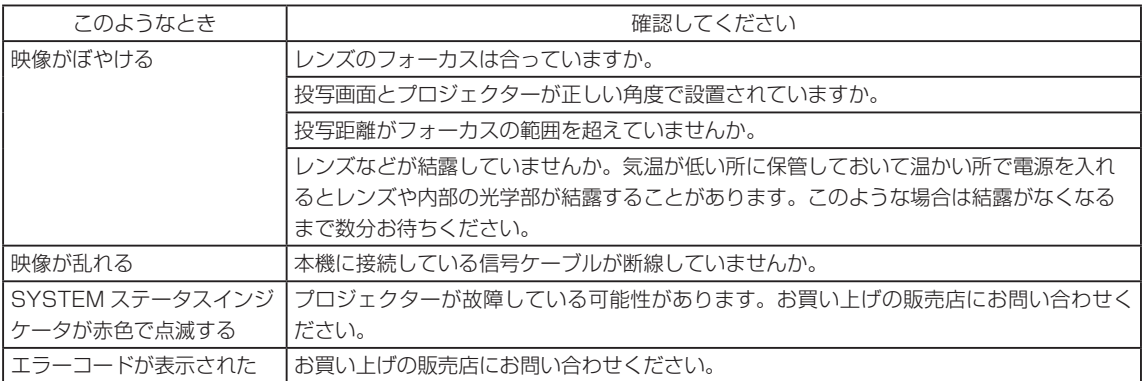

# <span id="page-60-0"></span>6-2. インジケータ表示一覧

本体操作部のボタンや、本体後部にあるインジケータが点灯、点滅しているときは、以下の説明を確認してください。また、 本機にはブザーによる警報機能もあります。

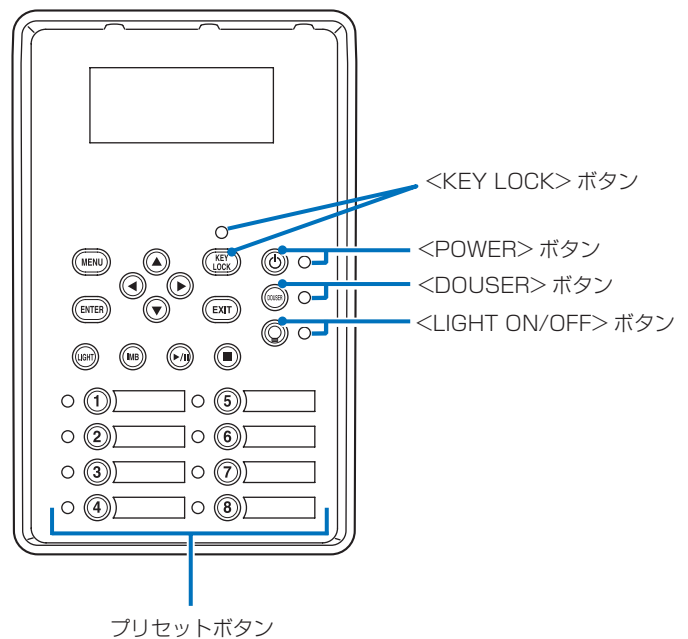

#### 6-2-1. プリセットボタン

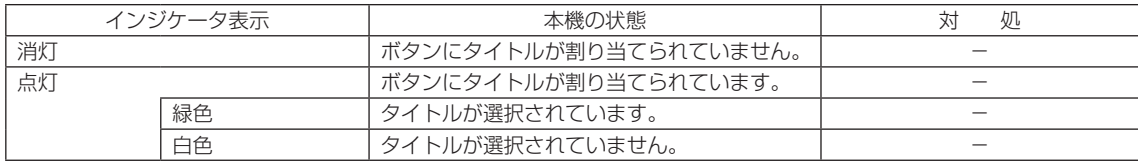

# 6-2-2. <KEY LOCK> ボタン

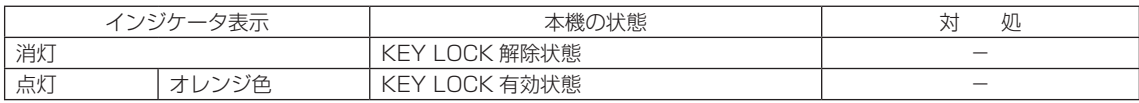

## 6-2-3. <POWER> ボタン

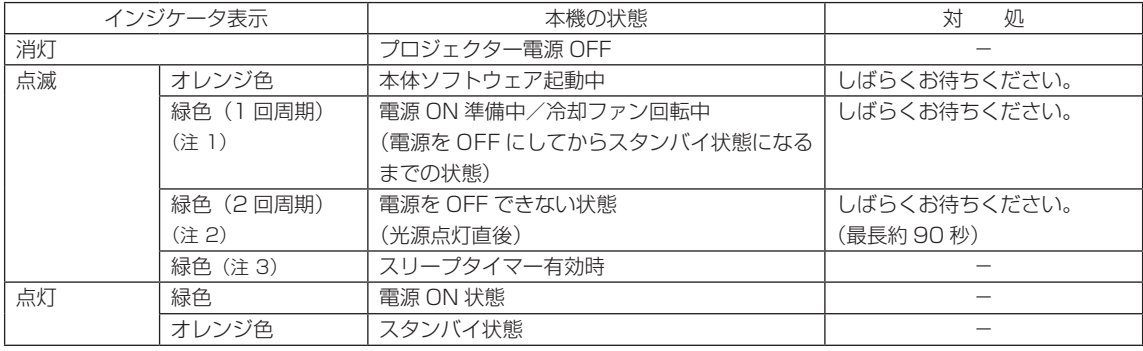

(注 1)0.5 秒点灯→ 0.5 秒消灯を繰り返します。

(注 2)0.5 秒点灯→ 1.5 秒消灯を繰り返します。

(注 3) 2.5 秒点灯→ 0.5 秒消灯を繰り返します。

## 6-2-4. <DOUSER> ボタン

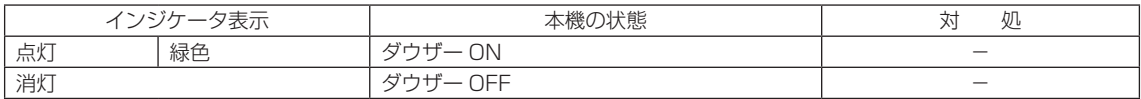

## 6-2-5. <LIGHT ON/OFF> ボタン

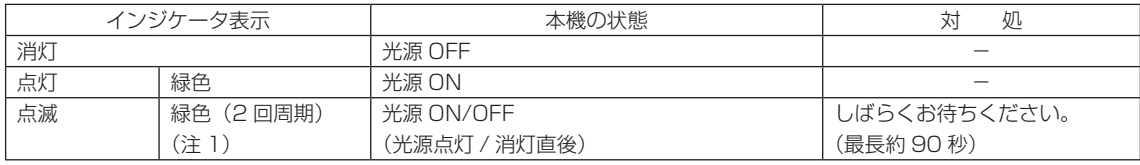

(注 1) 0.5 秒点灯→ 1.5 秒消灯を繰り返します。

# 6-2-6. インジケータ

LIGHT ステータスインジケータ

SYSTEM ステータスインジケータ

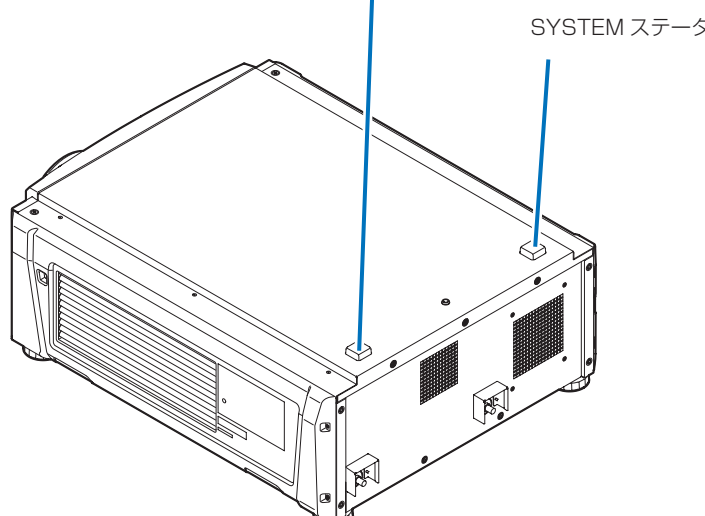

#### SYSTEM ステータスインジケータ

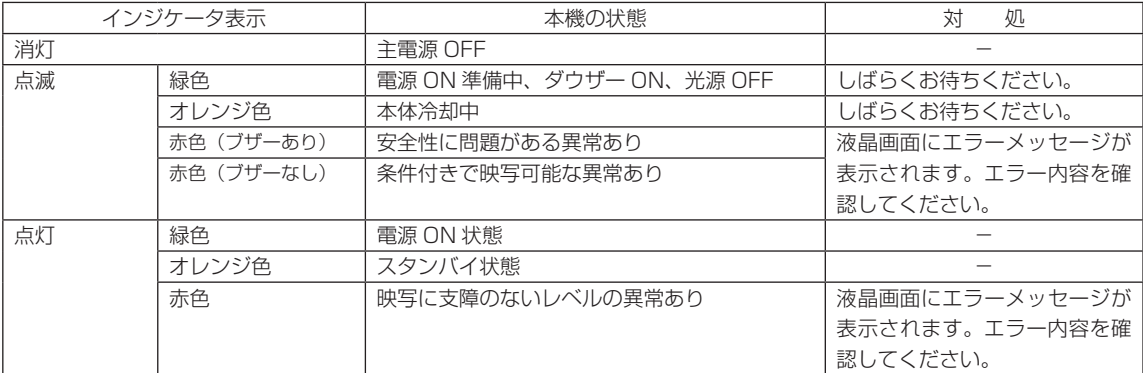

#### LIGHT ステータスインジケータ

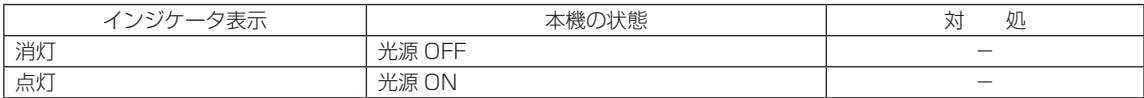

# 6-3. HTTP を使用したブラウザによる操作

#### 6-3-1. 概 要

HTTP サーバ機能を使用することにより、Web ブラウザからプロジェクターを操作することができます。なお、Web ブラ ウザは「Microsoft Internet Explorer 4.x」以上を必ず使用してください。

HTTP サーバ機能は「JavaScript」および「Cookie」を利用していますので、これらの機能が利用可能な設定をブラウザ に対して行ってください。設定方法はバージョンにより異なりますので、それぞれのソフトにあるヘルプなどの説明を参照 してください。

注意 ご使用のネットワーク環境によっては、表示速度やボタンの反応が遅くなったり、操作を受け付けなかったり することがあります。

その場合は、ネットワーク管理者にご相談ください。 また続けてボタン操作を行うとプロジェクターが応答しなくなることがあります。その場合はしばらく待って から再度操作を行ってください。 HTTP サーバ機能へのアクセスは、プロジェクターとネットワークで接続されたパソコンで Web ブラウザを 起動し、アドレスまたは URL の入力欄へ http://〈本機の IP アドレス〉/index.html と指定することで行えます。

#### 6-3-2. 使用前の準備

ブラウザによる操作を行う前にあらかじめプロジェクターに対して、ネットワークとの接続と設定を行ってください。 プロキシサーバの種類や設定方法によっては、プロキシサーバを経由したブラウザ操作ができないことがあります。プロキ シサーバの種類にもよりますがキャッシュの効果により実際に設定されているものが表示されない、ブラウザから設定した 内容が反映しないなどの現象が発生することがあります。極力プロキシサーバは使用されないことを推奨します。

## 6-3-3. ブラウザによる操作のアドレスの扱い

ブラウザによる操作に際しアドレスまたは URL 欄に入力する実際のアドレスについてネットワーク管理者によってドメイ ンネームサーバへプロジェクターの IP アドレスに対するホスト名が登録されている場合、もしくは使用しているコンピュー タの「HOSTS」ファイルにプロジェクターの IP アドレスに対するホスト名が設定されている場合には、ホスト名がそのま ま利用できます。

(例 1)プロジェクターのホスト名が「pj.nec.co.jp」と設定されている場合

HTTP サーバ機能へのアクセスはアドレスまたは URL の入力欄へ http://pj.nec.co.jp/index.html と指定します。

(例 2) プロジェクターの IP アドレスが「192.168.10.10」の場合 HTTP サーバ機能へのアクセスはアドレスまたは URL の入力欄へ http://192.168.10.10/index.html と指定します。

# 6-3-4. HTTP サーバの構造

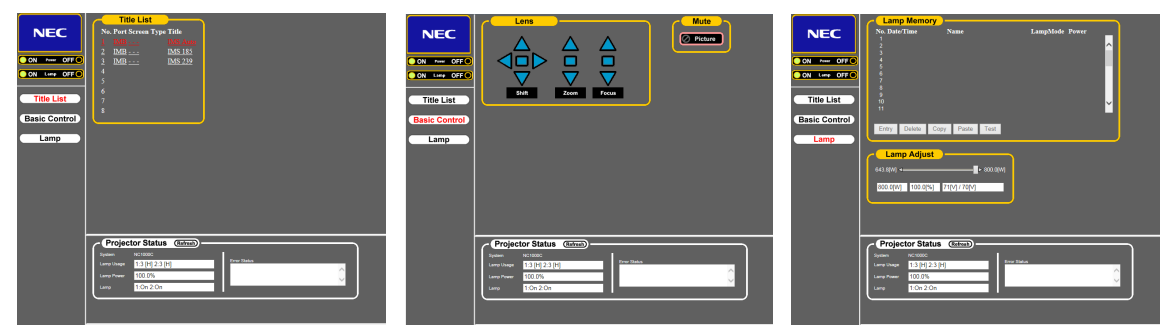

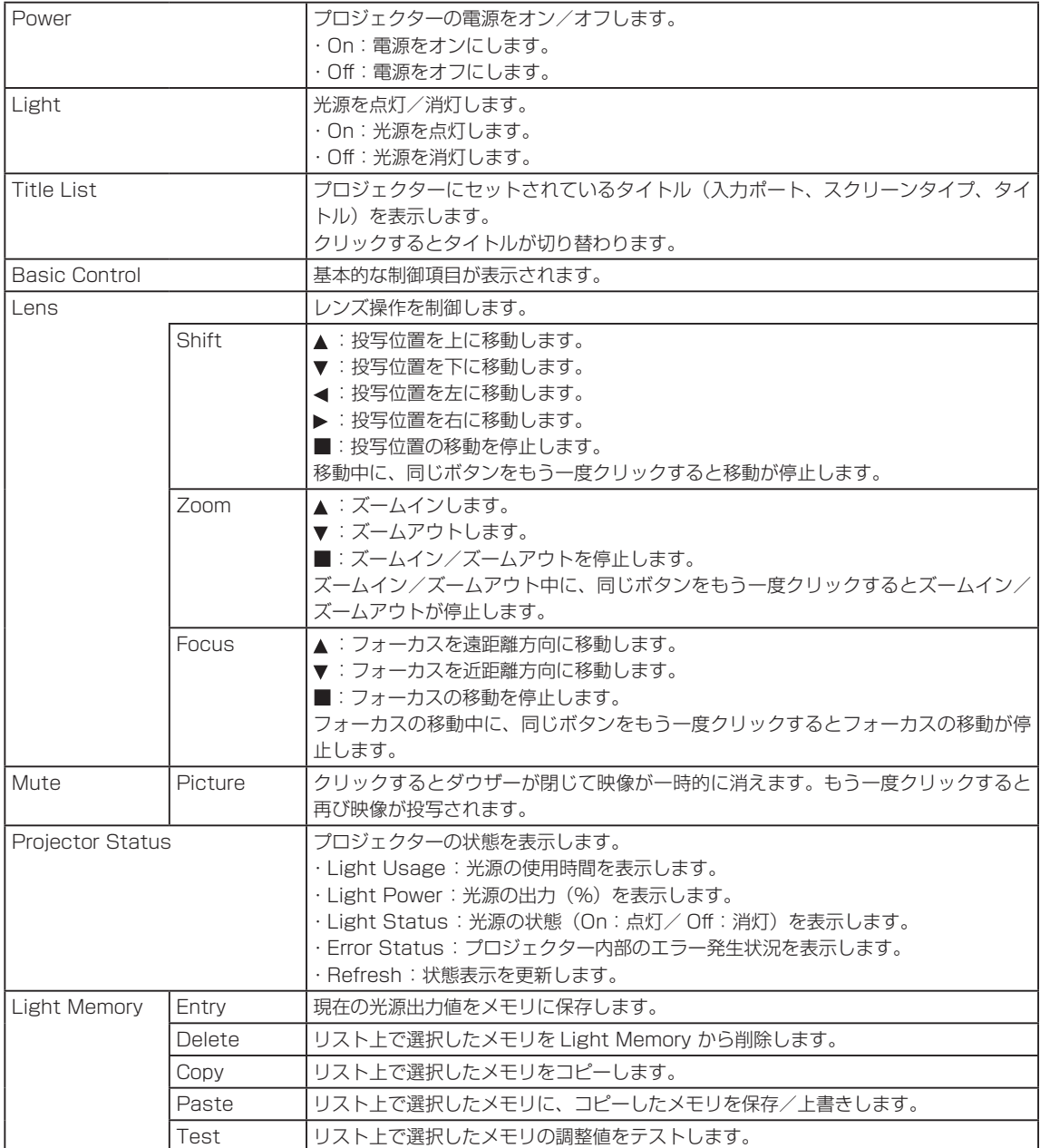

# <span id="page-65-0"></span>6-4. ログファイルの書き出し (Save Information)

本体に保存されたログファイルを本体の USB ポートに接続している USB メモリに書き出しできます。ログファイルの書 き出しは次の手順で行います。

#### **1** 本体の USB ポートに USB メモリを接続します。

USB メモリが認識され、使用できる状態になるまでお待ちください(5 秒以上)。詳しくは、USB メモリの取扱説明書 を参照してください。

#### **2** <UP> ボタンと <ENTER> ボタンを同時に押します。

"Save Info."画面が表示されます。

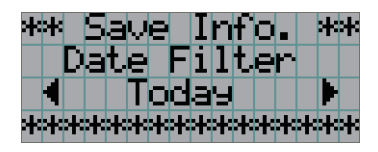

参考 操作中に <EXIT> ボタンを押すと、操作を中止して通常時の画面に戻ります。  $\alpha$  .  $\alpha = \alpha$  $\sim$ . . . . . . . . . . . . . .

#### **3** <LEFT/RIGHT> ボタンを押して、ログファイルを書き出す期間を選択します。

選択できる項目は次のとおりです。

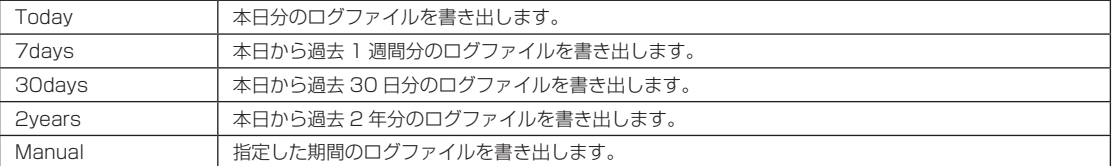

#### **4** <ENTER> ボタンを押します。

"Today"、"7days"、"30days"、"2years"を選択した場合、ログファイルを書き出す期間が表示されます。

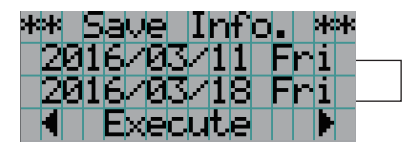

←ログファイルを書き出す期間が表示されます。

"Manual"を選択した場合、ログファイルを書き出す期間を設定します。数字の入力方法については、「4-1-3. 英数字 の入力方法」(248ページ)を参照してください。<ENTER> ボタンを押すと、次のように画面が進みます。

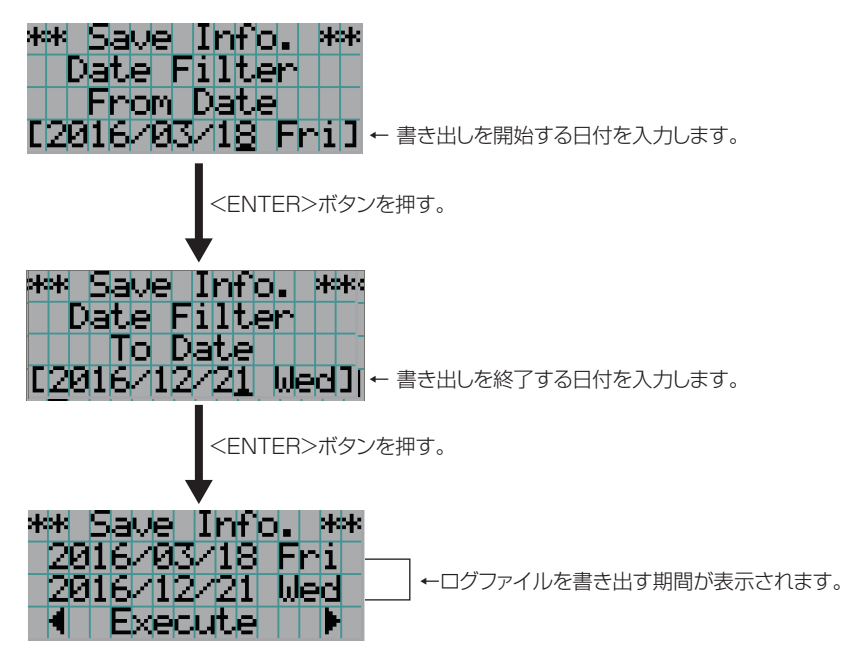

#### **5** ログファイルを書き出す期間を確認したら、<LEFT/RIGHT> ボタンを押して"Execute" を選択して、<ENTER> ボタンを押します。

設定した期間のログファイルを USB 機器に書き出します。書き出しが完了すると、次の画面が表示されます。

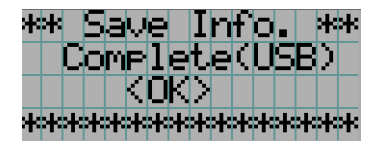

参考 "Cancel"を選択して <ENTER> ボタンを押すと、ログファイルの書き出しを中止して、通常時の画面 に戻ります。 . . . . . . . . . . .

#### **6** <ENTER> ボタンを押します。

通常時の画面に戻ります。

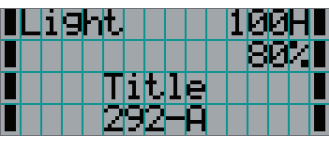

**7** USB メモリを本体の USB ポートから取り外します。

# 6-4-1. ログファイルのファイル名

書き出ししたログファイルは、次のファイル名で保存されます。

( モデル名 )\_( シリアル番号 )\_YYMMDDHHmm.txt

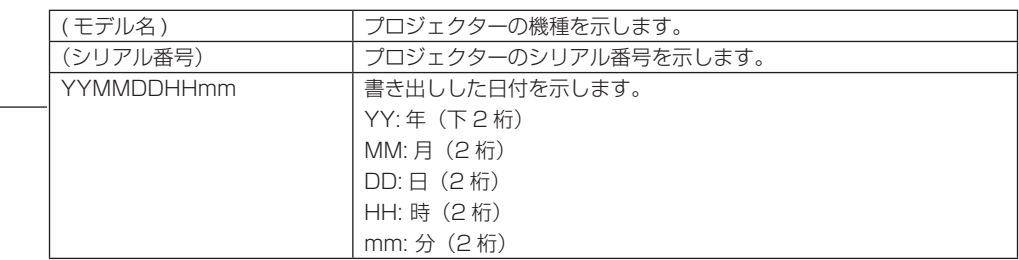

たとえば、2016/11/10 14:05 に NC1700L のログファイルを書き出しした場合は、「NC1700L\_abcd1234\_ 1611101405.txt」のファイル名で保存されます。

# 6-5. 外観図

# 6-5-1. プロジェクター本体

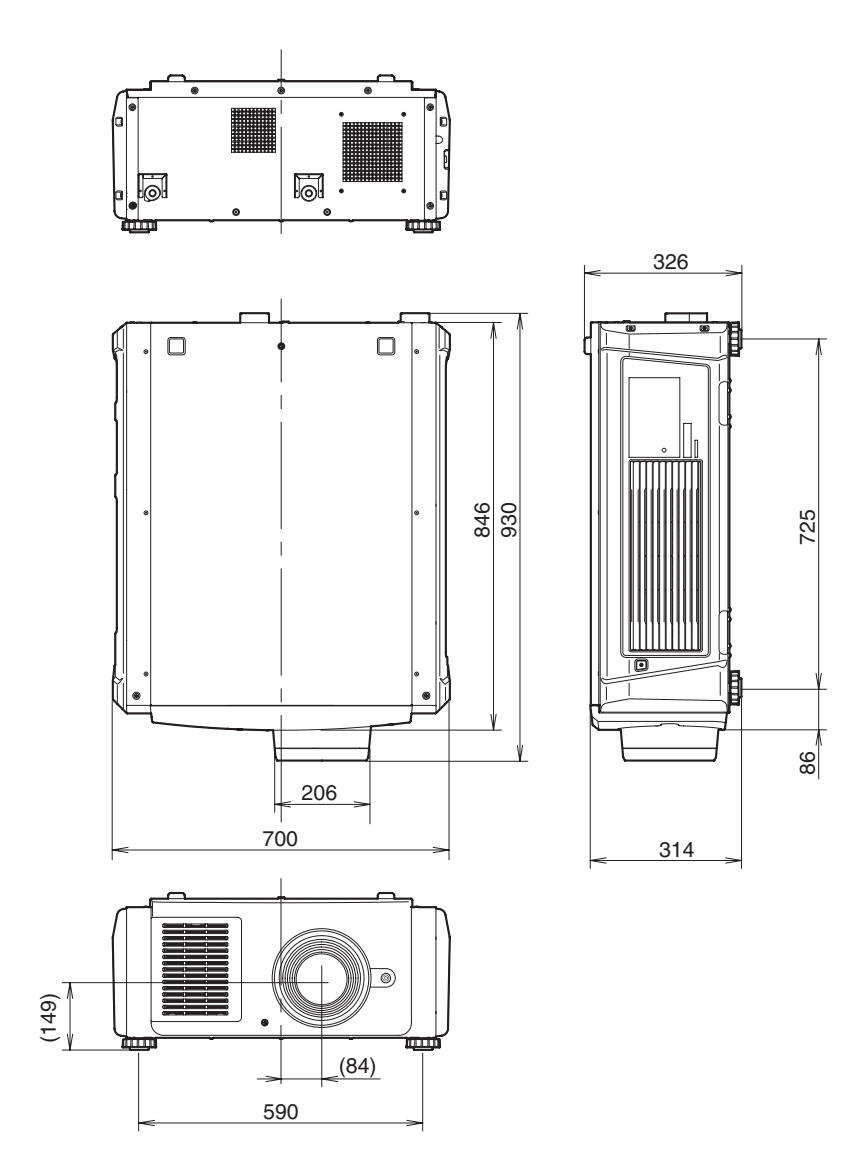

単位:mm

# 6-5-2. 水冷機(NP-17CU01)

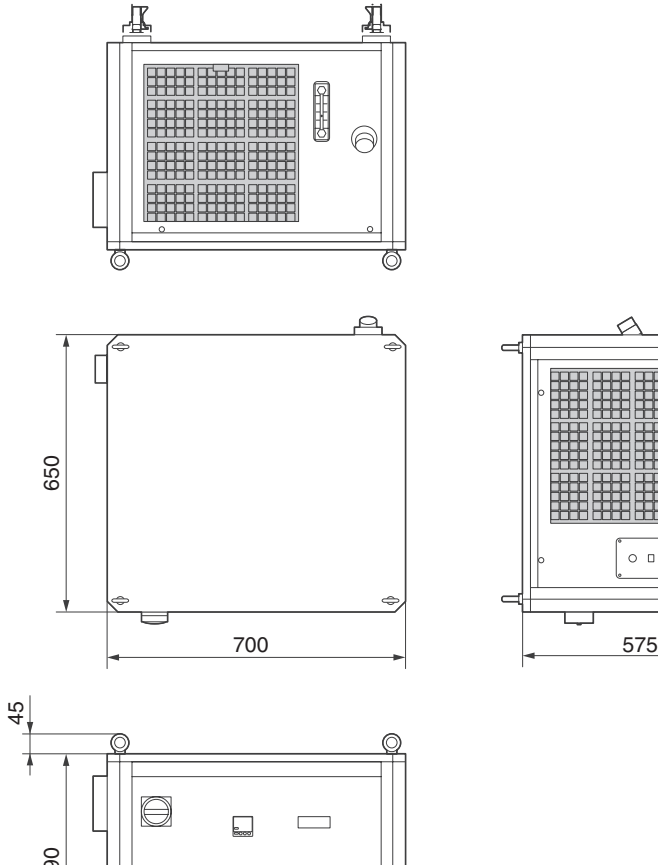

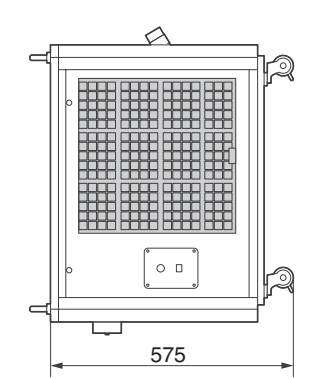

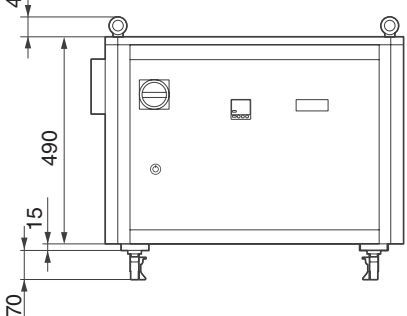

単位:mm

# 6-6. 仕様

# 6-6-1. プロジェクター本体

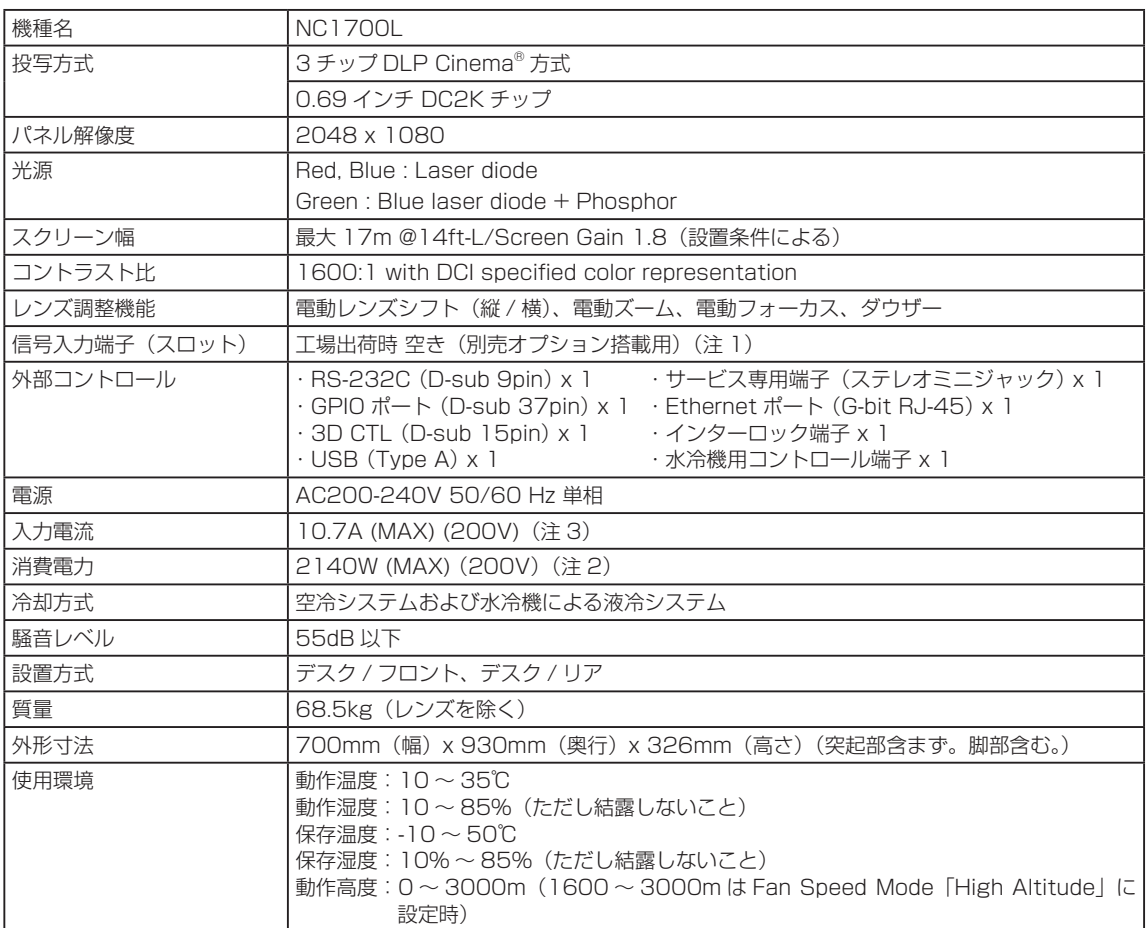

(注 1)工場出荷時には、映像信号入力端子が実装されていません。別売のオプションボードを取り付けることにより、入力 端子を追加できます (●82ページ)。

(注 2)数値は代表値です。

(注 3)高調波電流規格 JIS C 61000-3-2 適合品。

※この仕様・意匠はお断りなく変更することがあります。

# 6-6-2. 水冷機

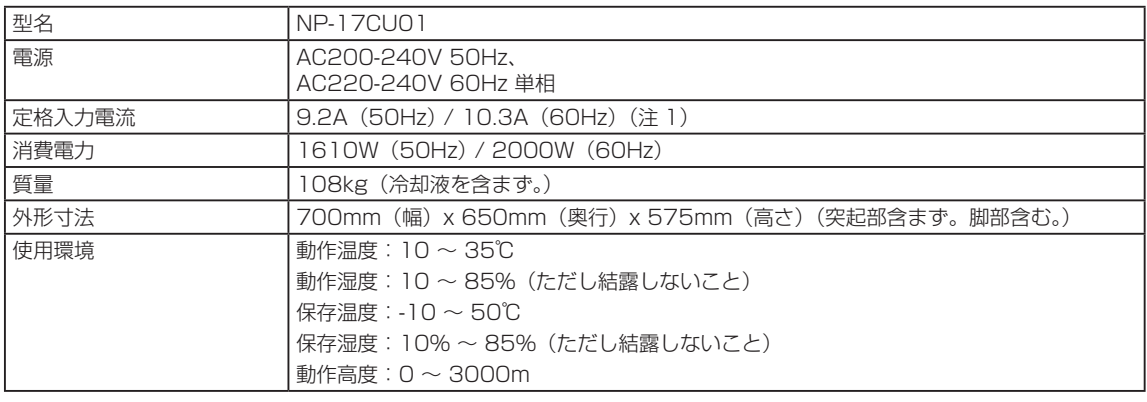

(注 1)高調波電流規格 JIS C 61000-3-2 適合品。

※この仕様・意匠はお断りなく変更することがあります。

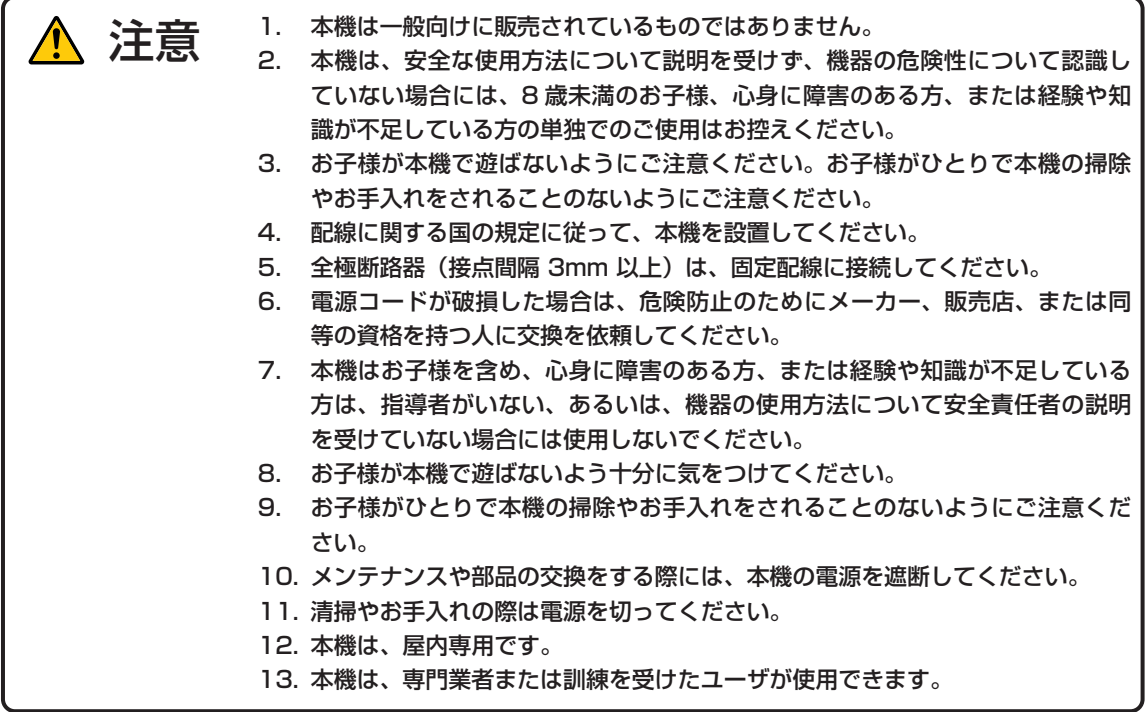
# <span id="page-72-0"></span>6-7. 電源コード

$$
\boxed{\stackrel{(\pm\,\equiv)}{=}}
$$

電源コードの選定および手配については、販売店にご依頼ください。

#### 電源コードの電気的仕様

AC 電源コードを接続するため、本機は IEC60320 C19 コネクタを装備しています。本機に装備されているコネクタと AC 電源設備を接続する AC 電源コードは、次に示す電流容量を確保してください。

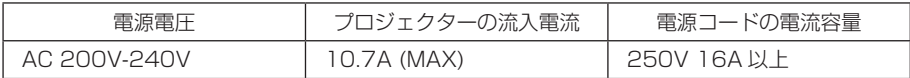

電源コードの形状

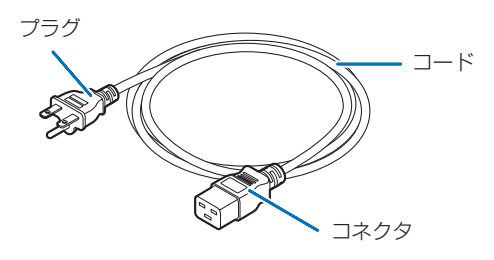

次の表に示すとおり、設置国の規格に適合するプラグ、コード、コネクタを使用してください。 ドイツ

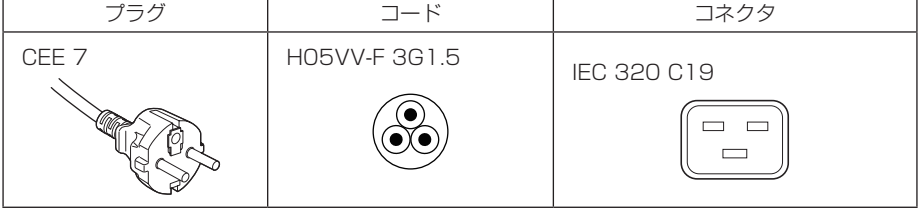

米国

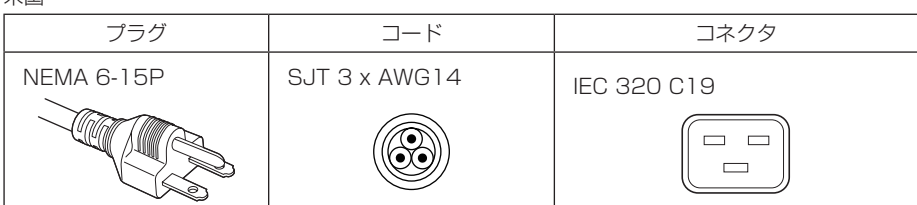

日本

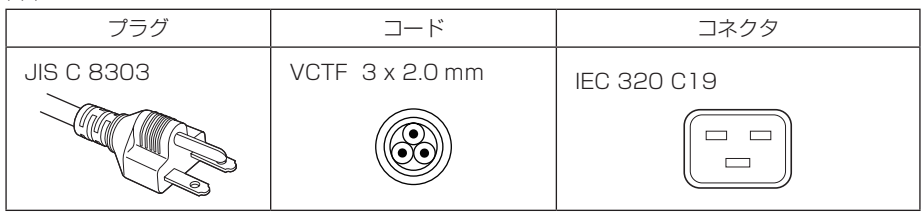

<span id="page-73-0"></span>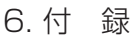

中国

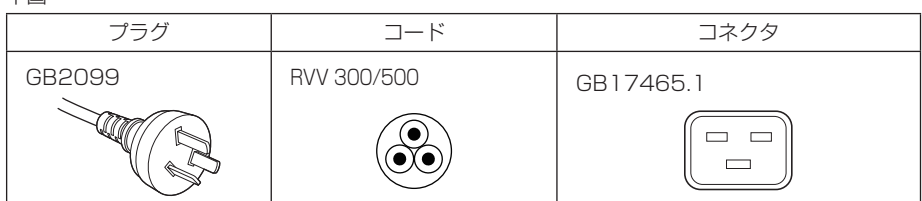

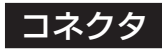

本機に接続する部分のコネクタの寸法に合った物をお使いください。

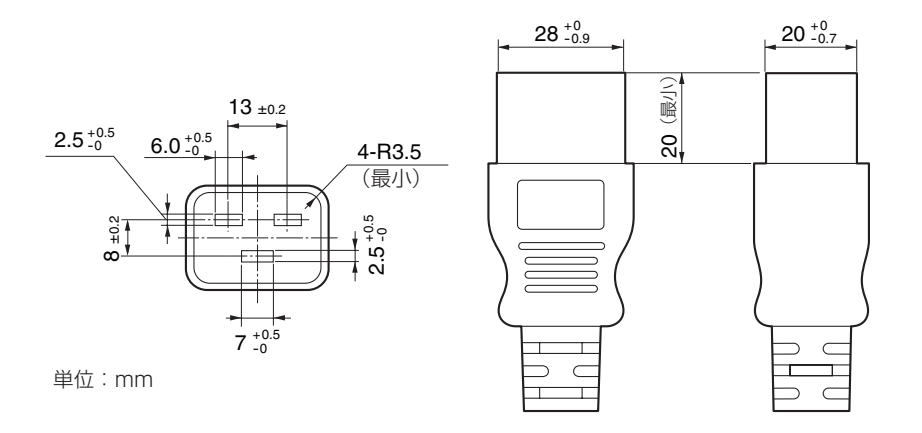

**74**

# <span id="page-74-0"></span>6-8. 端子のピン配列と機能

#### 6-8-1. PC コントロール端子(RS-232)(D-sub9 ピン)

パソコンでプロジェクター本体をコントロールするための RS-232C インターフェイスです。プロジェクターは、データ通 信装置(DCE:Data Communication Equipment)として動作しますので、パソコンと接続する場合はストレートケー ブルを使用します。

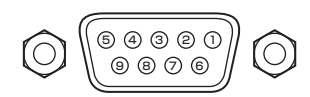

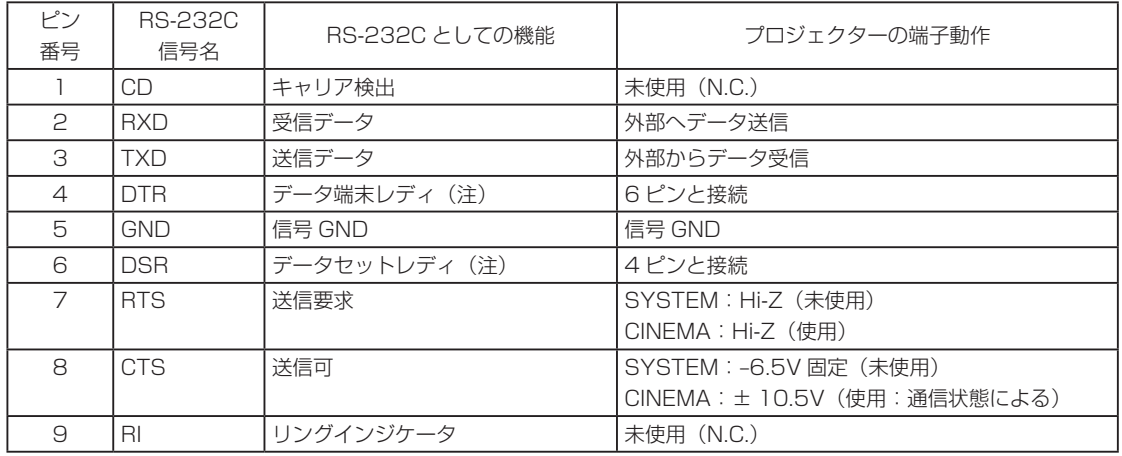

(注) 通信を行う際 DTR、DSR 信号は使用しません。

#### <span id="page-75-0"></span>6-8-2. 外部コントロール端子(GP I/O)(D-sub37 ピン)

外部コントロール端子(GPIO : General Purpose I/O Ports)を使って外部機器等でプロジェクターをコントロールした り、プロジェクターから外部機器をコントロールしたりすることができます。各ピンはフォトカプラによってプロジェクター 内部回路とは電気的に分離しており、入力 8 ポートと出力 8 ポートを備えています。 使用方法、操作方法の詳細については販売店にお問い合わせください。

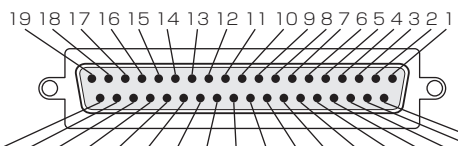

37 36 35 34 33 32 31 30 29 28 27 26 25 24 23 22 21 20 メスコネクタのピン配列

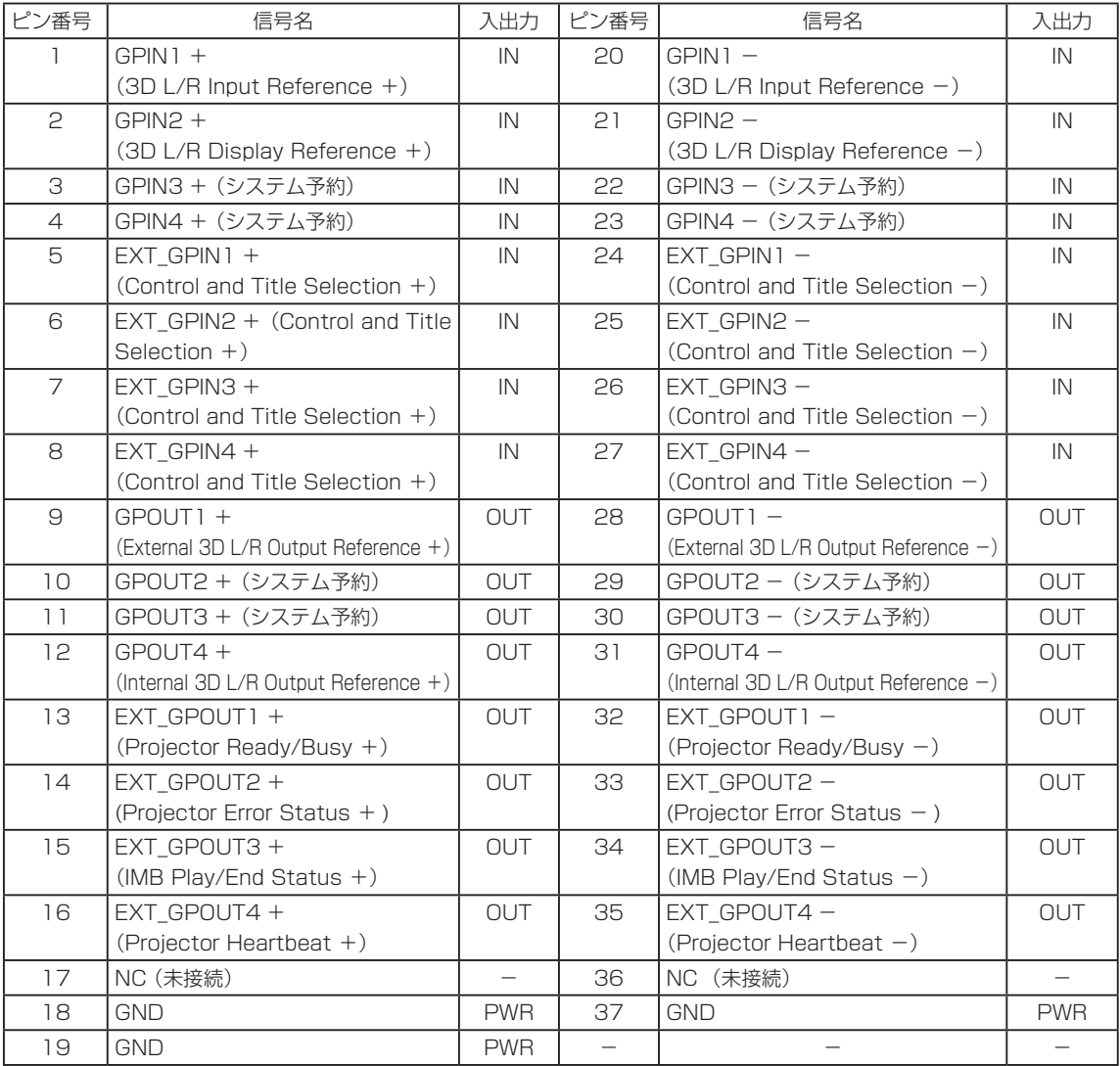

EXT\_GPIN1 ~ EXT\_GPIN4 : 入力信号 (High/Low) の組み合わせにより、外部からプロジェクターを制御でき ます。(プロジェクター電源 / 光源の点灯(または消灯)/ 映像ミュート / タイト ル選択)

EXT\_GPOUT1 〜 EXT\_GPOUT4 : 表に記載されている機能は初期設定です。割り当てられた機能は変更できます。

#### 入力端子

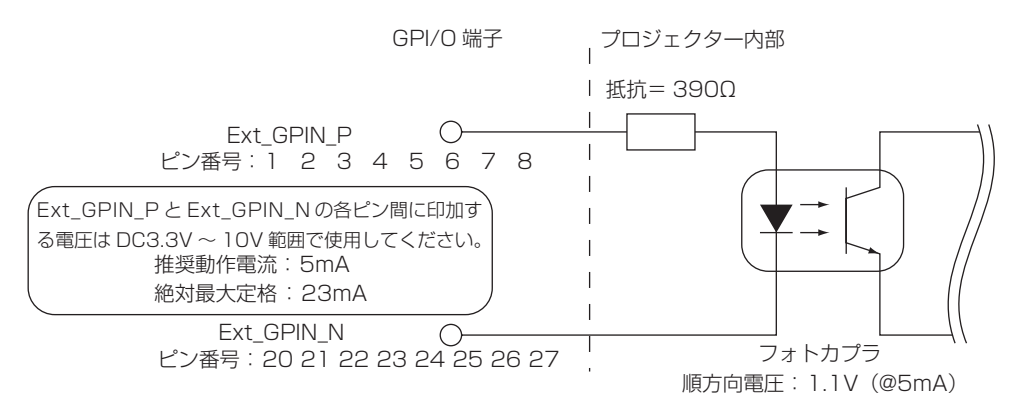

#### ● GPIO コントロールを使用する

ON パルスを GPIO ポートに入力することにより、プロジェクターの制御ができます。 ON パルスを有効にするには、500ms 以上のパルス幅が必要です。また、ON パルスを入力するまえに 500ms 以上の OFF を保持する必要があります (●78ページ)。

GPIO ポートを使ったプロジェクター制御の機能一覧を次に示します。

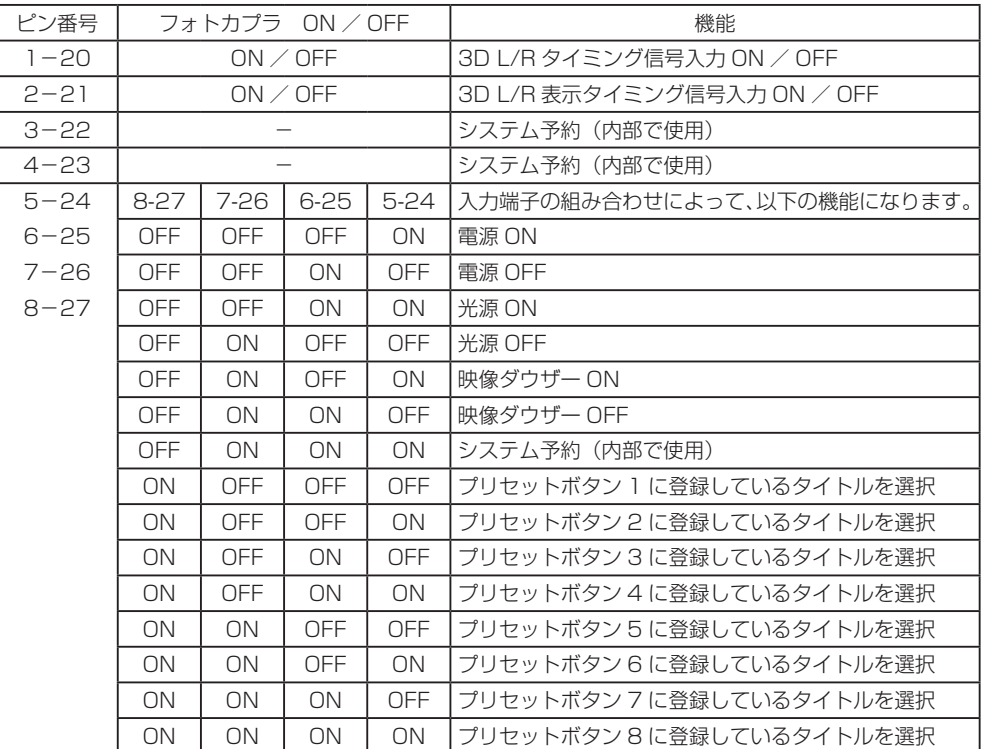

映像をミュート (映像ダウザー ON)にする場合: 6-25 と 8-27 を OFF にした状態で、5-24 と 7-26 に ON を入力する。 プリセットボタン 2 を選択する場合 : 6-25 と 7-26 を OFF にした状態で、5-24 と 8-27 に ON を入力する。

烂

・ 光源のクーリング中やタイトル切り替え中などプロジェクターが別の処理を実行している場合、GPI/O ポー トから入力された操作コマンドはキャンセルされます。

・ 操作対象以外のピンは OFF に設定する必要があります。

・ 操作コマンドが実行されるタイミングは、ON パルスが連続で約 200 ms 入力されたタイミングになります。

#### ● GPIO コントロールのタイミングチャート

プリセットボタン選択の例

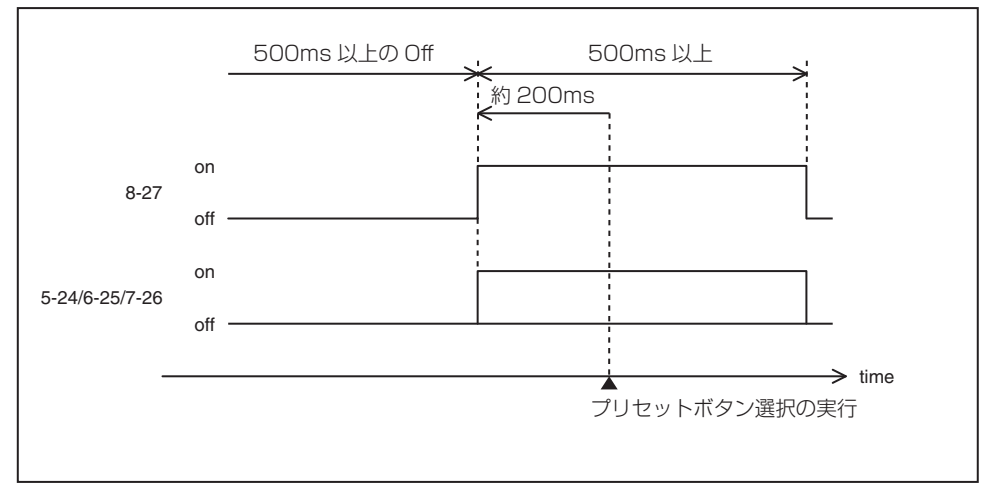

映像ダウザー (Douser) On の例

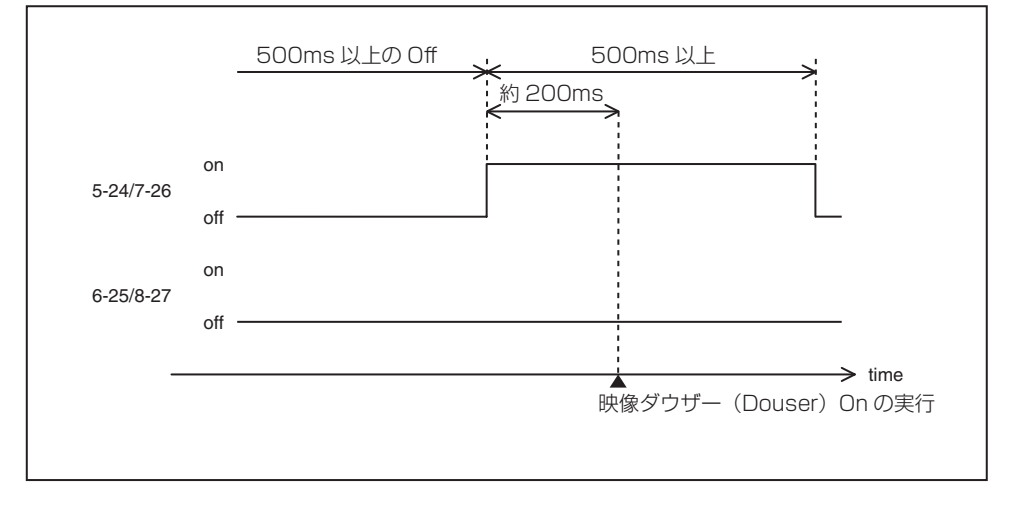

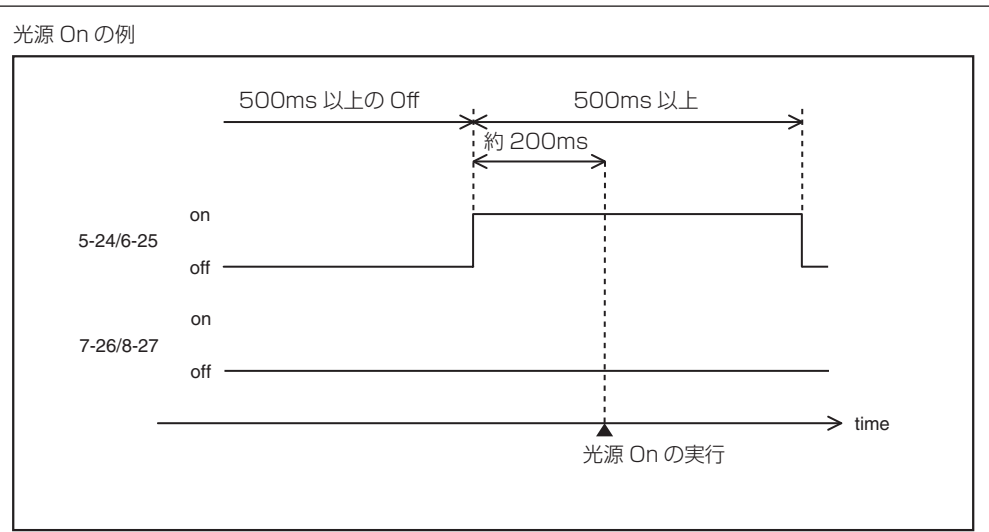

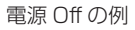

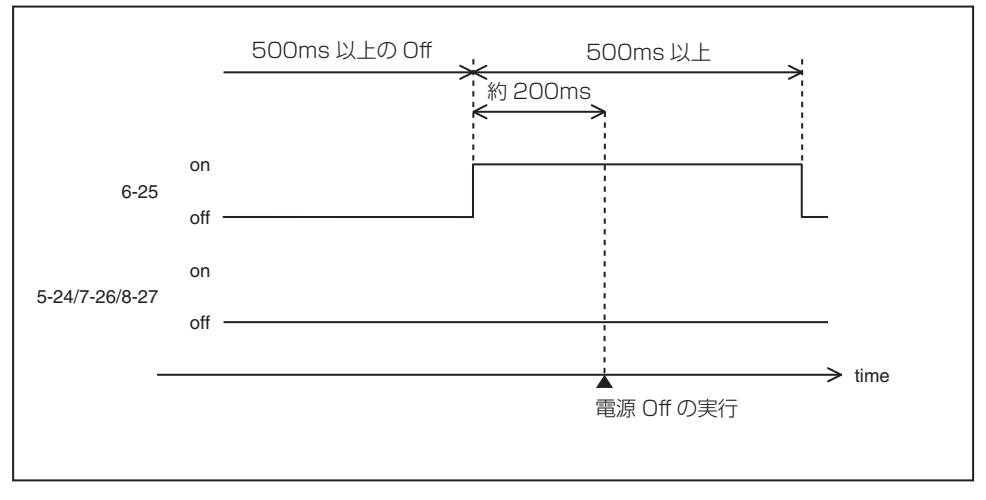

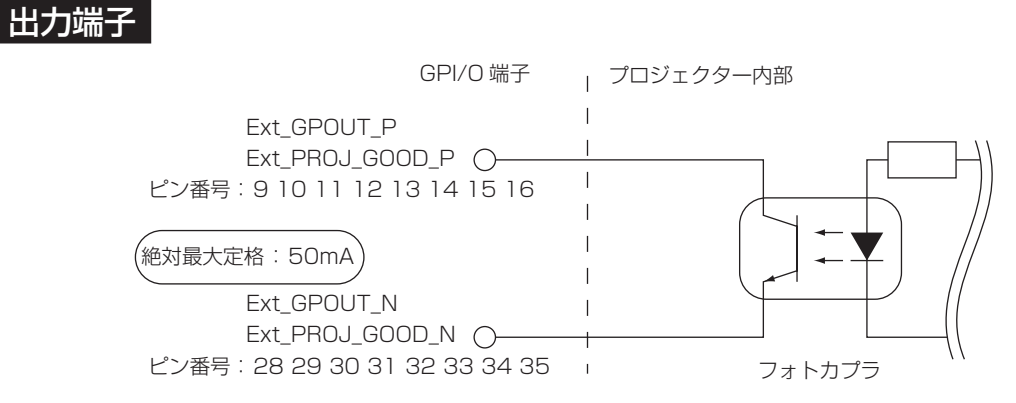

#### ● GPIO コントロールを使用する

プロジェクターのヘルスチェックやエラーチェックなどに使用します。また、出力された内容をトリガーとして、外部の装 置を制御できます。

初期設定では、ピン番号 13-32/14-33/15-34/16-35 (EXT\_GPOUT1 ~ EXT\_GPOUT4) に以下の機能が割り当て られています。割り当てられた機能は変更できます。

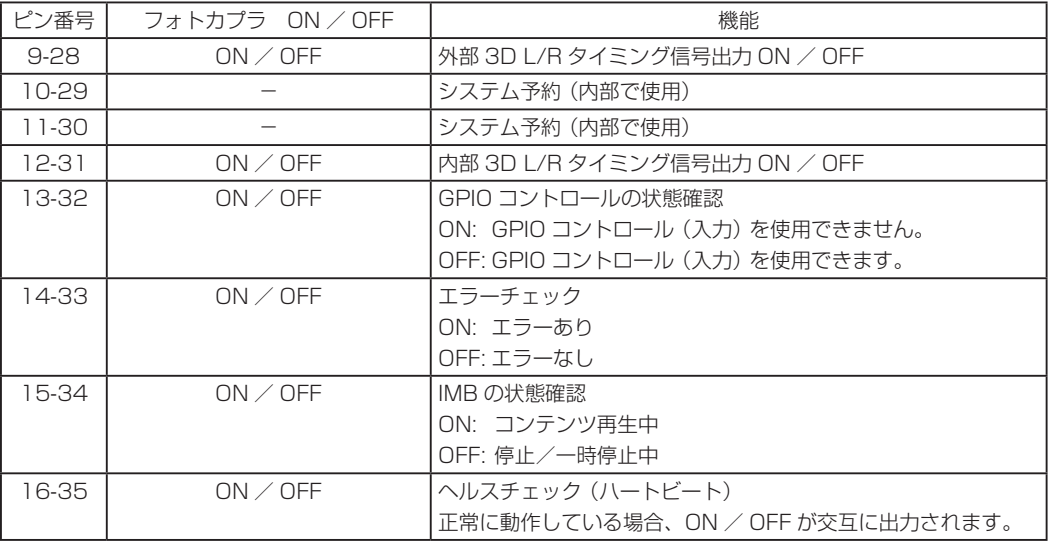

#### <span id="page-80-0"></span>6-8-3. 3D 端子(3D)(D-sub15 ピン)

プロジェクターに 3D 映像システムを接続するときに使用します。

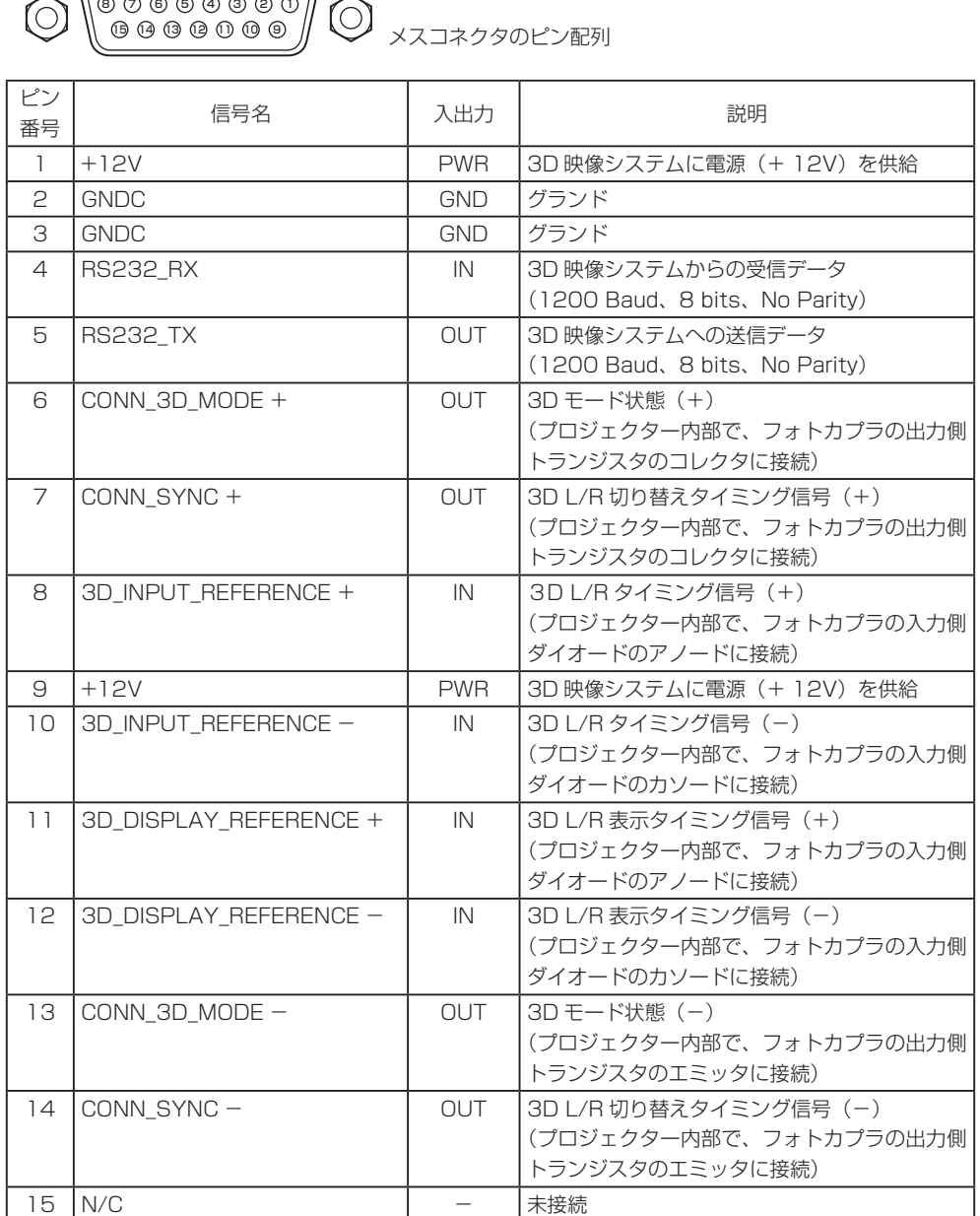

# 6-9. 関連商品一覧

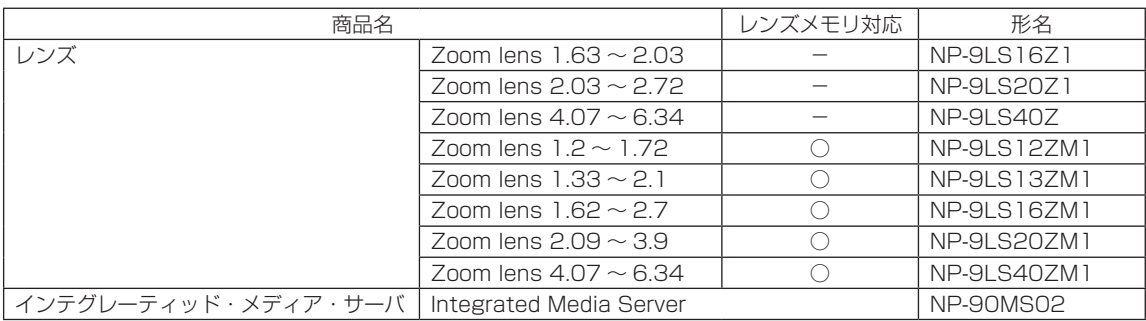

# 6-10. 索引

#### 数字・アルファベット

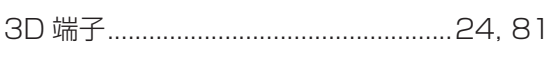

# $[{\mathsf A}]$

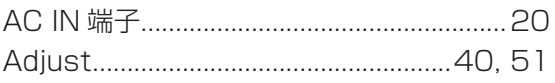

### $[C]$

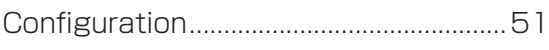

### $\left[\begin{matrix}\Box\end{matrix}\right]$

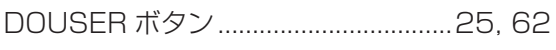

### $[{\mathsf E}]$

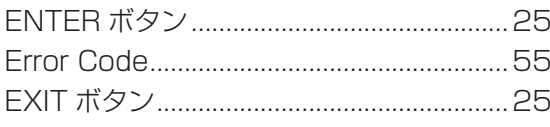

### $[{\mathsf F}]$

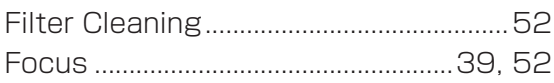

### $[G]$

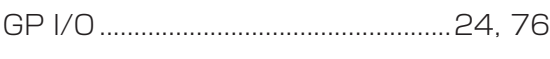

# $[H] \centering% \includegraphics[width=1.0\textwidth]{Figures/PN1.png} \caption{The 3D (a) and 4D (b) are shown in the left and right. The 4D (c) are shown in the right.} \label{fig7}$

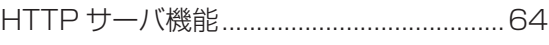

# $\begin{array}{c} \begin{array}{c} \begin{array}{c} \end{array} \end{array} \end{array}$

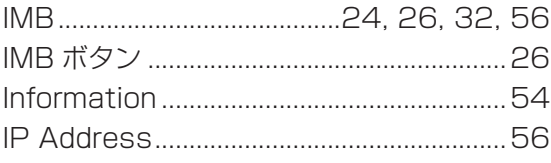

# $\left[\mathsf{K}\right]$

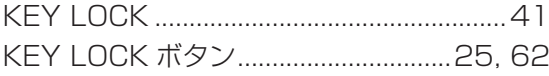

# $\begin{bmatrix} \Box \end{bmatrix}$

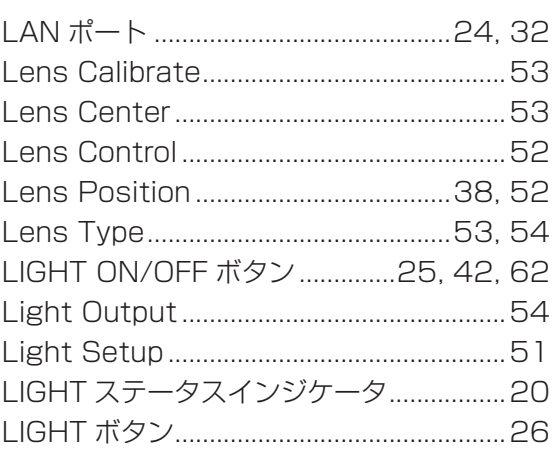

# $[M]$

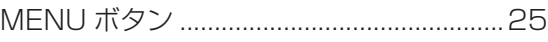

# $[O]$

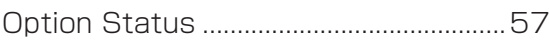

#### $[{\mathsf P}]$

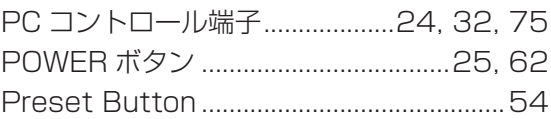

#### $[{\mathsf R}]$

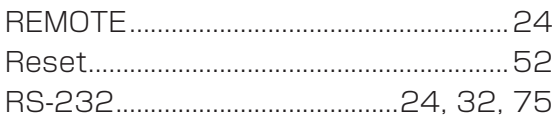

### $[S]$

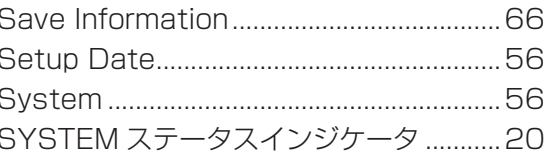

#### 6. 付 録

### $[T]$

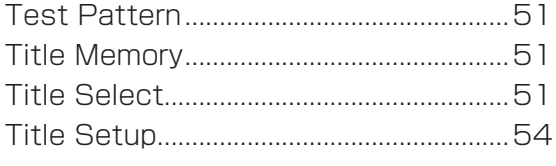

# $[ \cup ]$

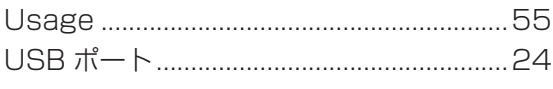

# $[V] % \begin{center} % \includegraphics[width=\linewidth]{imagesSupplemental_3.png} % \end{center} % \caption { % Our method can be used for the use of the image. % Note that the \emph{Stab} and the \emph{Stab} can be used for the \emph{Stab} and the \emph{Stab} can be used for the \emph{Stab} and the \emph{Stab} can be used for the \emph{Stab} and the \emph{Stab} can be used for the \emph{Stab} and the \emph{Stab} can be used for the \emph{Stab} and the \emph{Stab} can be used for the \emph{Stab} and the \emph{Stab} can be used for the \emph{Stab} and the \emph{Stab} can be used for$

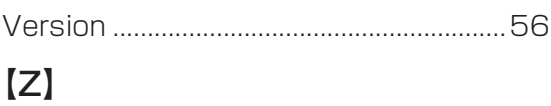

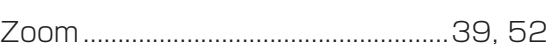

#### 五十音順

#### 【あ行】

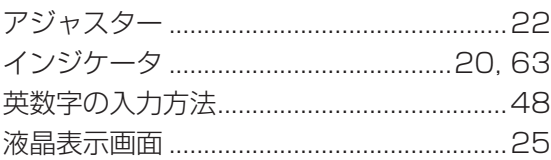

#### 【か行】

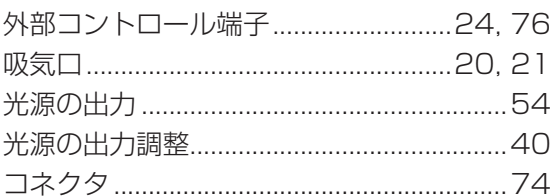

#### 【さ行】

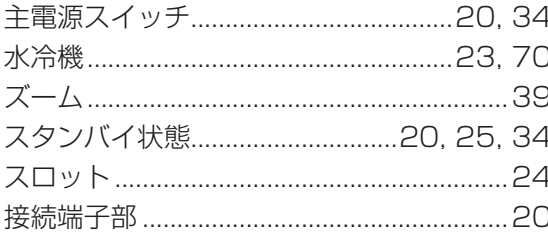

# 【た行】

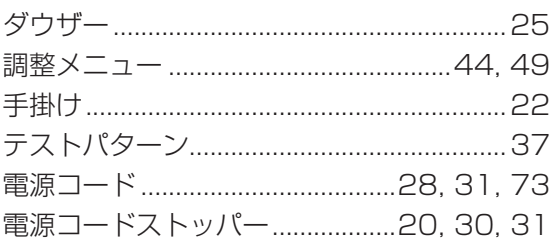

# 【は行】

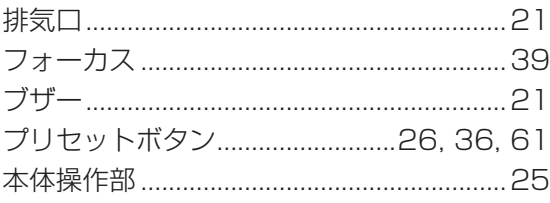

# 【ら行】

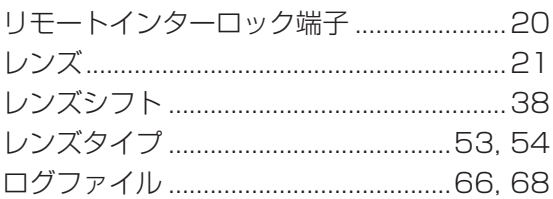

# 保証と修理サービス(必ずお読みください)

#### 保証書

この商品には、保証書を別途添付しております。

保証書は、必ず「お買い上げ日・販売店名」などの記入をお確かめのうえ、販売店から受け取っていただき 内容をよくお読みのあと大切に保存してください。

#### 保証期間

本体:お買い上げ日から2年間です。

#### ■補修用性能部品の保有期間

当社は、このプロジェクターの補修用性能部品を製造打切後、5年保有しています。 性能部品とは、その製品の機能を維持するために必要な部品です。

#### | ご不明な点や修理に関するご質問は

製品の故障、修理に関するご質問はお買い上げの販売店またはシャープNECディスプレイソリューションズ 株式会社にお願いいたします。

#### 修理を依頼されるときは

「故障かな?と思ったら」(● [60](#page-59-0) ページ)に従って調べていただき、なお異常があるときは、電源を切り、 お買い上げの販売店にご連絡ください。

#### ● 保証期間は

修理に際しましては保証書をご提示ください。 保証書の規定に従って販売店が修理させていただきます。

#### ご連絡していただきたい内容 みんじょう 修理料金の仕組み

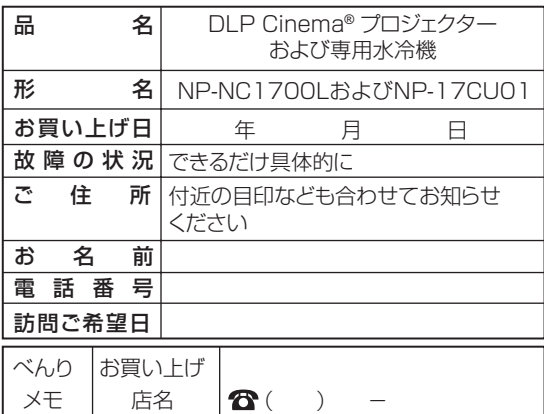

#### ●保証期間が過ぎているときは

修理すれば使用できる場合には、ご希望により有料で 修理させていただきます。

・技術料

 故障した製品を正常に修復するための料金です。 技術者の人件費、技術教育費、測定機器等設備費、 一般管理費等が含まれています。

+

・部品代

 修理に使用した部品代金です。その他修理に付帯す る部材などを含む場合もあります。

 $+$ 

・出張料

 製品を引き取りする、製品のある場所へ技術者を派 遣するための費用です。

別途、駐車料金をいただく場合があります。

#### シャープNECディスプレイソリューションズ株式会社 国内販売本部

TEL:044-435-1839